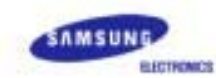

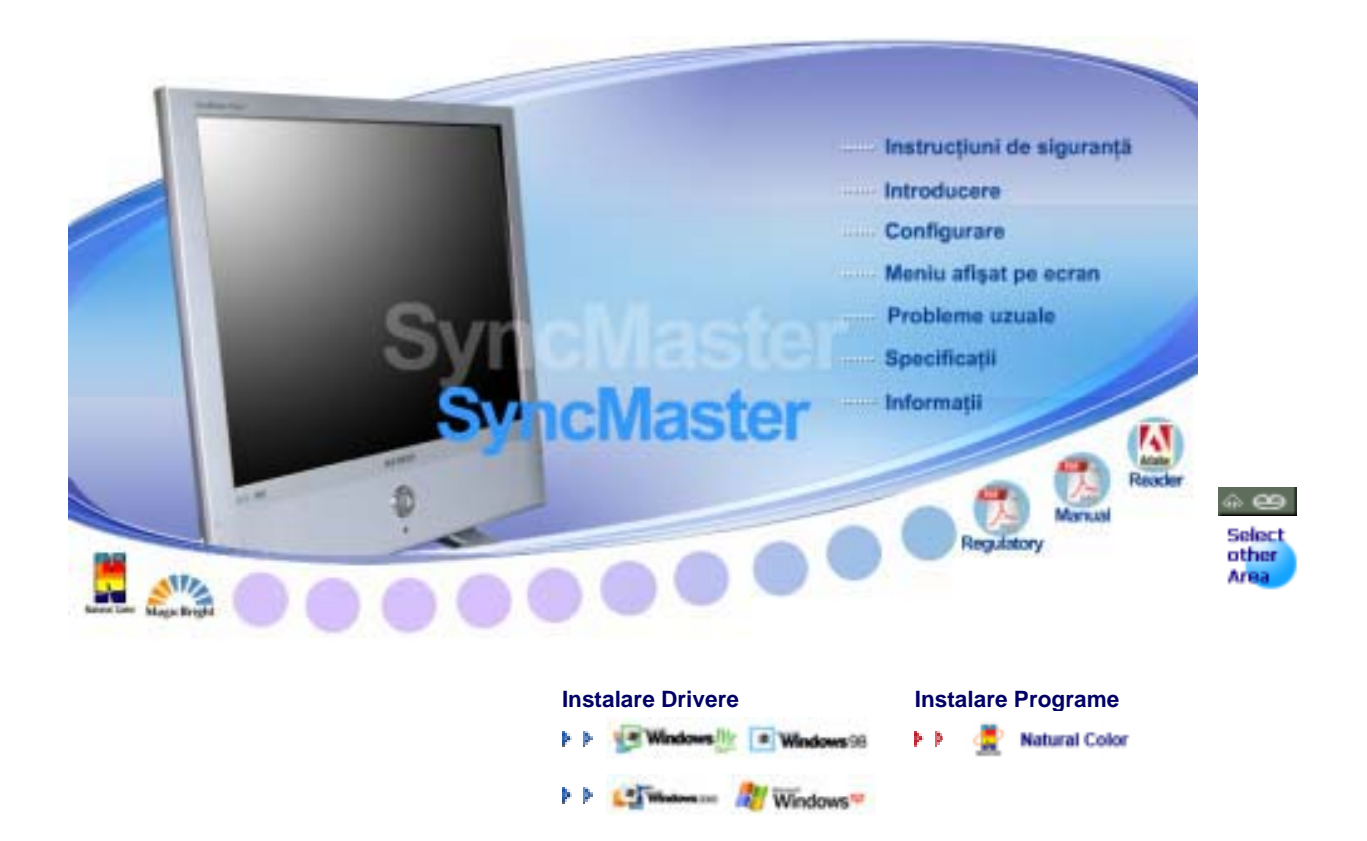

# **SyncMaster 930MP**

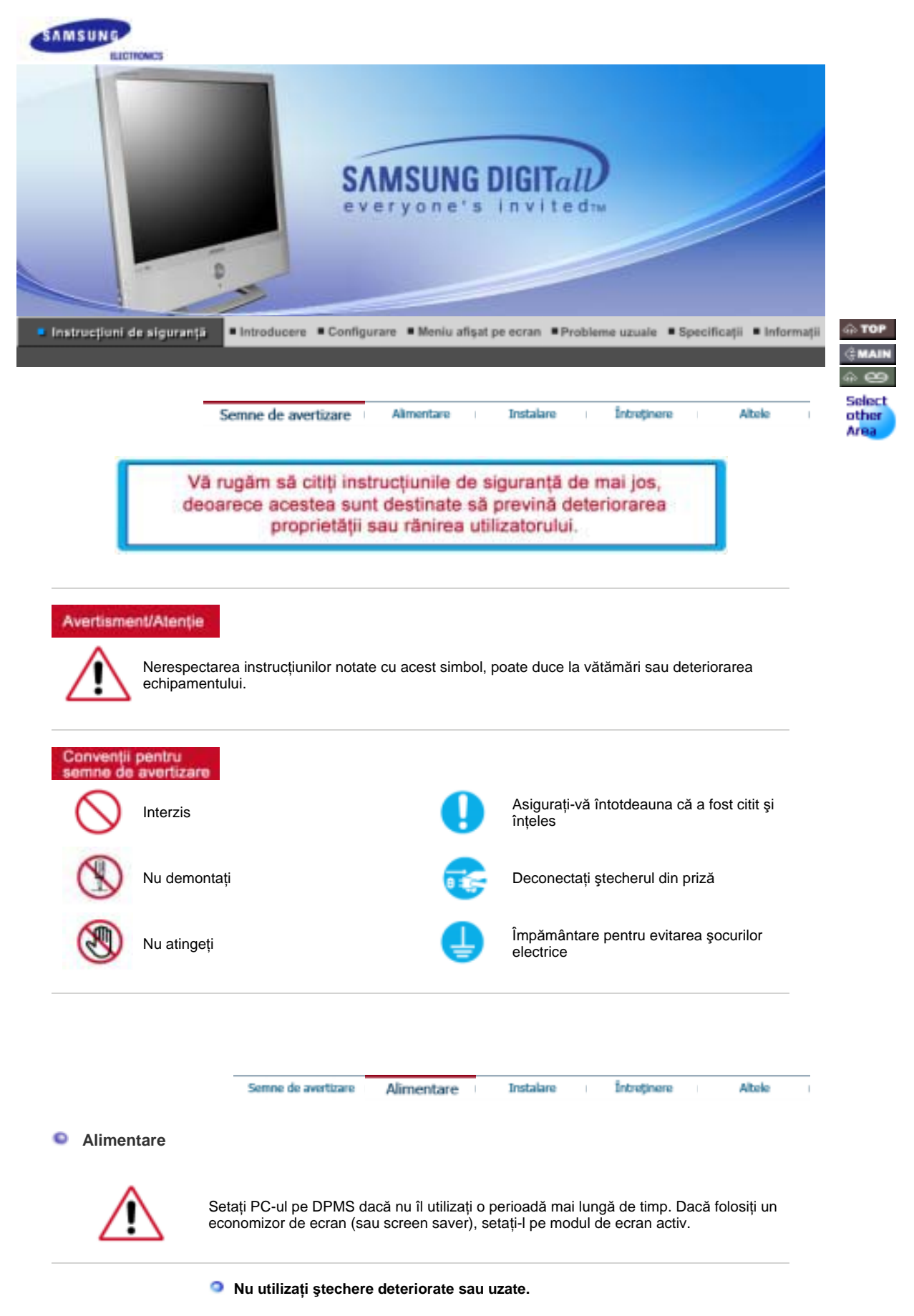

- Acestea reprezintă un risc de șoc electric sau incendiu.

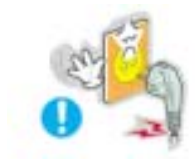

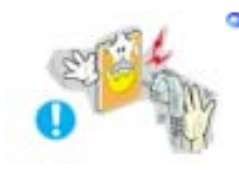

### $\bullet$  Nu scoateți ștecherul din priză trăgând de cablu și nu atingeți ștecherul cu **mâinile ude.**

• Acest lucru poate cauza un şoc electric sau un incendiu.

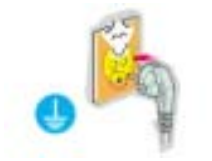

### **UtilizaĠi numai útechere úi prize cu împământare.**

• O împământare neadecvată poate cauza șoc electric sau deteriorarea echipamentului.

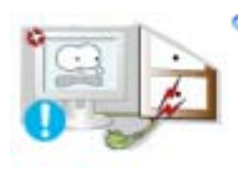

- $\bullet$  Nu îndoiți cablul și nu plasați obiecte grele pe acesta astfel putând cauza **defectarea lor.** 
	- Acest lucru poate cauza un șoc electric sau un incendiu.

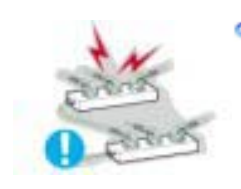

### **Nu conectaĠi prea multe prelungitoare sau útechere într-o singură priză.**

• Acest lucru poate cauza un incendiu.

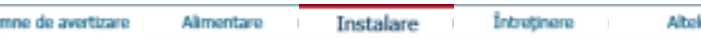

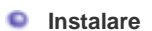

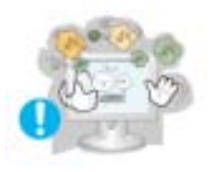

Se

### **Amplasați monitorul într-un loc cu umiditate redusă și ferit de praf.**

• În caz contrar, în interiorul monitorului se poate produce un șoc electric sau un incendiu.

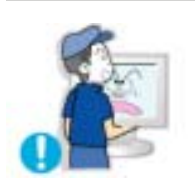

### **Nu scăpaĠi monitorul în timpul mutării acestuia.**

• Puteți să vă răniți sau să deteriorați aparatul.

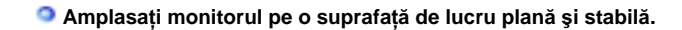

<sup>z</sup> În caz contrar, acesta poate produce vătămări la cădere.

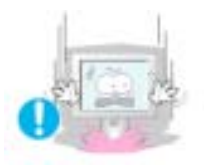

 $\bullet$  Aşezați cu atenție monitorul pe suprafața de lucru.

• Exiastă riscul de a se deteriora sau strica.

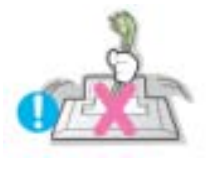

### **O** Nu așezați monitorul cu fața în jos.

• Suprafața tubului catodic se poate deteriora.

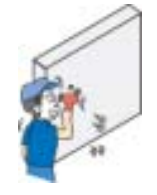

### **Instalarea unui suport de perete trebuie efectuată de personal calificat.**

- <sup>z</sup> Instalarea de către personal necalificat poate duce la vătămări corporale.
- Utilizați întotdeauna sistemul de prindere specificat în Manualul Utilizatorului.

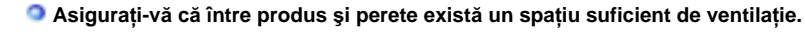

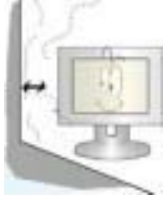

• Ventilația neadecvată poate cauza ridicarea temperaturii interioare și poate duce la incendii.

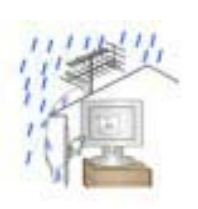

- **Pentru a împiedica apa de ploaie să curgă pe cablul antenei montate în exterior**   $\frac{1}{2}$ **i** să intre în casă, asigurați-vă că porțiunea din exterior a cablului este montată **mai jos faĠă de punctul de intrare.**
	- Dacă apa de ploaie pătrunde în interiorul produsului, poate cauza șoc electric sau un incendiu.

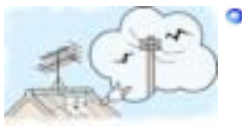

 $\bullet$  Dacă utilizați o antenă de exterior, asigurați-vă că ați montat-o la o distanță **suficientă de cablurile electrice care se pot afla în apropiere astfel încât să nu intre în contact dacă antena este doborâtă de vânt.** 

• O antenă căzută poate cauza răniri sau șoc electric.

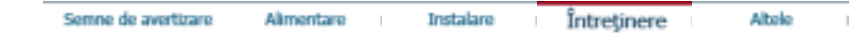

 $\bullet$  *intretinere* 

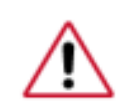

Curățați carcasa monitorului sau suprafața tubului catodic cu o cârpă moale, ușor umezită.

### $\bullet$  Nu pulverizați detergent direct pe monitor.

- 
- This may cause damage, electric shock or a fire.

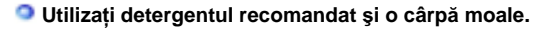

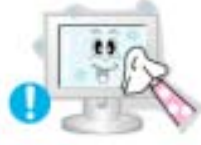

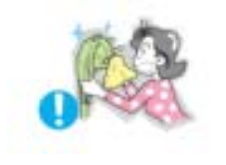

**<sup><b>O**</sup> În cazul în care ștecherul este prăfuit sau murdar, curățați-l bine cu o cârpă **uscată.**

• Un contact murdar poate reprezenta pericol de soc electric sau incendiu.

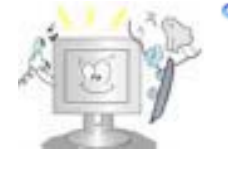

### **O**  $\alpha$  dată pe an contactați un Centru de Service sau un Centru de Clienți pentru o  $cur\tilde{a}$ țire interioară.

· Păstrați interiorul produsului curat. Praful acumulat în interior de-a lungul unei perioade îndelungate poate cauza defecțiuni sau incendii.

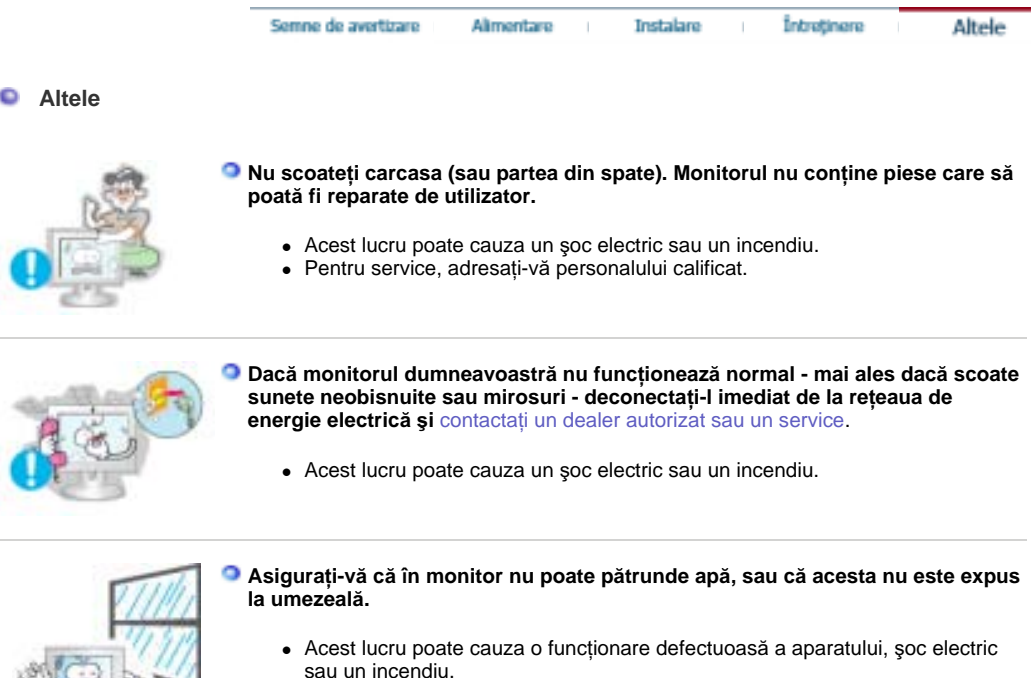

 $\bullet$  În mod special evitați să utilizați monitorul lângă apă sau în aer liber unde ar putea fi expus la intemperii.

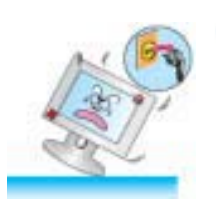

### **<sup>** $\bullet$ **</sup> În cazul în care monitorul cade sau carcasa este deteriorată, opriți monitorul și** deconectați cablul de alimentare.

- Monitorul poate fi defect, poate cauza un șoc electric sau un incendiu.
- Contactați imediat un Service Center (Centru de Service).

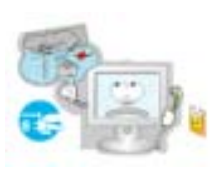

### **Pe timp de furtună sau descărcări electrice, sau în cazul neutilizării calculatorului pentru mai mult timp, acesta trebuie deconectat de la priză.**

• Nerespectarea acestei cerințe, poate reprezenta pericol de șoc electric sau de incendiu.

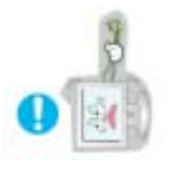

**Nu încercaĠi să mutaĠi monitorul trăgând de cablul de alimentare sau de cel de semnal video.** 

• Acest lucru poate cauza defecțiuni, un șoc electric sau un incendiu datorită deteriorării cablului.

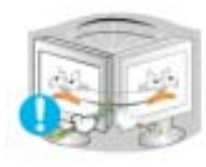

- **Nu miúcaĠi monitorul de la dreapta la stânga, trăgând de cablul de alimentare sau de cel de semnal video.**
	- Acest lucru poate cauza defecțiuni, un șoc electric sau un incendiu datorită deteriorării cablului.

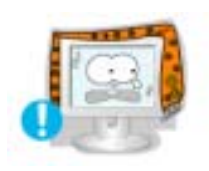

**O** Nu acoperiți orificiile de ventilație ale carcasei monitorului .

• O ventilație neadecvată poate cauza defecțiuni sau chiar un incendiu.

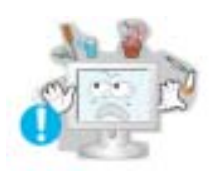

**a** Nu puneți obiecte grele pe monitor

• Acest lucru poate cauza un șoc electric sau un incendiu.

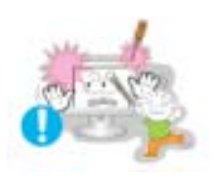

**Nu introduceĠi niciodată obiecte metalice în orificiile carcasei monitorului.**

- Acest lucru poate cauza un șoc electric, un incendiu sau vătămări.

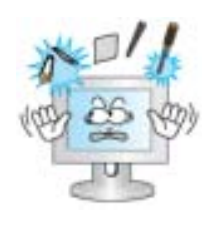

**Nu introduceĠi obiecte de metal, de exemplu ustensile, sârmă, resturi de metal,**  sau lucruri care pot lua foc ușor, ca de exemplu bucăți de hârtie sau chibrituri, **în orificiile de ventilaĠie ale monitorului, în căúti sau în conectorii A/V de pe monitor.**

- Acest lucru poate cauza o funcționare defectuoasă a aparatului, șoc electric sau un incendiu.
- Contactați întotdeauna un Service Center (Centru de Service) dacă în monitor au pătruns substanțe/obiecte străine.

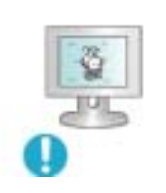

**Dacă pe ecran se afiúează o imagine statică pentru mai mult timp, pot apărea imagini reziduale sau imagini neclare.** 

• Dacă sunteți nevoiți să plecați de lângă monitor pentru o perioadă mai îndelungată, treceți monitorul în modul de economisire a energiei sau utilizați o imagine mișcătoare ca economizor de ecran (screensaver).

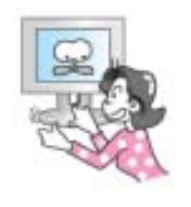

#### **AtenĠie la reglarea unghiului standului.**

- Dacă acesta este forțat, monitorul se poate răsturna sau cădea, provocând vătămări corporale.
- Asigurați-vă că nu vă provocați răni, prinzându-vă mâna sau degetele între monitor și stand.
- **G** Reglați rezoluția și frecvența la nivelul potrivit pentru modelul de monitor  $det$ **inut.**

• O rezoluție reglată greșit poate fi cauza unei calități nedorite a imaginii.

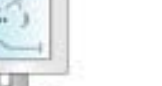

### **AsiguraĠi-vă că adaptorul nu are contact cu apa úi că nu este ud.**

- Acest lucru poate cauza o funcționare defectuoasă a aparatului, șoc electric sau un incendiu.
- Nu utilizați adaptorul lângă apă sau în aer liber unde ar putea fi expus la intemperii.
- Asigurați-vă că adaptorul nu se va uda la curățarea podelei cu apă.

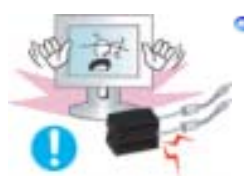

### **Adaptoarele de curent trebuie tinute separat.**

• Pericol de incendiu.

19 inch - 1280 X 1024

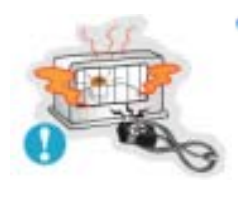

- **Adaptorul se Ġine departe de orice sursă de căldură.**
	- Pericol de incendiu.

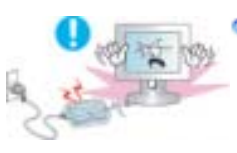

**G** Scoateți și aruncați punga de plastic de pe adaptor înainte de utilizare.

• Pericol de incendiu.

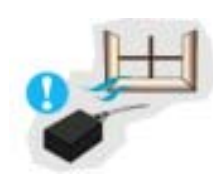

**Adaptorul se ține în zone cu o ventilație adecvată.** 

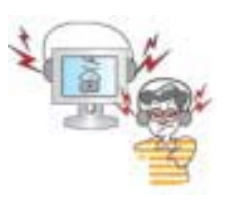

**Când utilizați căștile, țineți volumul la un nivel potrivit.** 

• Un nivel ridicat al volumului poate dăuna auzului.

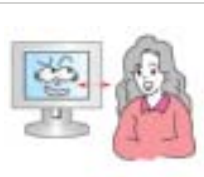

**Pentru fiecare oră pe care o petreceĠi în faĠa monitorului, se recomandă să vă odihniĠi ochii timp de 5 minute.**

• Astfel veți reduce oboseala oculară.

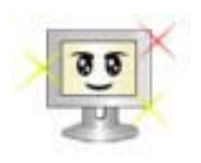

**Pentru a vă menaja ochii, la fiecare oră pe care o petreceți în fața monitorului,**  $\frac{1}{2}$ **se recomandă** să luați o pauză de 5 minute.

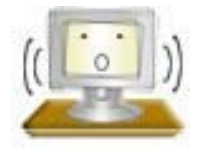

• Expunerea la vibrații puternice poate cauza incendii și poate scurta durata de funcționare a monitorului.

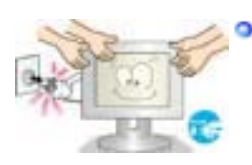

**D** Dacă mutați monitorul, opriți monitorul și deconectați cablul de alimentare.  $\hat{a}$  inainte de a muta monitorul, asigurați-vă că toate cablurile, inclusiv cele de antenă și cele conectate la alte dispozitive sunt deconectate.

- Dacă nu l-ați deconectat, acestea se pot defecta sau pot provoca un incendiu sau şoc electric.
- **C** Când scoateți bateriile din telecomandă, asigurați-vă că acestea nu sunt **înghiĠite de copii. Nu lăsaĠi bateriile la îndemâna copiilor**
	- Consultati imediat doctorul dacă acestea sunt înghitite.

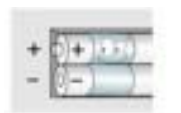

- **B** La înlocuirea bateriilor, plasați-le în poziția corectă în funcție de polaritatea +/-, **după cum este indicat pe suportul bateriilor.** 
	- Polaritatea incorectă poate cauza defectarea bateriei sau scurgerea conținutului, și poate duce la incendii, răniri, sau contaminare (pagube).

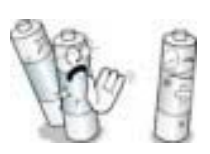

- **D** Utilizați numai tipul de baterii standard specificate. Nu utilizați împreună baterii **noi úi folosite.** 
	- Acest lucru cauza defectarea bateriei sau scurgerea conținutului, și poate duce la incendii, răniri, sau contaminare (pagube).

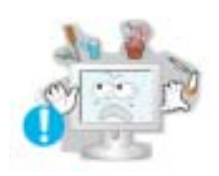

- **Nu aúezaĠi pe monitor pahare cu apă, chimicale sau obiecte mici de metal.**
	- Acest lucru poate cauza deteriorarea acestuia, un șoc electric sau un incendiu.
	- Dacă o substanță străină pătrunde în monitor, scoateți ștecherul din priză și contactați un centru de service.

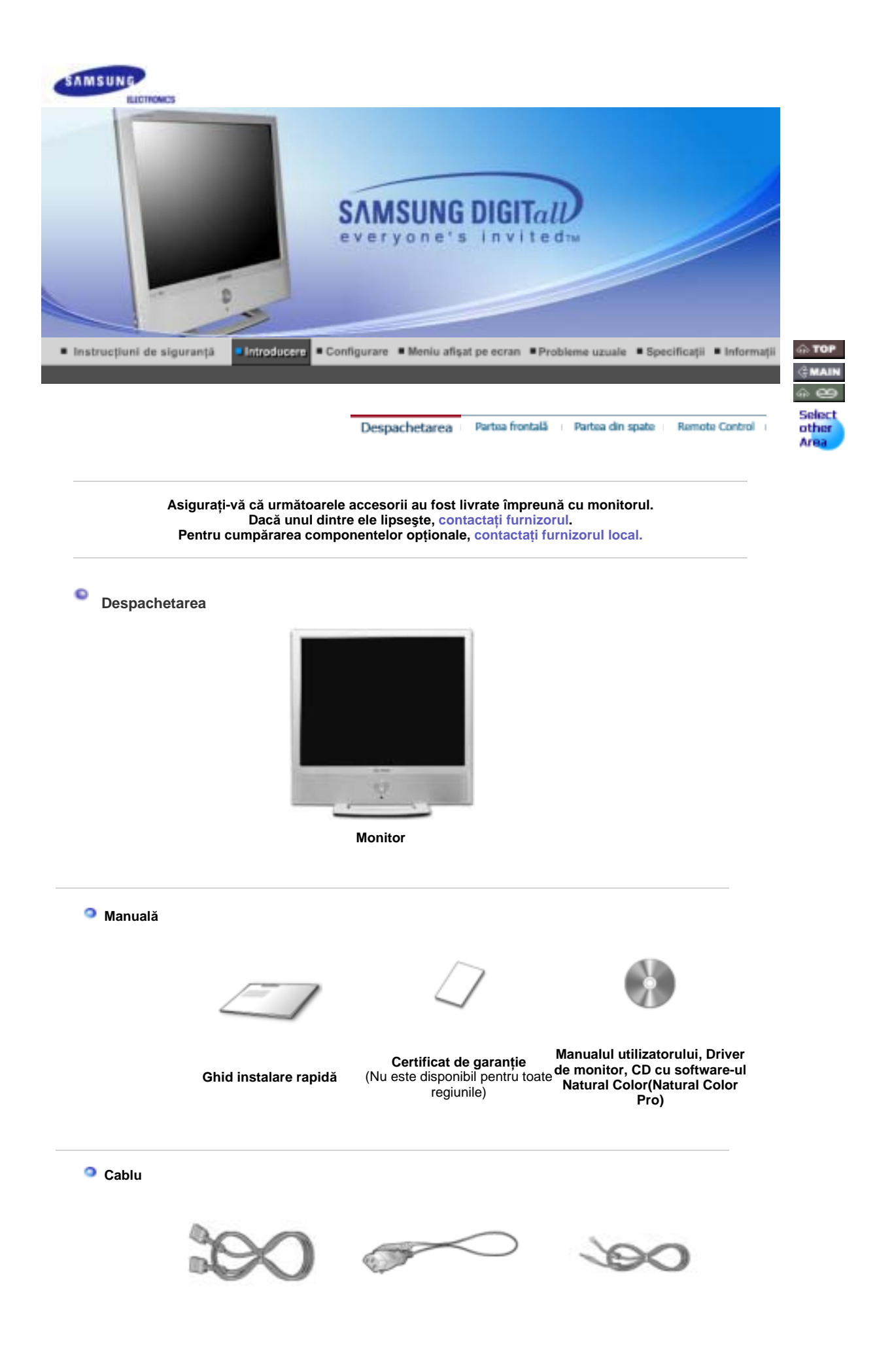

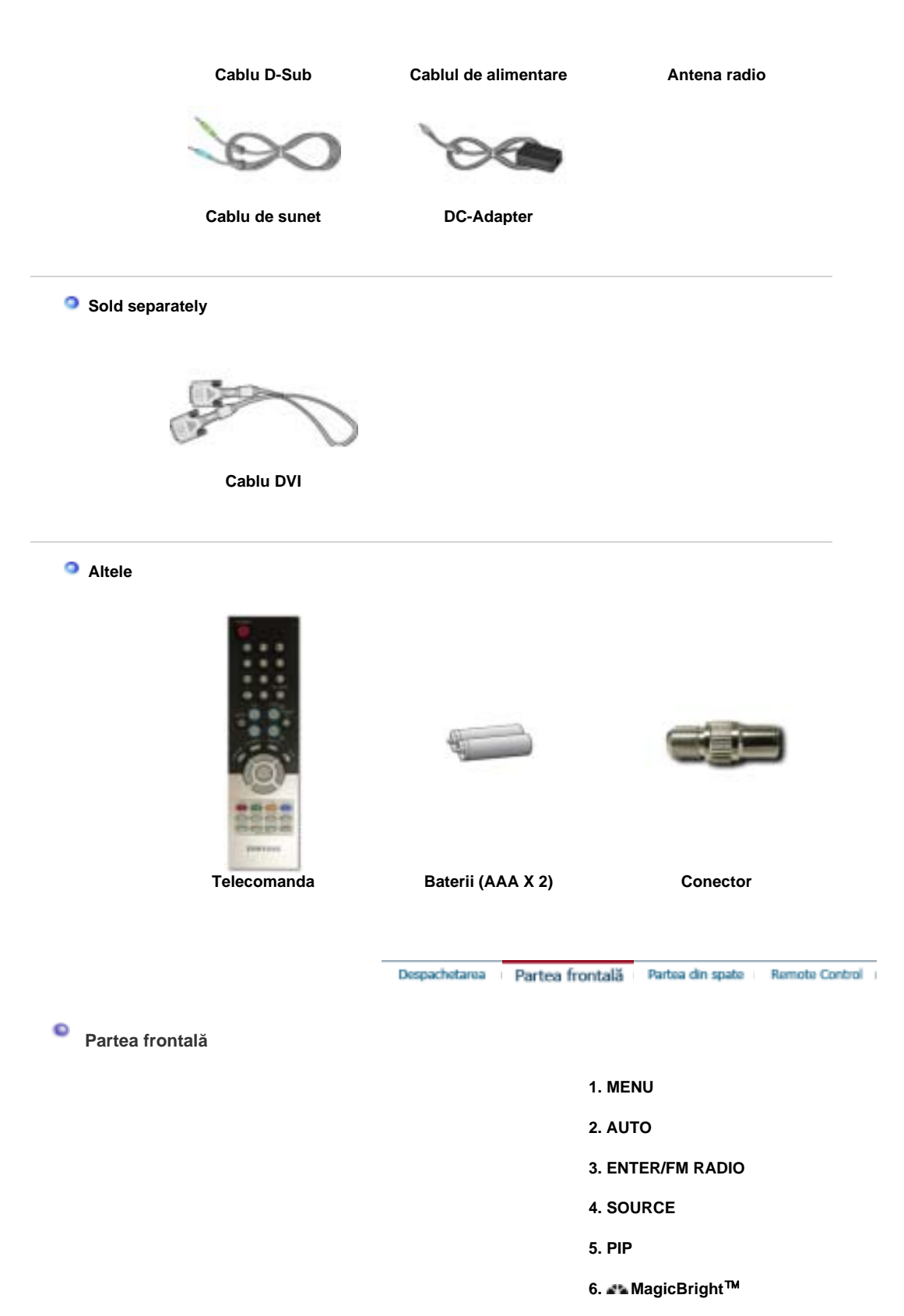

- **7. CH**
- **8. + VOL**
- **9. Power button / Power indicator**
- **10. Remote Control Sensor**

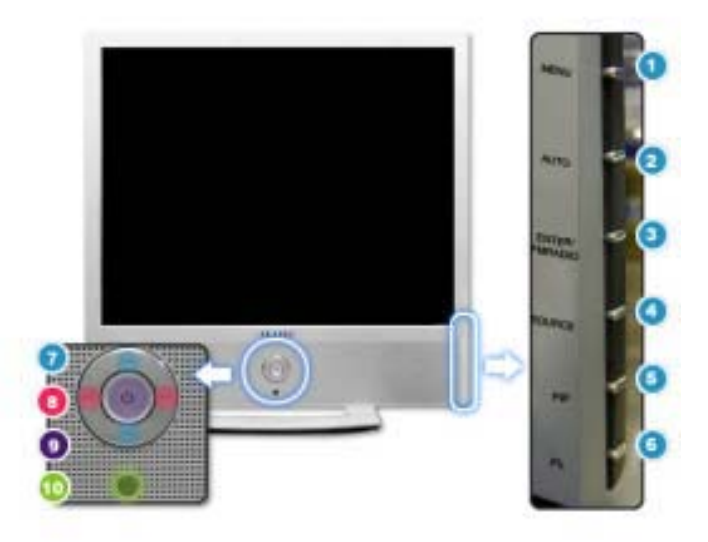

#### **1. MENU**

Utilizați acest buton pentru intrarea sau ieșirea din meniul afișat pe ecran sau pentru închiderea meniului de reglare al ecranului.

#### **2. AUTO**

Utilizați acest buton pentru reglarea automată. Dacă schimbați rezoluția de la panoul de Control, va fi executată funcția AUTO . >>Faceti clic aici pentru a vedea un exemplu animat.

### **3. ENTER / FM RADIO**

**ENTER** : Se utilizează la selectarea meniului OSD **FM RADIO** : Pornește/Oprește modul FM Radio. În modul PC/DVI SUNETUL este setat pe FM Radio. În zonele în care semnalul este slab, pot apărea perturbații la difuzarea FM RADIO. În modul general SURSĂ VIDEO, setează pe FM RADIO, închizând ecranul. >>Faceți clic aici pentru a vedea un exemplu animat.

### **4. SOURCE**

Comută de pe modul PC pe modul Video. Schimbarea sursei se poate efectua doar la dispozitive externe care sunt conectate la monitor în momentul respectiv. Pentru a comuta între modurile de Ecran:  $[PC] \rightarrow [DVI] \rightarrow [TV] \rightarrow [Ext.] \rightarrow [AV] \rightarrow [S-VIDEO] \rightarrow [Component]$ >>Faceți clic aici pentru a vedea un exemplu animat. NOTE : Scart se utilizează în special în Europa. >> > Sisteme de Difuzare

### **5. PIP ( Moduri disponibile PC/DVI )**

În Modul PC, deschide ecranele Video sau TV în modul PIP. >>Faceți clic aici pentru a vedea un exemplu animat.

### **6. MagicBright**˞ **[ ] ( Moduri disponibile PC/DVI )**

MagicBright™ este o nouă funcție ce oferă o calitate optimă de vizualizare, depinzând de conținutul imaginii pe care o priviți. În acest moment sunt disponibile trei moduri de vizualizare diferite: Text, Internet și Entertain. Fiecare mod are un grad preconfigurat de luminozitate. Puteți selecta cu ușurință una dintre cele trei configurații, apăsând butoanele MagicBright™

### **1) Text** : Luminozitate normală

Pentru documentație sau lucrări ce implică mult text.

#### **2) Internet** : Luminozitate medie

Pentru a lucra cu un conținut variat, ce implică atât grafică cât și text.

### **3) Entertain** : Luminozitate mare:

Pentru vizionarea filmelor pe DVD și VCD.

#### **4) Custom**

Deși sunt alese cu grijă de inginerii noștri, aceste valori preconfigurate pot să nu fie confortabile pentru ochii dumneavoastră, depinzând de gustul fiecăruia. În cazul în care valorile preconfigurate nu sunt pe gustul dvs., puteți regla Luminozitatea și Contrastul utilizând meniul OSD.

>>Faceți clic aici pentru a vedea un exemplu animat.

#### **7. CH**

Se deplasează vertical de la un element al meniului la celălalt sau reglează valorile selectate în meniu. În Modul TV, selectează canalele TV. >>Faceti clic aici pentru a vedea un exemplu animat.

**8. + VOL -** 

Se deplasează orizontal de la un element al meniului la celălalt sau reglează valorile selectate în meniu. De asemenea reglează volumul audio. >>Faceți clic aici pentru a vedea un exemplu animat.

### **9. Butonul de Pornit/Oprit / Indicatorul de alimentare**

Utilizați acest buton pentru pornirea și oprirea monitorului./ Acest indicator luminează continuu în culoarea verde în timpul funcționării normale și clipește o singură dată tot pe culoarea verde, când monitorul salvează setările efectuate.

### **10. Senzor Telecomandă**

Îndreptați telecomanda înspre acest punct de pe monitor.

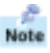

Consultați secțiunea PowerSaver descrisă în manual pentru mai multe informații cu privire la funcția de economisire a energiei. Pentru a economisi energia electrică, închideți monitorul dacă nu aveți nevoie de el, sau dacă îl acesta nu este utilizat pentru mai mult timp.

> Despachetarea Partea frontală Remote Control Partea din spate

۰ **Partea din spate** 

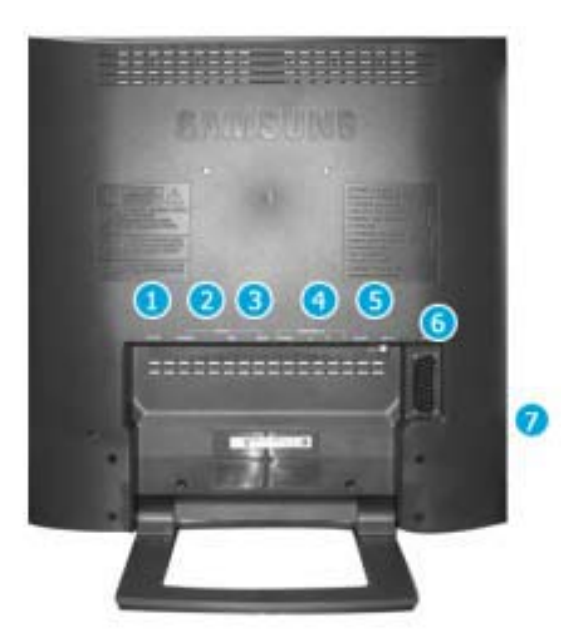

**(ConfiguraĠia părĠii din spate a monitorului poate varia de la un produs la altul.)** 

**1. Terminal de Conectare CC (CC 14 V)** 

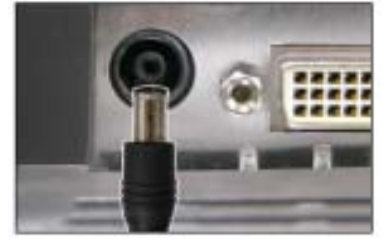

Acest produs poate fi utilizat la 90 ~ 264 V CA. (Tensiunea este reglată automat de adaptor.)

- **2. Terminal de Conectare PC**
- Terminal de Conectare la Computer (DVI(HDCP))
- <sup>z</sup> Terminal de Conectare la Computer (15 Pini D-SUB)

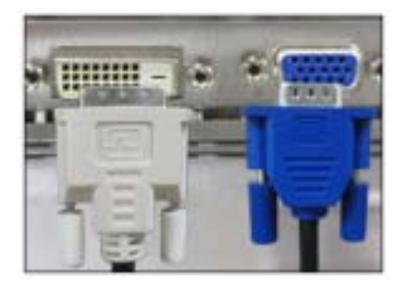

**3. Terminal Conectare Audio** 

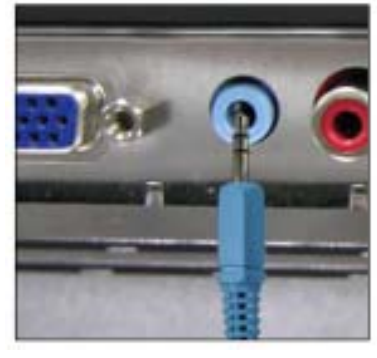

**4. Terminal COMPONENT** 

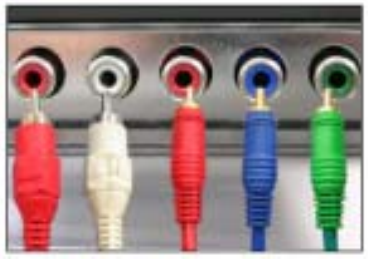

**5. Terminal conectare FM RADIO / TV** 

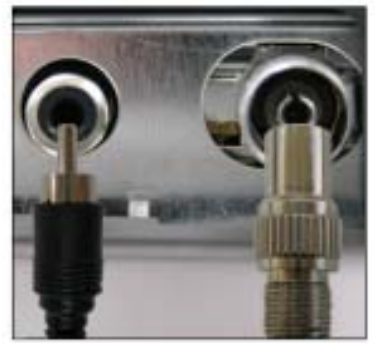

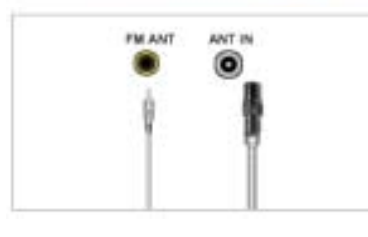

Terminal Conectare Audio

- Terminal conectare audio stânga / dreapta DVD/DTV (R/L)
- Terminal Componente DVD/DTV (PR, PB, Y)

- Terminal conectare FM RADIO ANT
- Terminal conectare TV >> > Connecting TV

**6. Terminal conectare EXT(RGB)** 

Terminal conectare EXT(RGB) **- Scart se utilizează în special în Europa.** 

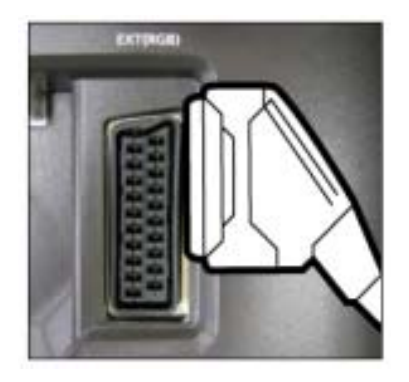

**7. Terminal Conectare AV** 

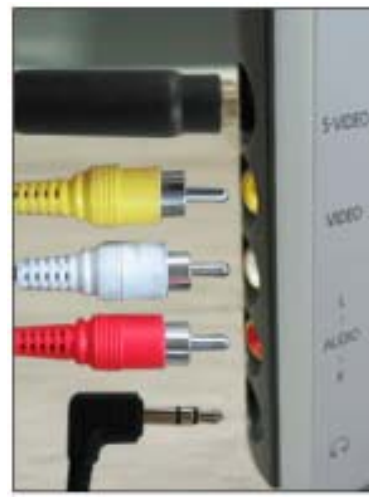

- Terminal conectare S-Video (Intrare)
- Terminal conectare Video (Intrare)
- Terminal conectare audio (Intrare) Stânga (L) / Dreapta (R)
- Terminal conectare Căști (Ieșire)

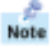

۰

Consultați secțiunea Conectarea monitorului pentru mai multe informații privitoare la cablurile de conectare.

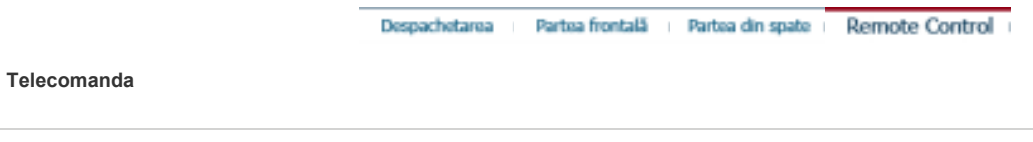

**Performanţele telecomenzii pot fi afectate de alte aparate electronice care funcţionează în apropierea monitorului, (ca de exemplu un televizor), cauzând funcţionarea defectuoasă a acesteia, datorită interferenţelor cu alte frecvenţe.** 

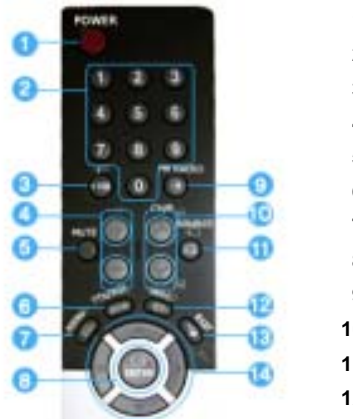

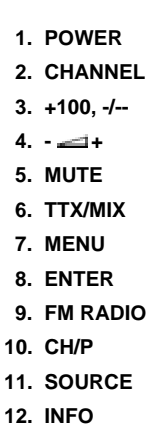

- **13. EXIT**
- **14. Up-Down Left-Right Buttons**
- **15. AUTO**
- **16. P.MODE, M/B (MagicBright™)**
- **17. P.SIZE**
- **18. STILL**
- **19. PIP**
- **20. S.MODE**
- **21. DUAL/MTS**
- **22. PRE-CH**
- **23. SOURCE**
- **24. SIZE**
- **25. POSITION**
- **26. MAGIC-CH**

### **1. POWER**

Utilizați acest buton pentru pornirea și oprirea monitorului.

### **2. CHANNEL**

Selectează canale TV în modul TV. Acest buton poate fi utilizat și în modul PIP.

### **3. +100**

Apăsați pentru a selecta canalele peste 100. De exemplu, pentru a selecta canalul 121, apăsați "+100", apoi apăsați "2" și "1". **-/-- (Selectare canale cu O/Două Cifre )**  Utilizati pentru selectarea canalelor de la 10 în sus. Apăsați acest buton și se va afișa simbolul "--". Introduceți numărul canalului format din 2 cifre.

### $4. - 4 +$

Reglează volumul audio.

### **5. MUTE**

Temporar, sunetul audio este oprit (mut). Sunetul revine dacă se apasă MUTE sau - - + în modul Mut.

### **6. TTX/MIX**

Canalele4 TV oferă servicii de informații scrise prin teletext. >> > TTX / MIX **TTX / MIX se utilizează în special în Europa.** 

### **7. MENU**

Utilizați acest buton pentru intrarea sau ieșirea din meniul afișat pe ecran sau pentru închiderea meniului de reglare al ecranului.

### **8. ENTER**

Activează o opțiune selectată din meniu.

### **9. FM RADIO**

Porneste/Opreste modul FM Radio. În modul PC/DVI SUNETUL este setat pe FM Radio. În zonele în care semnalul este slab, pot apărea perturbații la difuzarea FM RADIO. În modul general SURSĂ VIDEO, setează pe FM RADIO, închizând ecranul.

### **10. CH/P**

În Modul TV, selectează canalele TV.

### **11. SOURCE**

Comută de pe modul PC pe modul Video. Schimbarea sursei se poate efectua doar la dispozitive externe care sunt conectate la monitor în momentul respectiv.

### **12. INFO**

Informațiile curente despre imagine sunt afișate în partea stângă sus a ecranului.

### **13. EXIT**

Iese din ecranul de meniu.

**14. Butoane Sus - Jos Stânga - Dreapta** 

Se deplasează orizontal sau vertical de la un element al meniului la celălalt sau reglează valorile selectate în meniu.

### **15. AUTO**

Reglează automat afișajul pe ecran.

### **16. P.MODE, M/B (MagicBright**˞**)**

La apăsarea acestui buton, în partea centrală de jos a ecranului se afișează modul curent.

### **TV / AV / Ext. / S-Video /Component Mode : P.MODE( Picture Mode )**

Monitorul are patru setări de imagine automate presetate din fabrică. Apoi apăsați din nou butonul pentru a alege dintre modurile preconfigurate disponibile. ( Dynamic  $\longrightarrow$  Standard  $\longrightarrow$  Movie  $\longrightarrow$  Custom )

### $PC$  / DVI Mode : M/B ( MagicBright<sup>™</sup> )

MagicBright™ este o nouă functie ce oferă o calitate optimă de vizualizare, depinzând de conținutul imaginii pe care o priviți. Apoi apăsați din nou butonul pentru a alege dintre modurile preconfigurate disponibile.  $($  Entertain  $\rightarrow$  Internet  $\rightarrow$  Text  $\rightarrow$  Custom )

### **17. P.SIZE - Nu este disponibil în Modul PC/DVI**

aZOOM1, ZOOM2 nu sunt disponibile în 1080i(sau peste 720p) la DTV.

### **18. STILL**

Apăsați o dată butonul pentru a opri ecranul. Apăsați din nou pentru deblocare.

### **19. PIP**

Apăsați butonul PIP pentru a comuta ecranul PIP pe On/Off.

#### **20. S.MODE**

La apăsarea acestui buton, în partea centrală de jos a ecranului se afișează modul curent. Monitorul este prevăzut cu un amplificator stereo de înaltă fidelitate. Apoi apăsați din nou butonul pentru a alege dintre modurile preconfigurate disponibile.  $( Standard \rightarrow Music \rightarrow Movie \rightarrow Speech \rightarrow Customer)$ 

### **21. DUAL / MTS**

DUAL : STEREO/MONO, DUAL I / DIAL II și MONO/NICAM MONO/NACAM STEREO pot fi fi operat, în funcție de tipul de difuzare, utilizând butonul DUAL de pe telecomandă, în timp ce vizionați TV.

Comută între MONO/STEREO, DUAL 1/DUAL 2 și MONO/NICAM MONO/NICAM STEREO.

**MTS** : Puteți selecta modul MTS (Multichannel Television Stereo - Stereo TV Canale Multiple)

• Mono, Stereo, SAP (Separate Audio Program – Program Audio Separat) Setați 'MTS' pe ON pentru a selecta Mono, Stereo sau SAP.

### **22. PRE-CH**

Acest buton se utilizează pentru a reveni la canalul imediat precedent.

### **23. SOURCE**

Selectează sursa Video.

### **24. SIZE**

Puteți comuta Dimensiunea Imaginii.

### **25. POSITION**

Mo0difică Poziția ferestrei PIP.

### **26. MAGIC-CH**

MagicChannel vă permite să vizionați numai anumite canale. **Această funcĠie este disponibilă numai în Coreea.**

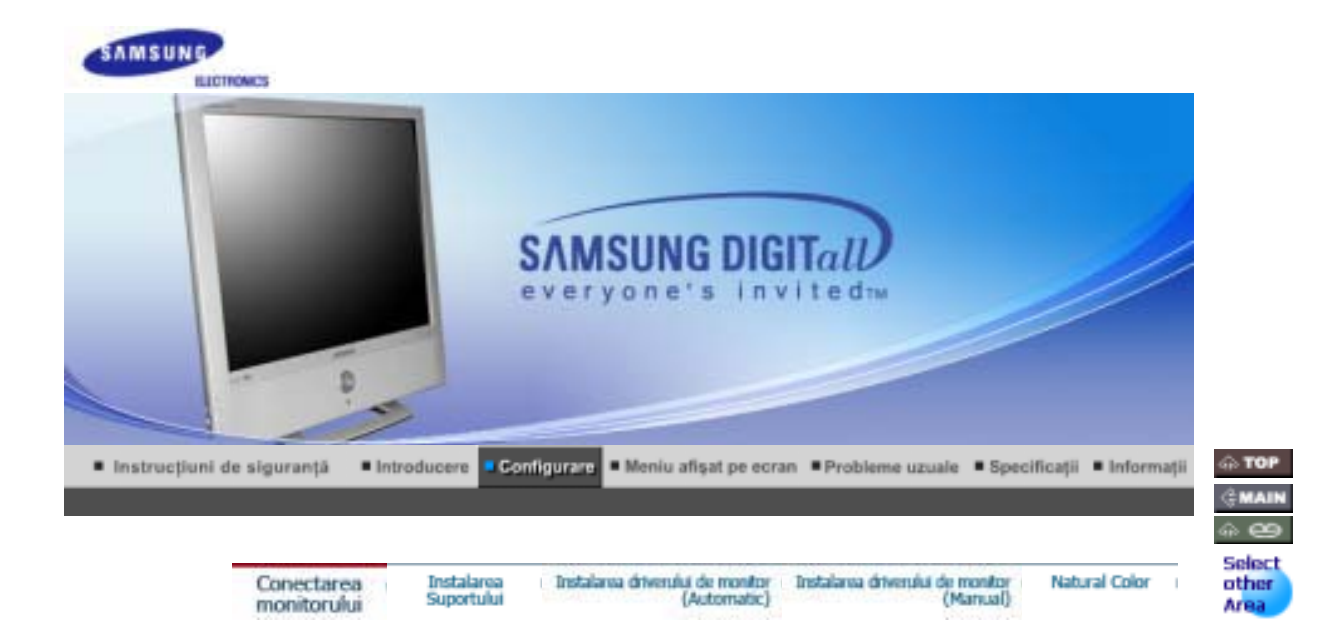

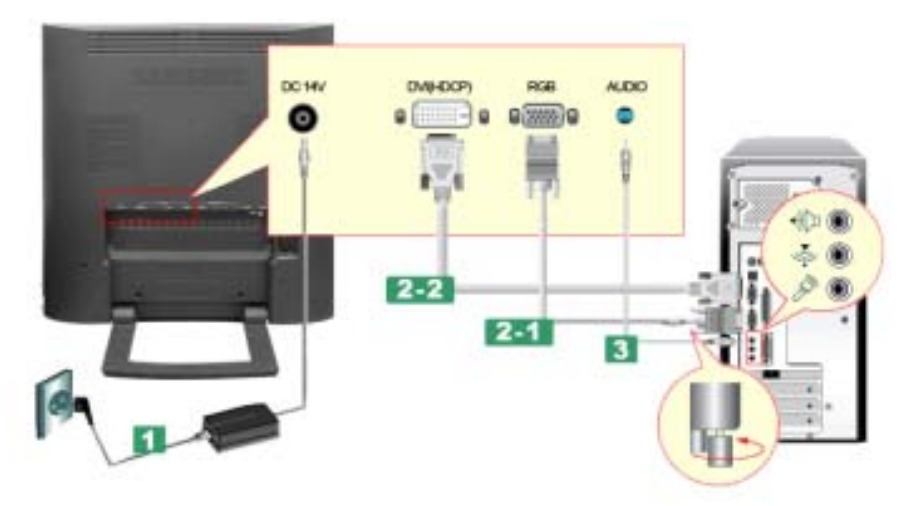

- 1. Conectați cablul de alimentare al monitorului dumneavoastră la conectorul de alimentare din partea din spate a acestuia. Introduceți ștecherul cablului de alimentare al monitorului într-o priză apropiată.
- **2-1.** Utilizarea conectorului D-sub (Analogic) de pe placa video. Conectați cablul de semnal la conectorul D-sub cu 15 pini de pe partea din spate a monitorului dumneavoastră.  $Q(2225)Q$
- **2-2.** Utilizarea conectorului DVI (Digital) de pe placa video. Conectați cablul DVI la conectorul DVI din partea din spate a monitorului. e ( - 34  $\bullet$
- **3.** Cablul audio se conectează la conectorul audio de pe spatele monitorului.
- 4. Porniți monitorul și computerul.

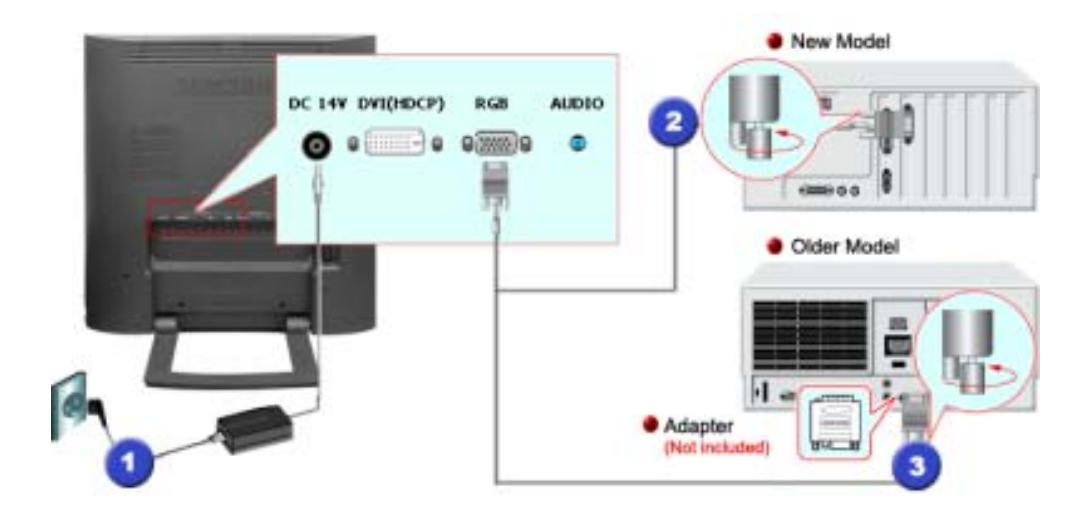

- 1. Conectați cablul de alimentare la adaptorul CC apoi conectați mufa adaptorului la conectorul CC 14 V de la monitor. (Tensiunea este reglată automat de adaptor.)
- 2. Utilizarea conectorului D-sub (Analogic) de pe placa video. Conectați cablul de semnal la conectorul D-SUB de la computerul Macintosh.  $Q(222)$
- 3. Pentru modele mai vechi de Macintosh, trebuie să reglați butonul DIP pentru reglarea rezoluției de pe adaptorul Macintosh (opțional), conform tabelului de configurație al butonului, prezentat pe partea din spate a acestuia.
- 4. Deschideți monitorul și computerul Macintosh.

Acest monitor poate fi conectat la dispozitive ca de exemplu DVD Player, aparat Video sau cameră Note video sau un DTV sau TV, fără a fi deconectat de la PC.

Configuratia părtii din spate a monitorului poate varia de la un produs la altul. Note

### **1-1. Conectarea AV**

a

Acest monitor este prevăzut cu terminale de conectare AV pentru conectarea dispozitivelor cu Note intrare AV ca de exemplu DVD-uri, Video sau Camere. Puteți beneficia de semnale AV atât timp cât monitorul este deschis.

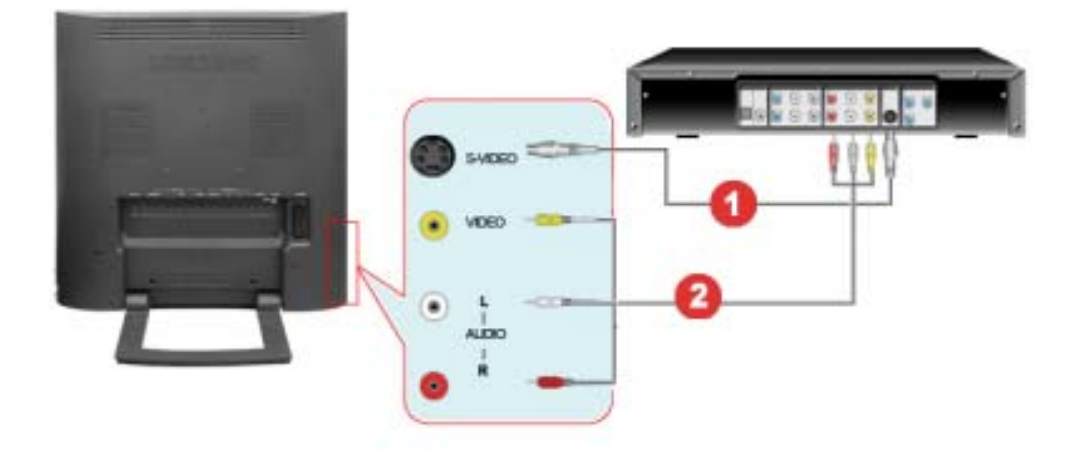

1. Dispozitivele de tipul DVD, Video sau Cameră sunt conectate la terminalele Video sau S-Video de pe monitor cu ajutorul cablurilor RCA sau S-Video.

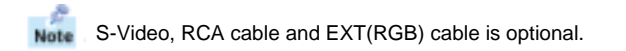

- 2. Apoi, DVD-ul, Video-ul sau Camera se deschide, având introdus un disc DVD sau o casetă.
- 3. AV sau S-Video se selectează cu ajutorul butonului **SOURCE** de pe partea frontală a monitorului.
- 4. Conectați mufele Audio (R) și Audio (L) ale unui DVD, Video sau Cameră la terminalele de intrare R sau L cu ajutorul cablurilor audio.

#### **1-2. Conectarea EXT.(RGB) - Se aplică numai la DISPOZITIVE AV care suportă SCART.**

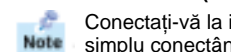

Conectați-vă la intrarea aparatului DVD dacă acesta are conector DVD. Puteți viziona DVD pur și simplu conectând DVD-ul cu monitorul în timp ce acesta este pornit.

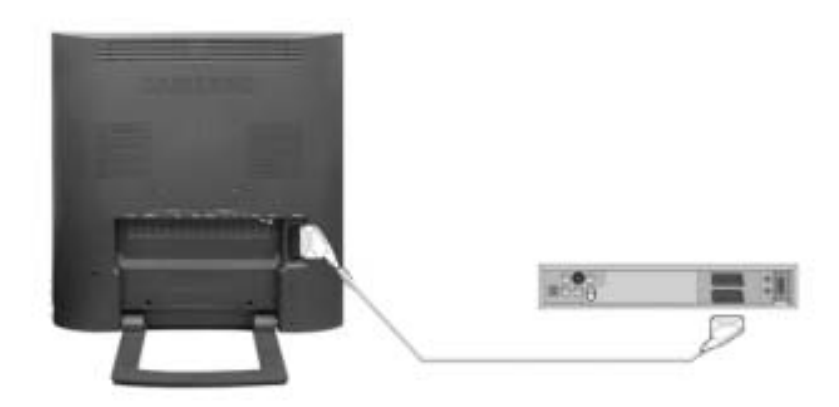

- 1. Conectați un cablu video între mufa EXT(RGB) de la monitor și mufa EXT(RGB) de pe DVD Player.
- 2. Selectați Ext. apăsând butonul **SOURCE** de pe monitor.

### **2. Conectarea TV**

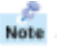

Pe monitor puteți viziona programe televizate dacă acesta este conectat la o antenă sau cablu CATV, fără a fi nevoie să instalați pe computerul dumneavoastră dispozitive sau software separat pentru receptie TV.

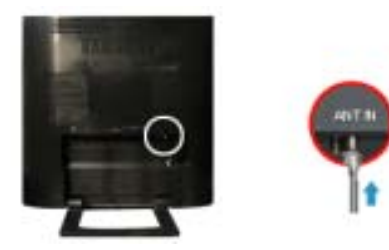

1. Conectați cablul CATV sau cablul coaxial de antenă la terminalul de Antenă de pe partea din spate a monitorului.

Trebuie să utilizați un cablu coaxial de antenă.

- **Dacă utilizaĠi o priză de interior pentru antenă:** Controlați în prealabil terminalul antenei din perete și conectați cablul de antenă.
- **Dacă utilizaĠi o antenă de exterior:** Dacă utilizați o antenă de exterior, aceasta trebuie instalată pe cât posibil de un profesionist.
- **Pentru a conecta cablul RF la terminalul de intrare al antenei:** Mențineți dreaptă porțiunea de sârmă de cupru a cablului RF.
- 2. Porniți monitorul.
- 3. Selectați TV cu ajutorul butonului Source, dintre butoanele de reglare externă.
- 4. Selectați canalul TV dorit.

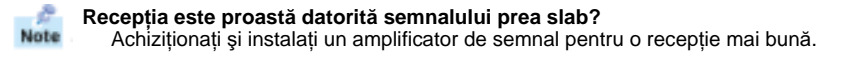

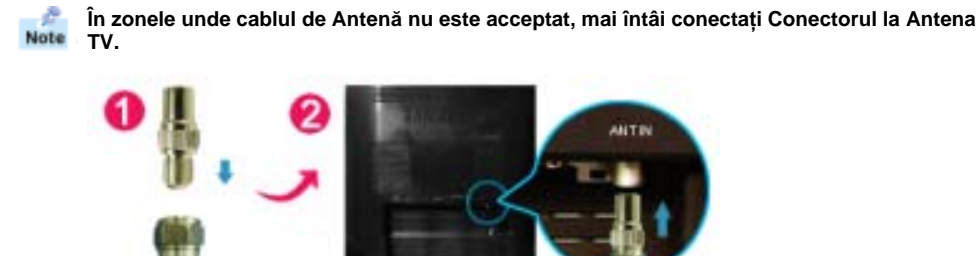

### **3. Conectarea Dispozitivului Set Top Box DVD/DTV**

Conectați-vă la dispozitivul Set Top Box DVD/DTV dacă acesta are un conector DVD/DTV. Puteți Note viziona transmisiile conectând Componentul cu monitorul în timp ce acesta este pornit.

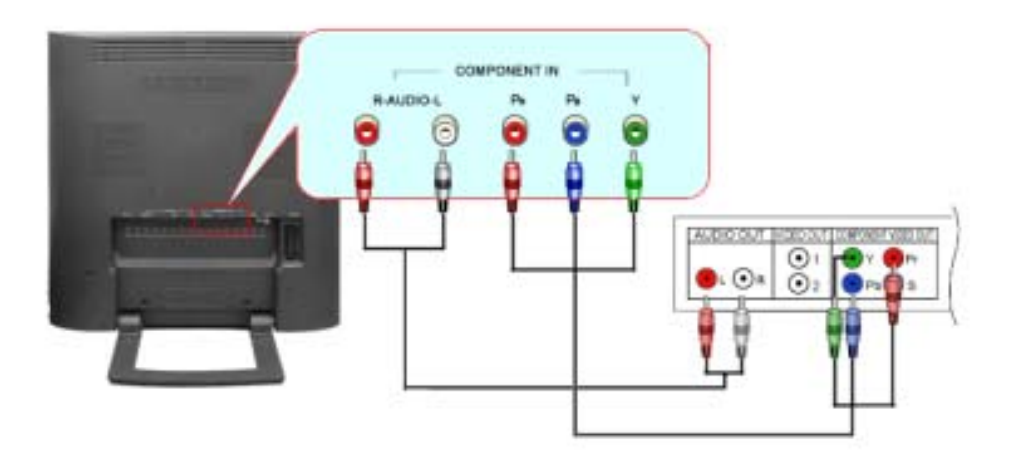

- 1. Conectați mufele de ieșire Audio (R) și Audio (L) ale unui Set Top Box DVD/DTV la terminalele de intrare R sau L cu ajutorul cablurilor audio.
- 2. Conectați un cablu video la mufele Component ( PR, PB, Y) de pe monitor și mufele PR, PB, Y de pe dispozitivul set top box DVD / DTV.
- 3. Selectați Component utilizând butonul **SOURCE** de pe partea frontală a monitorului.

### **4. Conectarea căútilor**

 $Note$ Puteți conecta căștile la monitor.

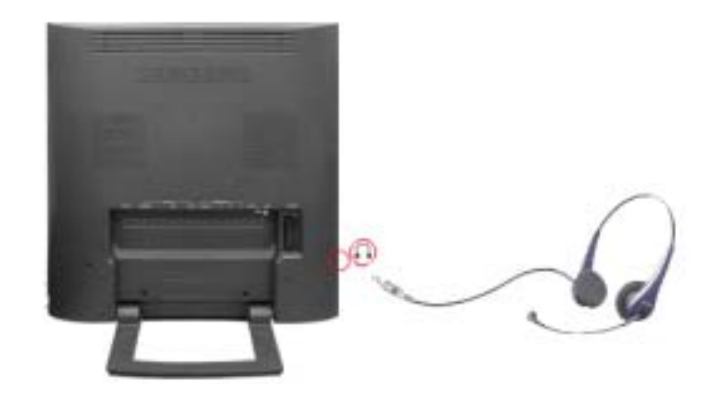

1. Conectați căștile la terminalul de conectare pentru căști.

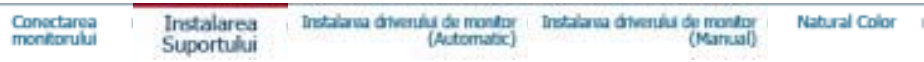

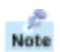

Acest monitor acceptă mai multe tipuri de suporturi standard VESA. Pentru a instala un suport VESA suportul monitorului trebuie pliat sau îndepărtat.

Plierea suportului | Detasarea suportului | Instalarea unui suport VESA

### **1. Plierea suportului**

Monitorul poate fi înclinat într-un unghi variind între 0 și 90 de grade. Atunci când este complet pliat Note (înclinat), baza devine un suport perfect pentru mutarea monitorului.

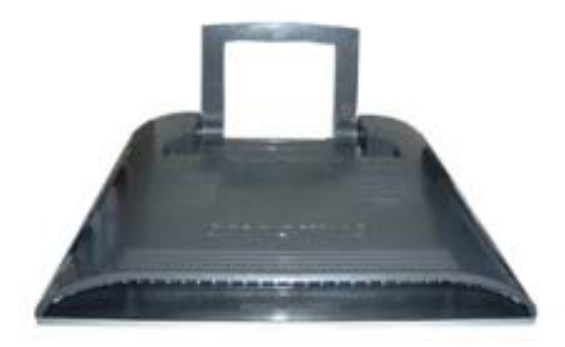

- 1. Așezați monitorul răsturnat cu fața în jos pe o suprafață plană cu o pernă dedesubt, pentru a proteja ecranul.
- 2. Deconectați cablurile monitorului.
- 3. Apăsând butonul FOLD, înclinați monitorul complet pe spate.
- 4. Reconectați cablurile monitorului.

### **2. Detaúarea suportului**

g. Suportul poate fi detaşat de monitor. Note

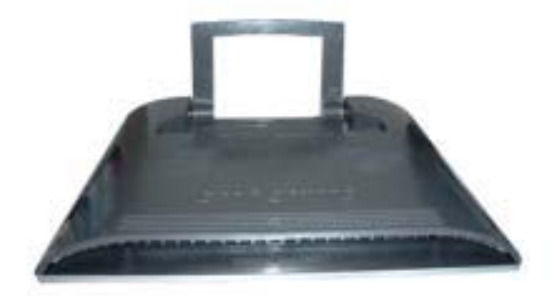

### **3. Instalarea unui suport VESA**

- 1. Aşezați monitorul răsturnat cu fața în jos pe o suprafață plană cu o pernă dedesubt, pentru a proteja ecranul.
- 2. Deconectați cablurile monitorului.
- 3. Reconectați cablurile monitorului.

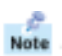

Puteți instala un suport VESA atunci când suportul monitorului este scos.

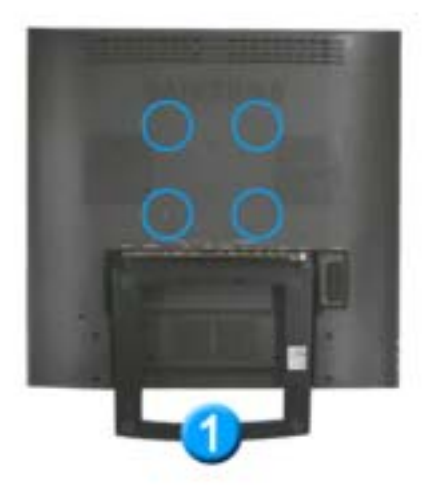

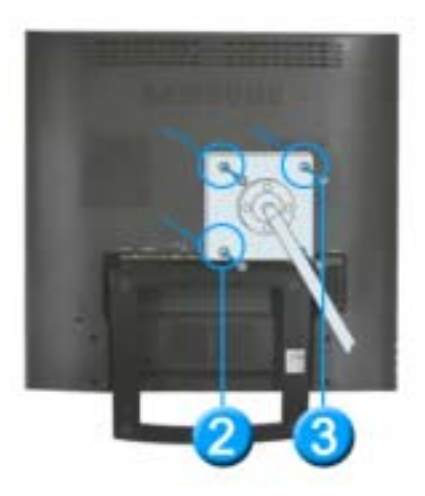

 $Note$ Monitorul acceptă standardul de montare VESA , putând fi utilizat cu diverse dispozitive de montare VESA.

Acest monitor este compatibil cu un placă de montare VESA 100mm x 100mm . Înainte de instalarea unui suport VESA, suportul monitorului trebuie pliat.

Aliniați cele patru orificii pentru șuruburi <sup>1</sup> de pe suportul monitorului cu orificiile <sup>2</sup> de pe suportul VESA și apoi fixați-l cu cele patru șuruburi **O** 

Samsung Electronics nu este responsabilă pentru utilizarea unui suport altul decât cele specificate.

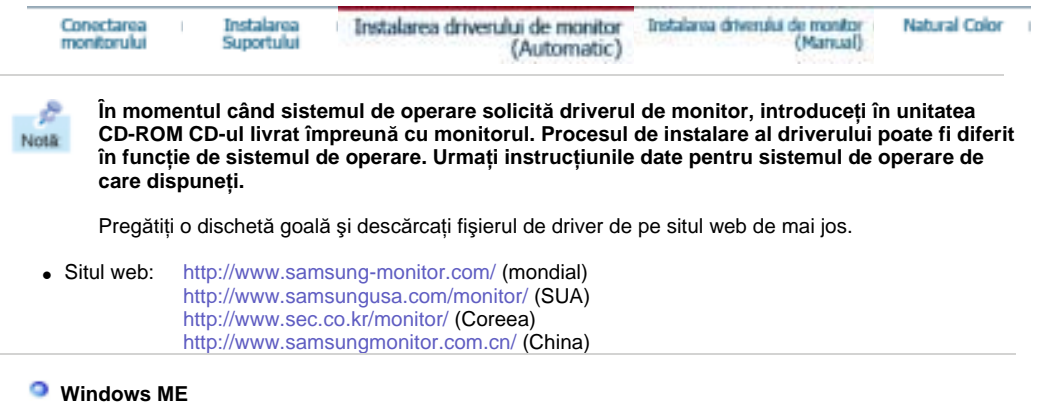

- 1. Introduceți CD-ul în unitatea CD-ROM.
- 2. Faceți clic pe **Windows ME Driver**
- 3. Alegeți modelul dumneavoastră de monitor din listă, apoi faceți clic pe butonul "OK"

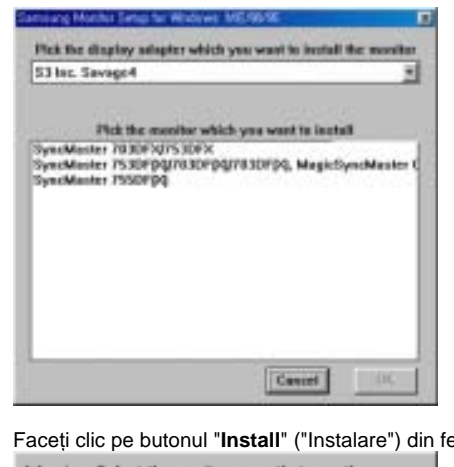

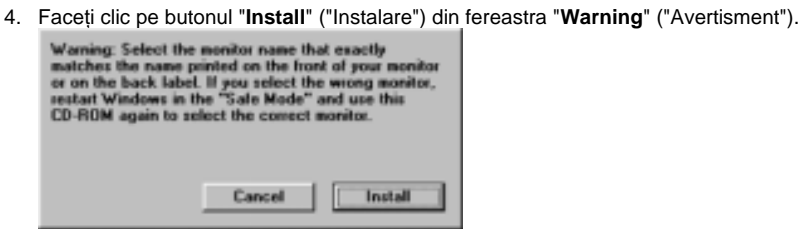

5. Instalarea driverului de monitor este completă.

 **Windows XP/2000** 

- 1. Introduceți CD-ul în unitatea CD-ROM.
- 2. Faceți clic pe Windows XP/2000 Driver
- 

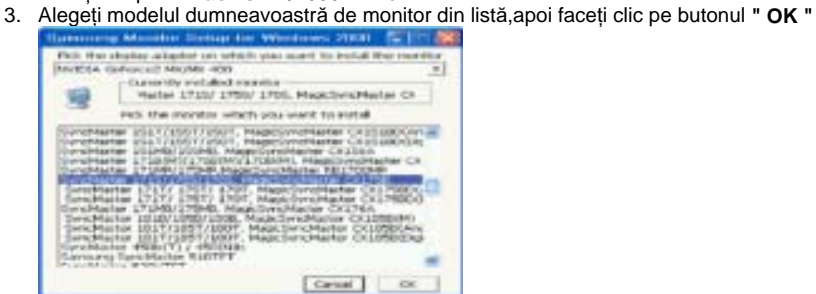

4. Faceți clic pe butonul " Install " ("Instalare") din fereastra " Warning " ("Avertisment").

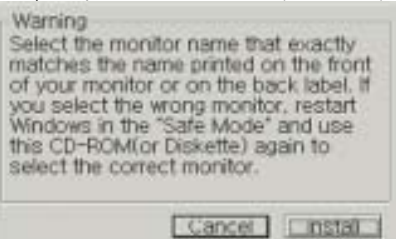

5. Dacă puteți vedea fereastra "Message" faceți clic pe butonul "Continue Anyway" ("Continuare oricum"). Apoi faceți clic pe butonul "OK"

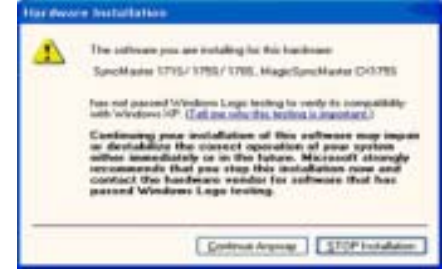

Acest driver de monitor este în curs de certificare MS logo, de aceea această instalare nu vă va deteriora sistemul. Driverul certificat va putea fi găsit pe pagina oficială Samsung Monitor http://www.samsung-monitor.com/.

6. Instalarea driverului de monitor este completă.

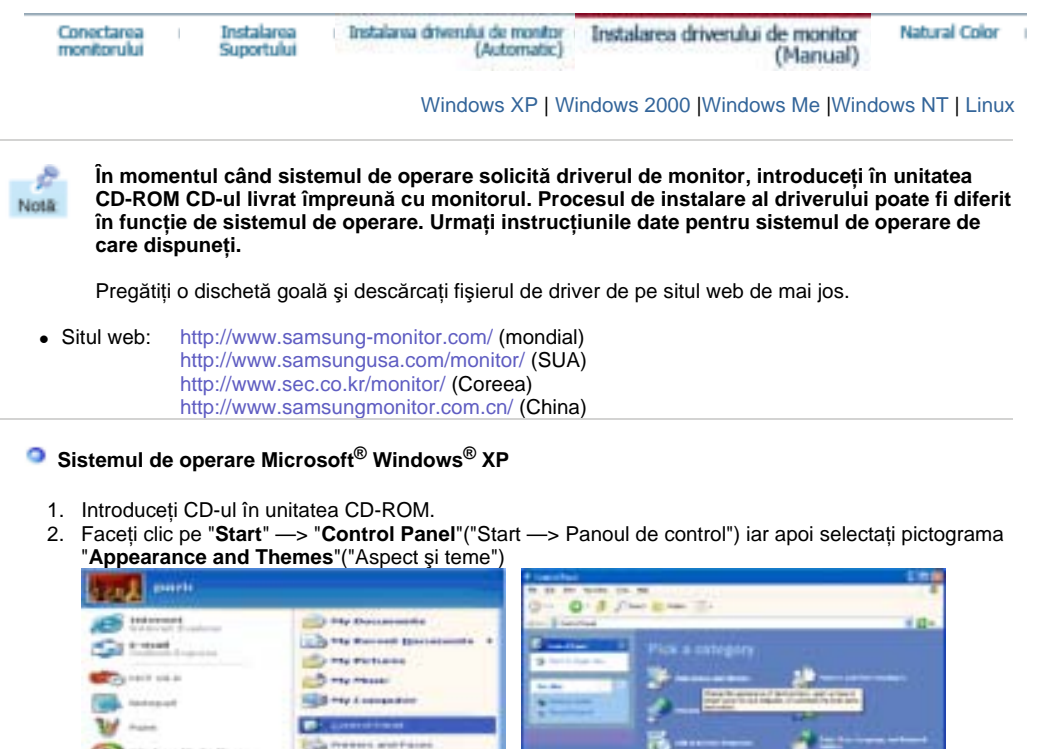

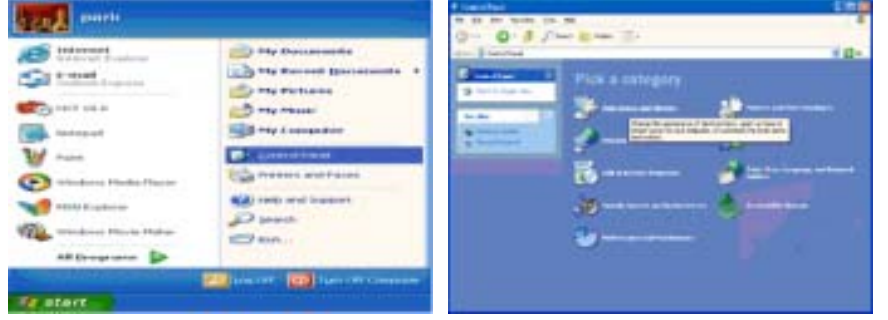

3. Faceți clic pe pictograma "Display" ("Afișare")și selectați fila "Settings" ("Setări")apoi faceți clic pe "**Advanced..**" ("Complex").

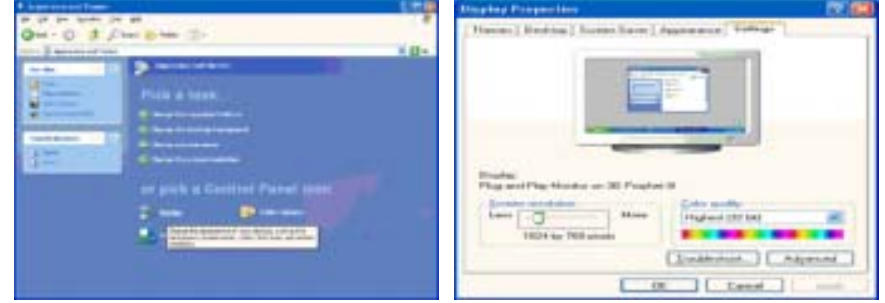

4. Faceți clic pe butonul "Properties" ("Proprietăți")de la fila "Monitor" ("Monitor") și selectați fila "**Driver**" ("Driver").

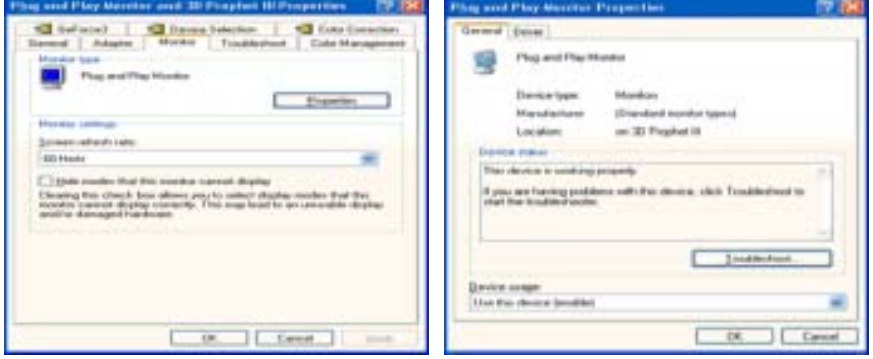

5. Faceți clic pe "Update Driver.." ("Actualizare driver") și selectați "Install from a list or.." ("Instalare dintr-o listă sau..") apoi Faceți clic pe butonul "Next" ("Următorul").

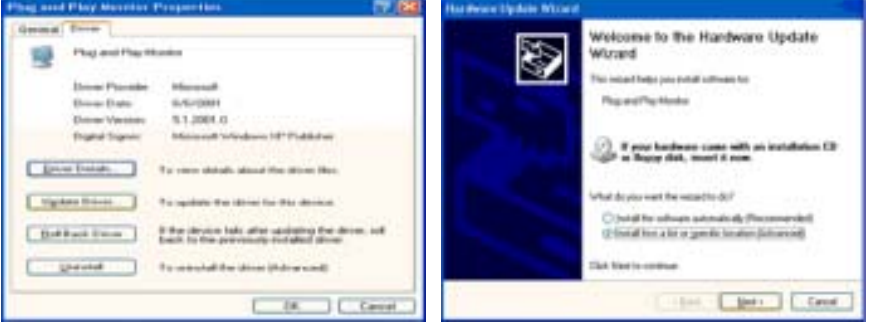

6. Selectați "Don't search ,I will.." ("Fără căutare. Aleg...")apoi faceți clic pe "Next" ("Următorul") și apoi pe "Have disk" ("Obținere disc").

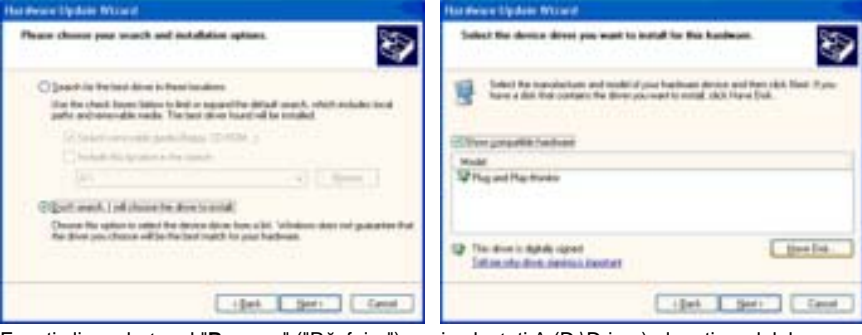

7. Faceți clic pe butonul "Browse" ("Răsfoire") apoi selectați A:(D:\Driver) alegeți modelul dumneavoastră de monitor din lista și faceți clic pe butonul "Next" ("Următorul").

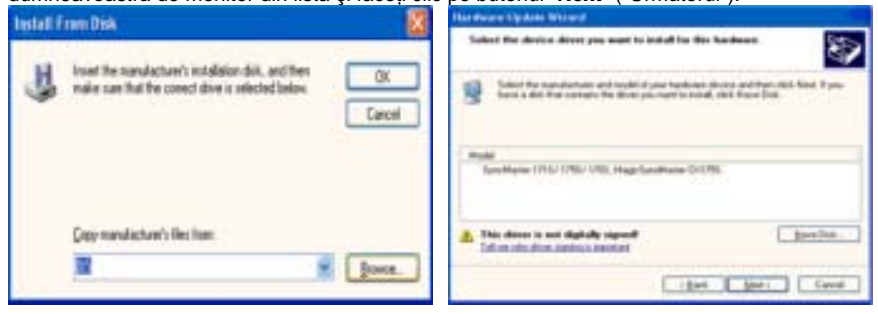

8. Dacă puteți vedea fereastra cu următorul "Message" ("Mesaj") faceți clic pe butonul "Continue Anyway"("Continuare oricum"). Apoi faceți clic pe butonul "OK"

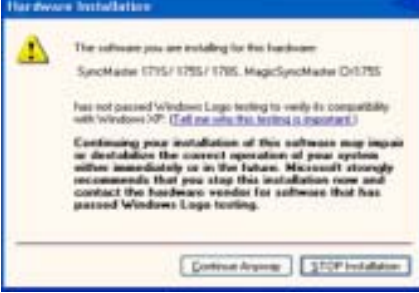

Acest driver de monitor este în curs de certificare MS Logo, de aceea această instalare nu vă va deteriora sistemul. Driverul certificat va putea fi găsit pe pagina oficială Samsung Monitor http://www.samsung-monitor.com/.

9. Faceți clic pe butonul "Close" ("Închidere") apoi pe butonul "OK"

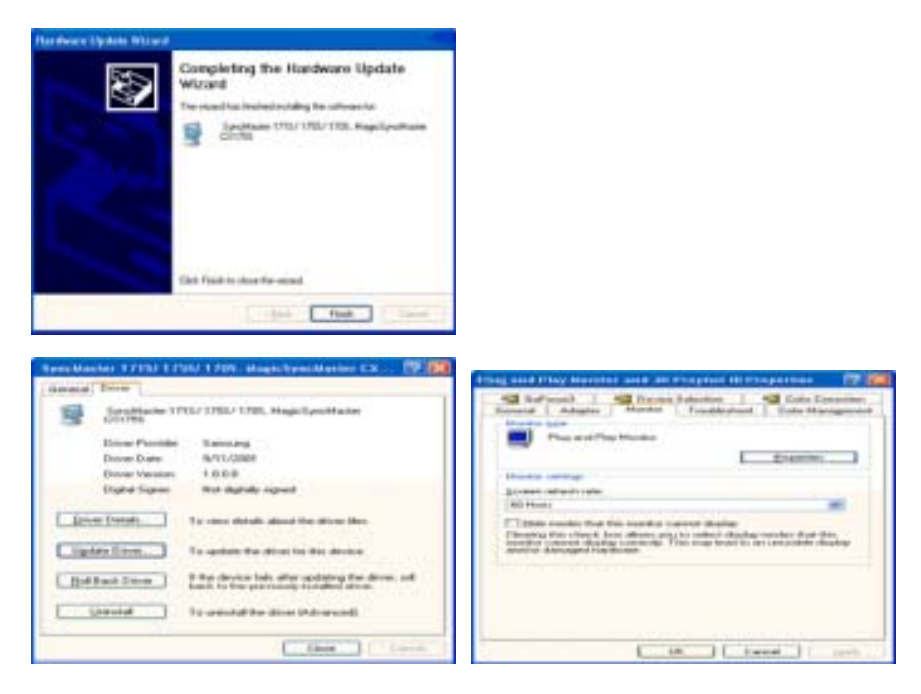

10. Instalarea driverului de monitor este completă.

### **Sistemul de operare Microsoft® Windows® 2000**

- **Dacă pe ecran puteĠi vedea mesajul "Digital Signature Not Found" ("Semnătura Digitală nu**  -oe **poate fi găsită")procedaĠi în felul următor.**
- 1. Faceti clic pe butonul "OK" din fereastra "Insert disk" ("Inserare disc").
- 2. Faceți clic pe butonul "Browse" ("Răsfoire") din fereastra "File Needed" ("Fișier necesar").
- 3. Selectați A:(D:\Driver) și faceți clic pe butonul "Open" ("Deschidere") și apoi butonul "OK".

#### **Instalarea**

- 1. Faceți clic pe "Start", ("Start") "Setting" ("Setare"), "Control Panel" ("Panou de control").
- 2. Faceți dublu clic pe pictograma "**Display**" ("Afișare").
- 3. Selectați fila " **Settings**" ("Setări")apoi faceți clic pe <sup>"</sup> Advanced.." ("Complex").<br>4. Selectați "Monitor"
- Selectați "Monitor".
	- Case1: Dacă butonul "Properties ("Proprietăți") este inactiv, înseamnă că monitorul este corect configurat. Vă rugăm opriți instalarea
	- Case2: Dacă butonul "Properties" ("Proprietăți") este activ, faceți clic și urmați în continuare instructiunile.
- 5. Faceti clic pe "Driver" ("Driver") " Update Driver.." ("Actualizare driver") apoi Faceti clic pe butonul "Next" ("Următorul").
- 6. Selectati "Display a list of the known drivers for this device so that I can choose a specific driver" ("Afișați o listă a driverelor cunoscute pentru acest dispozitiv pentru a putea alege un driver") apoi Faceți clic pe "Next" ("Următorul") iar apoi pe "Have disk" ("Obținere disc").
- 7. Faceți clic pe butonul "**Browse**" ("Răsfoire") apoi selectați A:(D:\Driver).
- 8. Faceți clic pe butonul "Open" ("Deschidere") apoi pe butonul "OK".
- 9. Alegeți modelul dumneavoastră de monitor și faceți clic pe butonul " Next " ("Următorul") apoi faceți clic din nou pe butonul " **Next** " ("Următorul").
- 10. Faceți clic pe butonul " **Finish** " ("Terminare<sup>"</sup>) apoi pe " Close " ("Închidere").

Dacă puteți vedea fereastra cu mesajul "Digital Signature Not Found" ("Semnătura Digitală nu a fost găsită") faceți clic pe butonul "Yes<sup>"</sup> ("Da"). Faceți clic pe butonul " Finish " ("Terminare") apoi pe " **Close** " ("Închidere").

### **Sistemul de operare Microsoft® Windows® Millennium**

- 1. Faceți clic pe " Start " ,("Start") " Setting " ("Setare"), " Control Panel " ("Panou de control").
- 2. Faceți dublu clic pe pictograma " **Display** " ("Afişare").
- 3. Selectați fila " Settings" ("Setări")apoi faceți clic pe " Advanced Properties" ("Proprietăți complexe").
- 4. Selectati fila "**Monitor**".
- 5. Faceți clic pe butonul "Change" ("Modificare") din zona"Monitor Type" ("Tipul de monitor").
- 6. Selectați "Specify the location of the driver<sup>"</sup> ("Specificați amplasarea driverului").
- 7. Selectați "Display a list of all the driver in a specific location.." ("Afișați o listă a tuturor driverelor într-o anumită amplasare") apoi faceți clic pe butonul "Next" ("Următorul").
- 8. Faceți clic pe butonul "Have Disk" ("Obținere disc").
- 9. Specificati A:\(D:\driver) apoi faceti clic pe butonul "OK.
- 10. Selectați "Show all devices" ("Se afișează toate dispozitivele") selectați monitorul care corespunde

celui conectat la computerul dumneavoastră și faceți clic pe "OK".

11. Faceți clic pe butoanele "Close" ("Închidere") și "OK" până când fereastra de dialog Display Properties ("Proprietăți de Afișare") se închide. (Dacă pe ecran apare un mesaj de eroare sau alt tip de mesaj, faceți clic pe opțiunea potrivită pentru

monitorul dumneavoastră.)

### **Sistemul de operare Microsoft® Windows® NT**

- 1. Faceți clic pe Start, Settings, Control Panel ("Start, Setări, Panoul de control") iar apoi faceți dublu clic pe pictograma " **Display** "("Afişare")
- 2. În fereastra Display Registration Information faceți clic pe opțiunea Settings ("Setări") și apoi pe All **Display Modes**("Toate modurile de afișare")
- 3. Selectați un mod pe care doriți șă îl utilizați (Rezoluție, Număr de culori și Frecvență Verticală) și apoi faceți clic pe OK.
- 4. Dacă după ce ați apăsat pe Test, ecranul funcționează normal, faceți clic pe Apply ("Se aplică") Dacă ecranul se comportă anormal, treceți la un alt mod de vizualizare(cu o valoare mai scăzută a rezolutiei, culorilor și frecventei).
- Dacă la All Display Modes("Toate modurile de afişare"),nu apare nici un mod selectați nivelul e de rezoluție și frecvență verticală consultând ghidul de utilizare, secțiunea Moduri de afișare Notä: presetate.

### **Sistemul de operare Linux**

Pentru a rula sub X-Window, trebuie să creați fișierul X86Config, care este un tip de fișier de setare sistem.

- 1. Apăsați Enter la primul și la a doua fereastră după executarea fișierului X86Config.<br>2. A treia fereastră este pentru setarea mouse-ului.
- 2. A treia fereastră este pentru **setarea mouse-ului**.
- 3. Setați mouse-ul.
- 4. Următoarea fereastră este pentru **selectarea unei tastaturi**.
- 5. Setati tastatura.
- 6. Următoarea fereastră este pentru **setarea monitorului**.
- 7. În primul rând, stabiliți o frecvență orizontală pentru monitor. (Puteți introduce frecvența direct).
- 8. Stabiliți o frecvență verticală pentru monitor. (Puteți introduce frecvența direct).
- 9. Introduceți **Denumirea de model a monitorului**. Această informație nu va afecta rularea X-Window.
- 10. Ati terminat setarea monitorului. **RulaĠi** X-Window după setarea celorlalte componente de hardware.

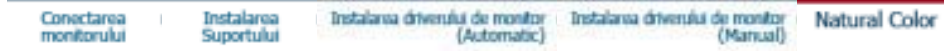

### **Natural Color**

**Programul software Natural Color** 

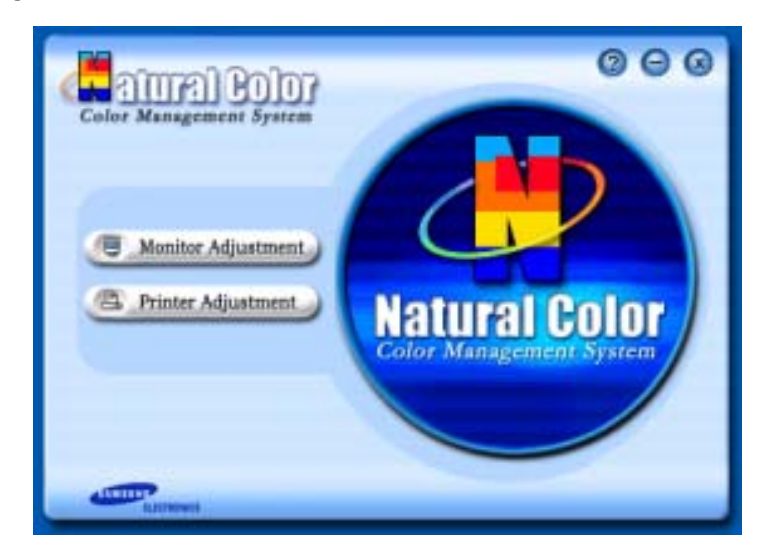

Una din problemele recente la utilizarea unui computer este aceea că imaginile color imprimate cu ajutorul unei imprimante, culorile imaginilor scanate cu un scaner sau obținute cu o cameră digitală nu sunt aceleași ca și cele afișate pe monitor.

Programul Natural Color este soluția acestor probleme. Acesta este un sistem de administrare a culorii dezvoltat de Samsung Electronics în colaborare cu Korea Electronics & Telecommunications Research Institute (ETRI). Acest sistem este disponibil numai pentru monitoarele Samsung și face culoara de pe monitor să fie aceeași ca cea a imaginilor imprimate sau scanate.

Pentru mai multe informații, consultați secțiunea Help ("Ajutor")(F1) din program.

### **Cum se instalează Programul Natural Color**

Introduceți în unitatea CD\_ROM CD-ul livrat împreună cu monitorul Samsung. Astfel, va fi executată fereastra inițială a programului de instalare. Pentru a instala programul Natural Color faceți clic pe Natural Color din fereastra inițială. Pentru a instala manual programul, introduceți în unitatea CD\_ROM CD-ul livrat împreună cu monitorul Samsung, faceți clic pe butonul [Start] din Windows și selectați apoi [Execute] ("Executare").

Introduceți D:\color\eng\setup.exe și apoi apăsați tasta <Enter>.

(Dacă unitatea unde este introdus CD-ul nu este D:\, introduceți litera corespunzătoare unității unde se află acesta.)

#### **Cum să dezinstalați programul Natural Color**

Selectaţi [Setting]/[Control Panel] ("Setări/Panoul de control") din meniul [Start] şi apoi faceţi dublu clic pe [Add/Delete a program]("Adaugare/Ştergere Program").

Selectați Natural Color din listă și apoi faceți clic pe butonul [Add/Delete]("Adăugare /Ştergere").

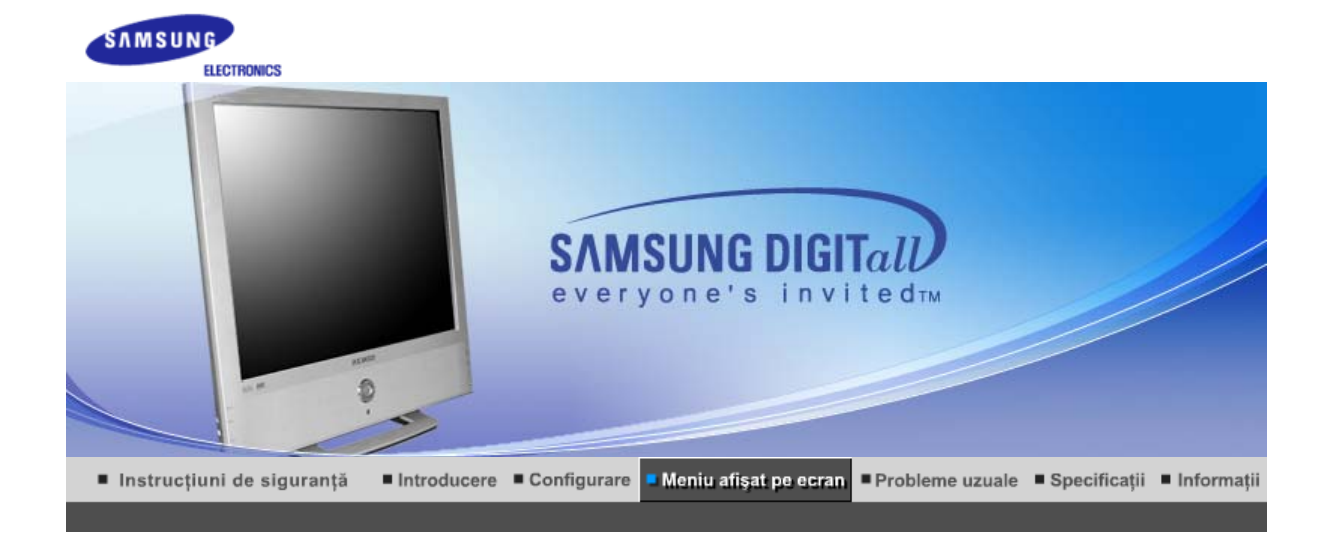

# **Input**

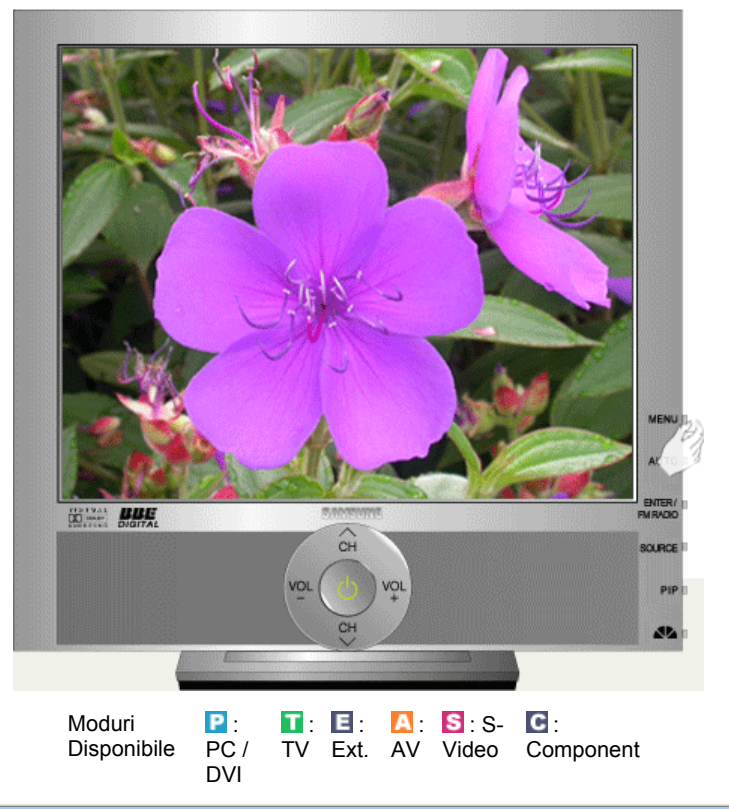

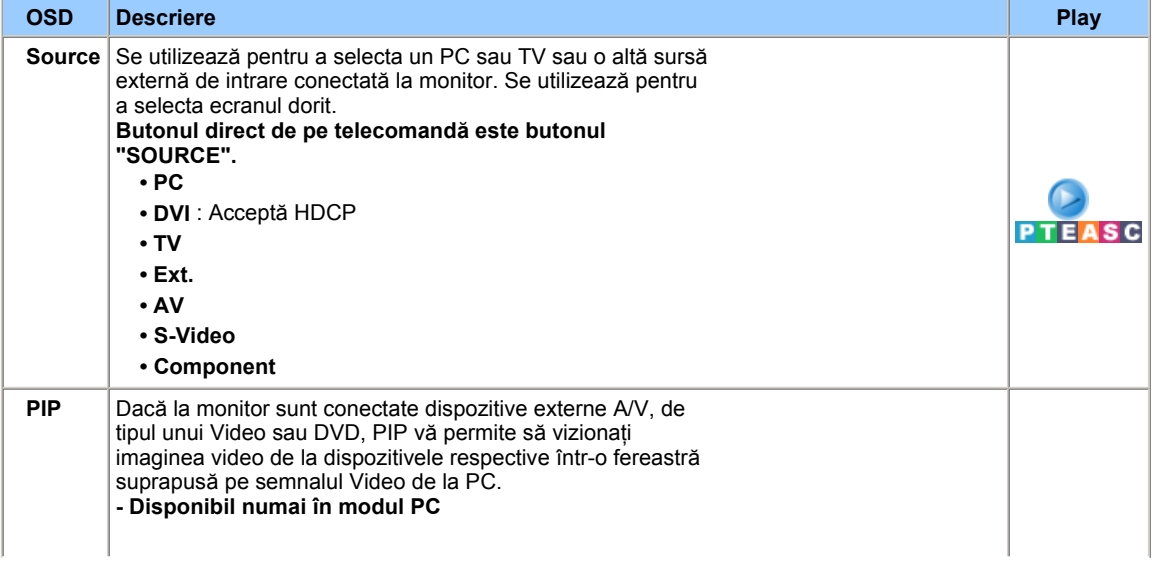

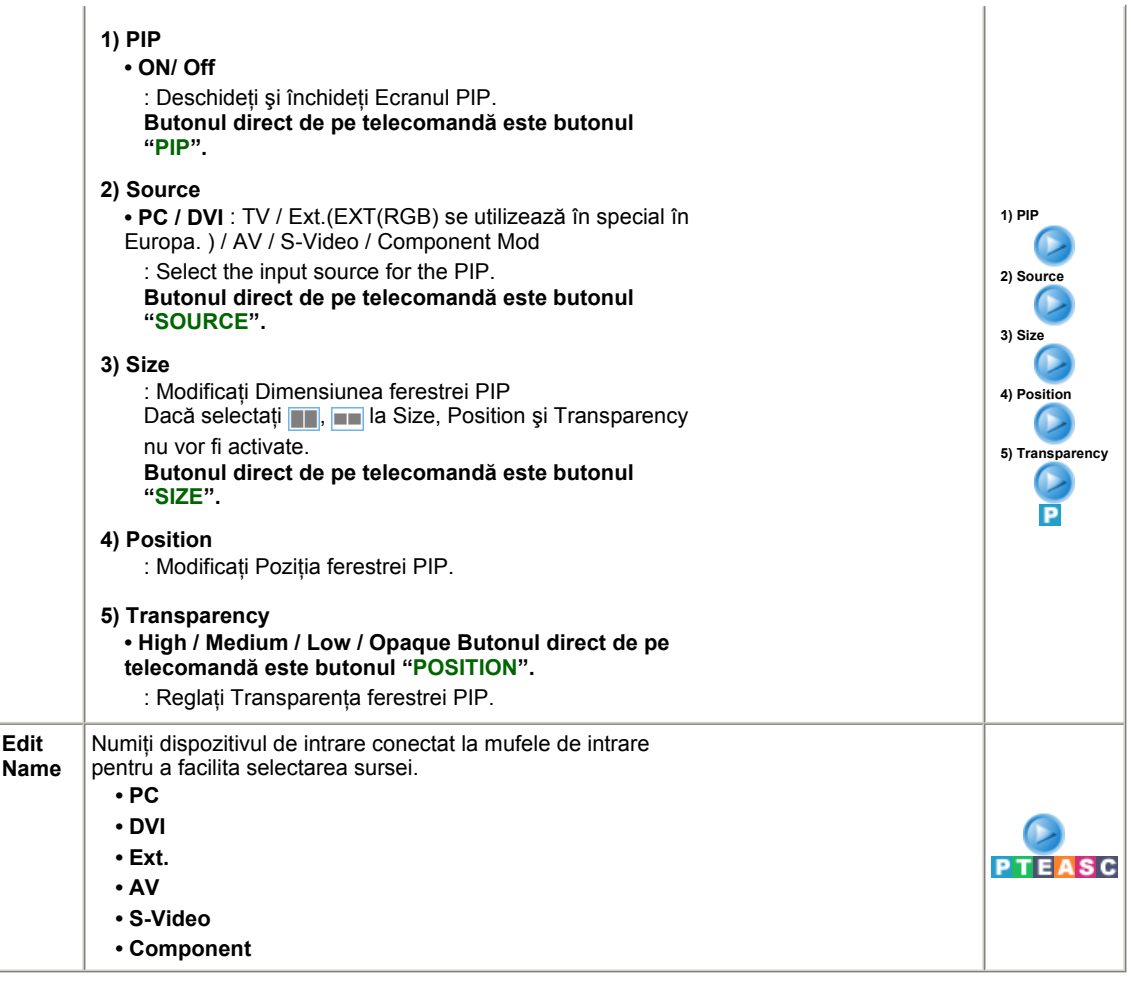

# **Picture**

### **PC / DVI Mod**

Dacă introduceţi semnal video în DVI, în meniu va apărea Modul **TV / AV / S-Video / Component**.

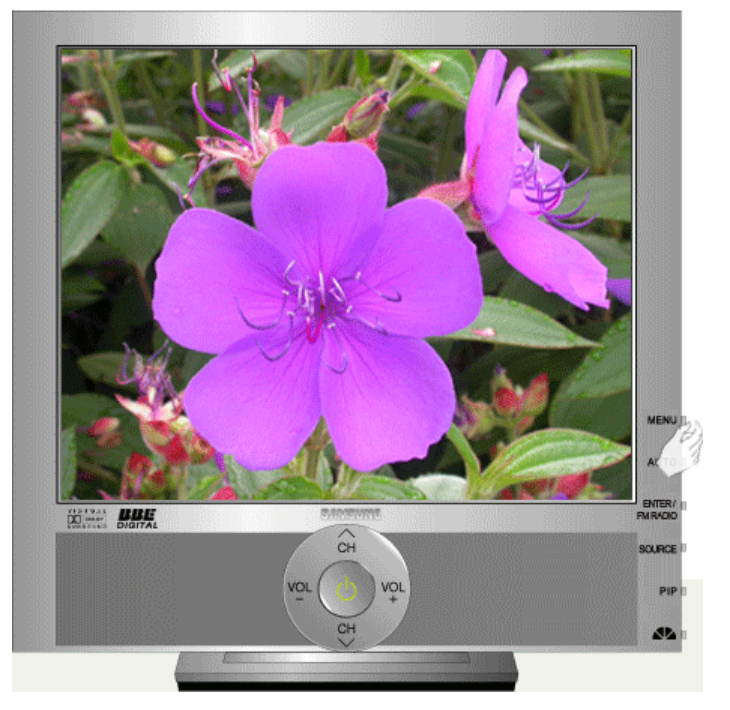

Moduri Disponibile

 : PC /

 : TV

 : Ext.

 : AV : S-Video : Component

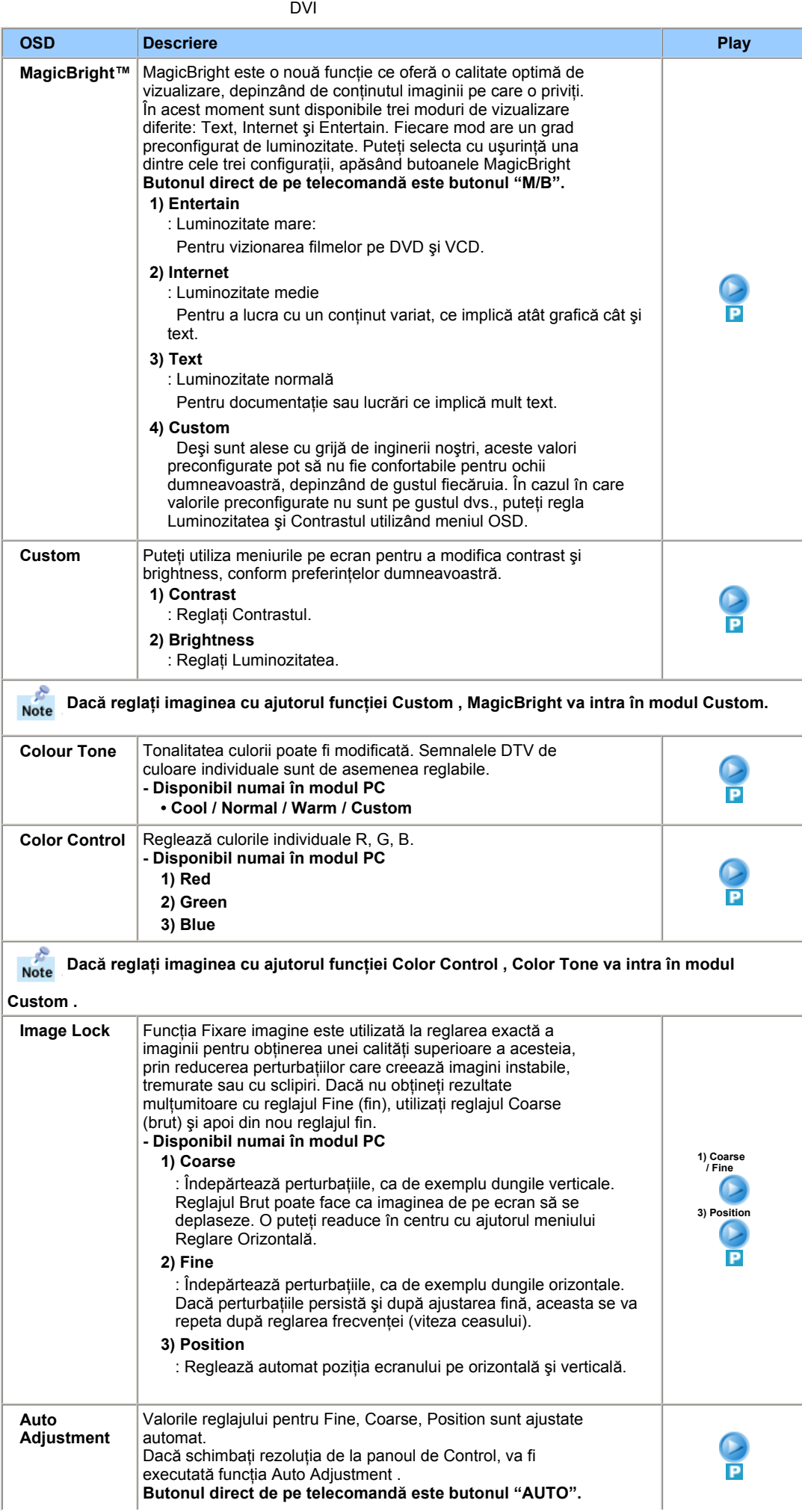

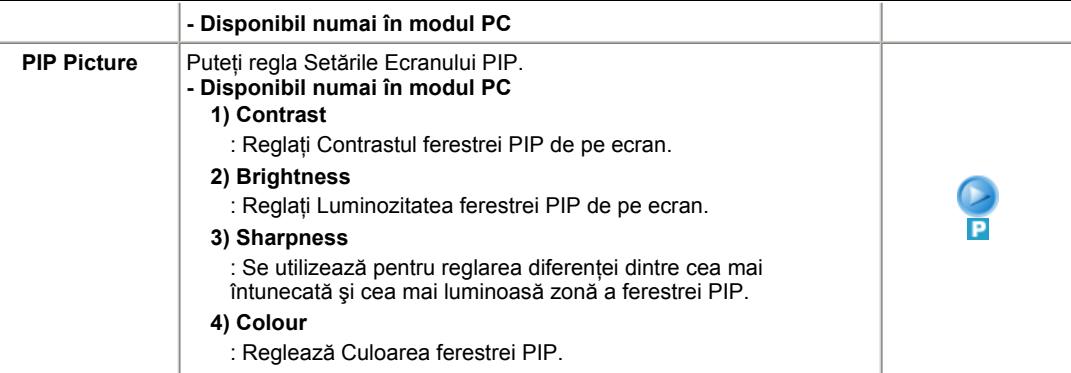

**TV / Ext. / AV / S-Video / Component Mod**

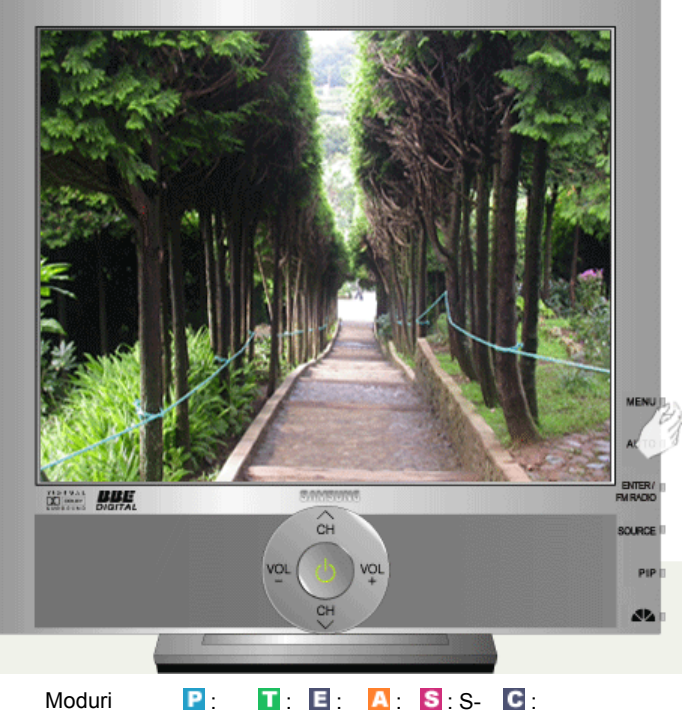

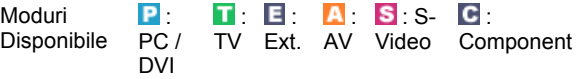

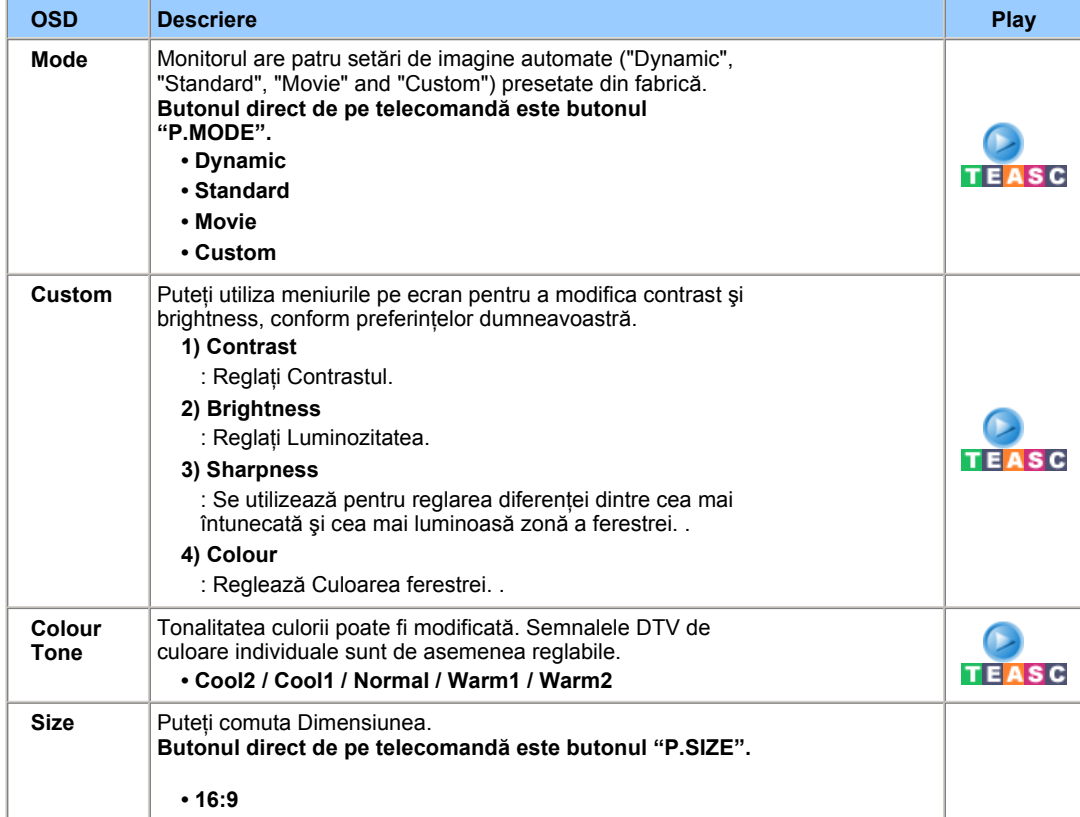

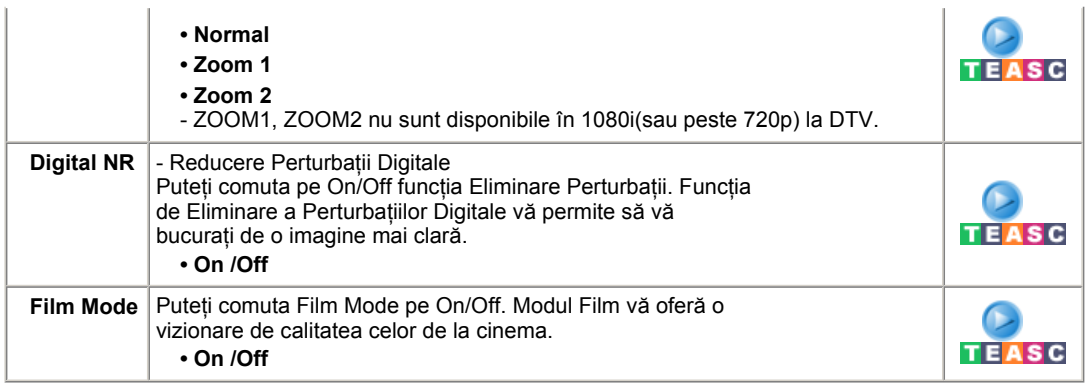

# **Sound**

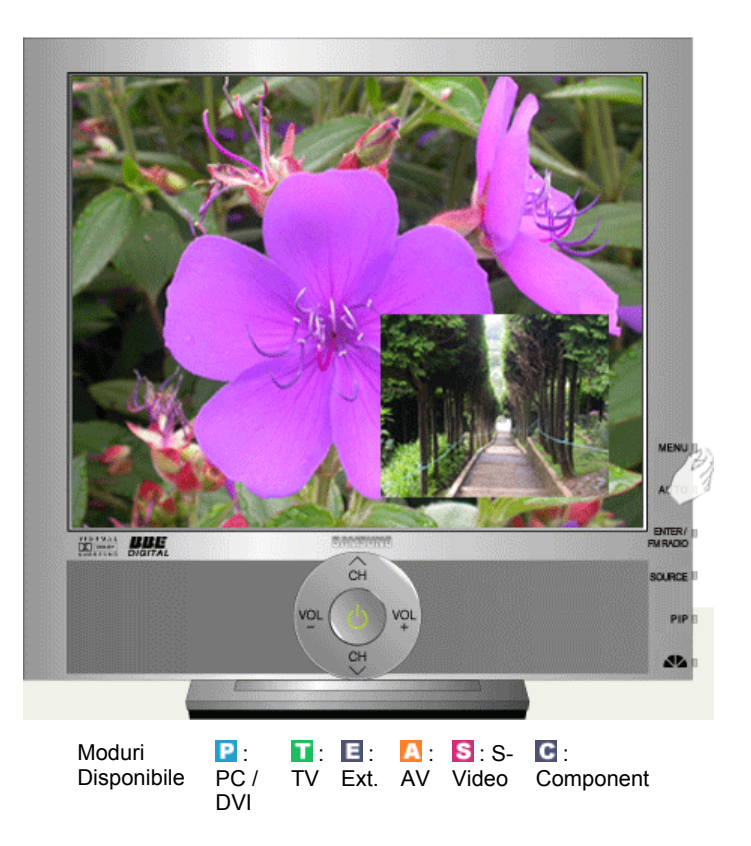

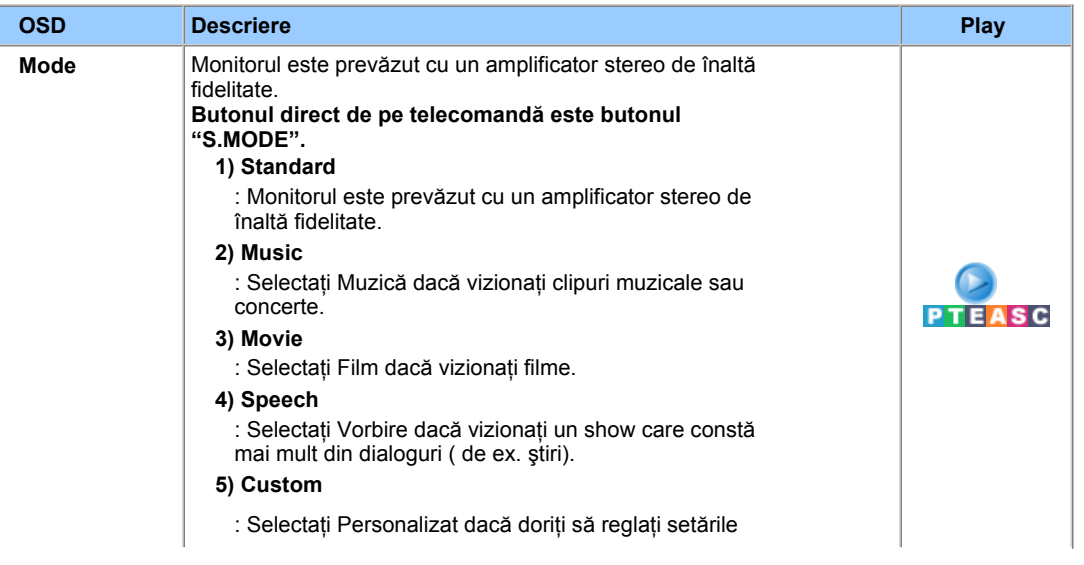

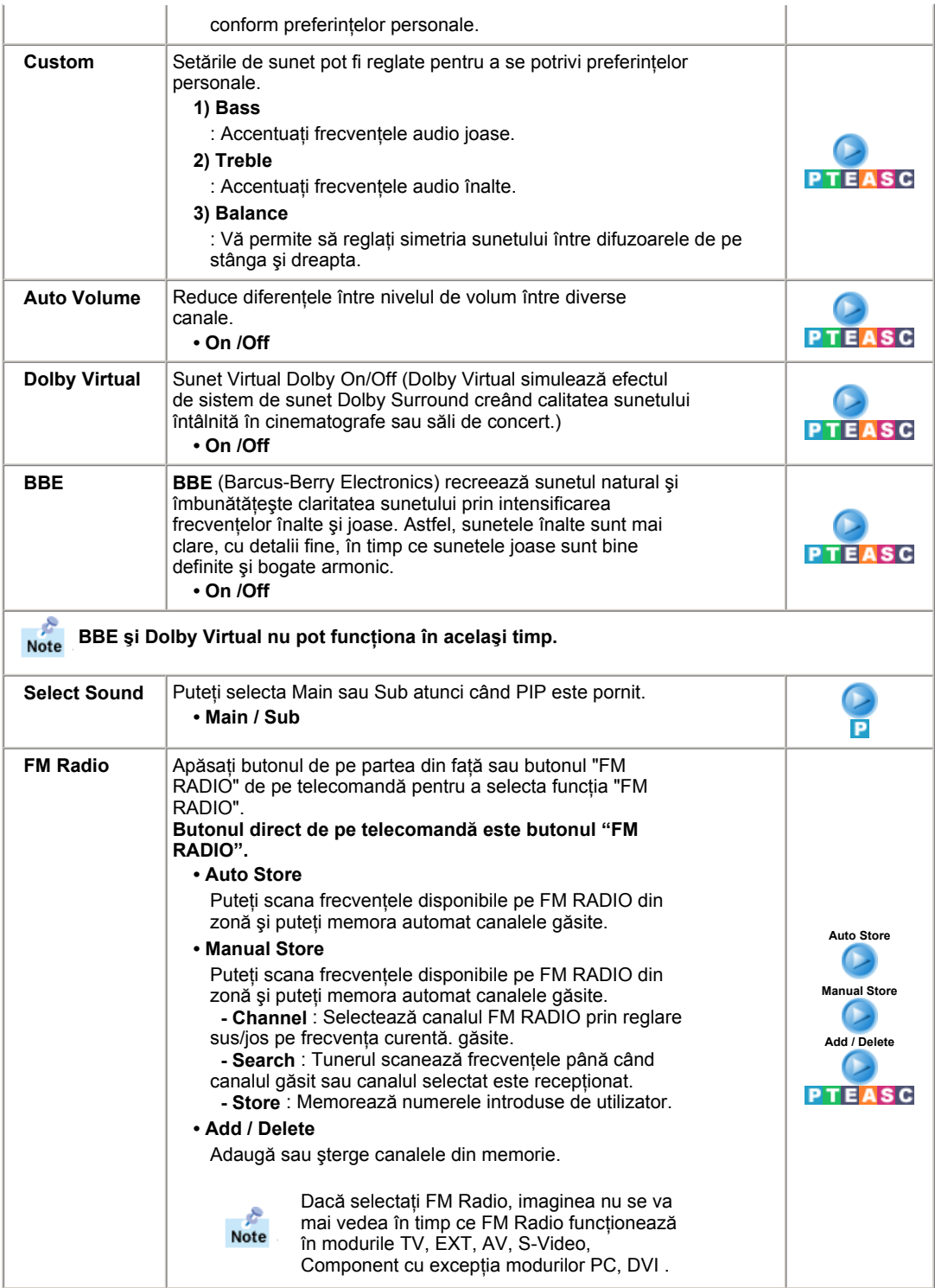

# **Channel**

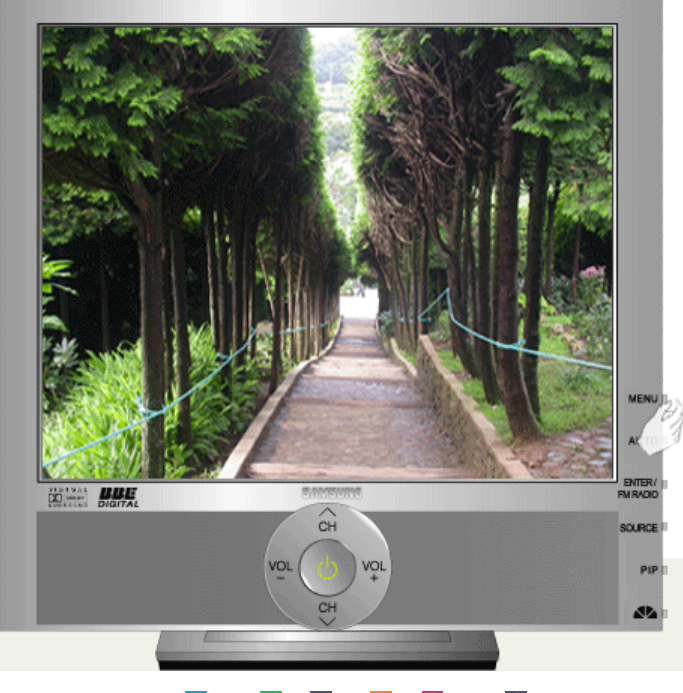

Moduri Disponibile : PC / DVI : TV : Ext. : AV : S-Video : Component

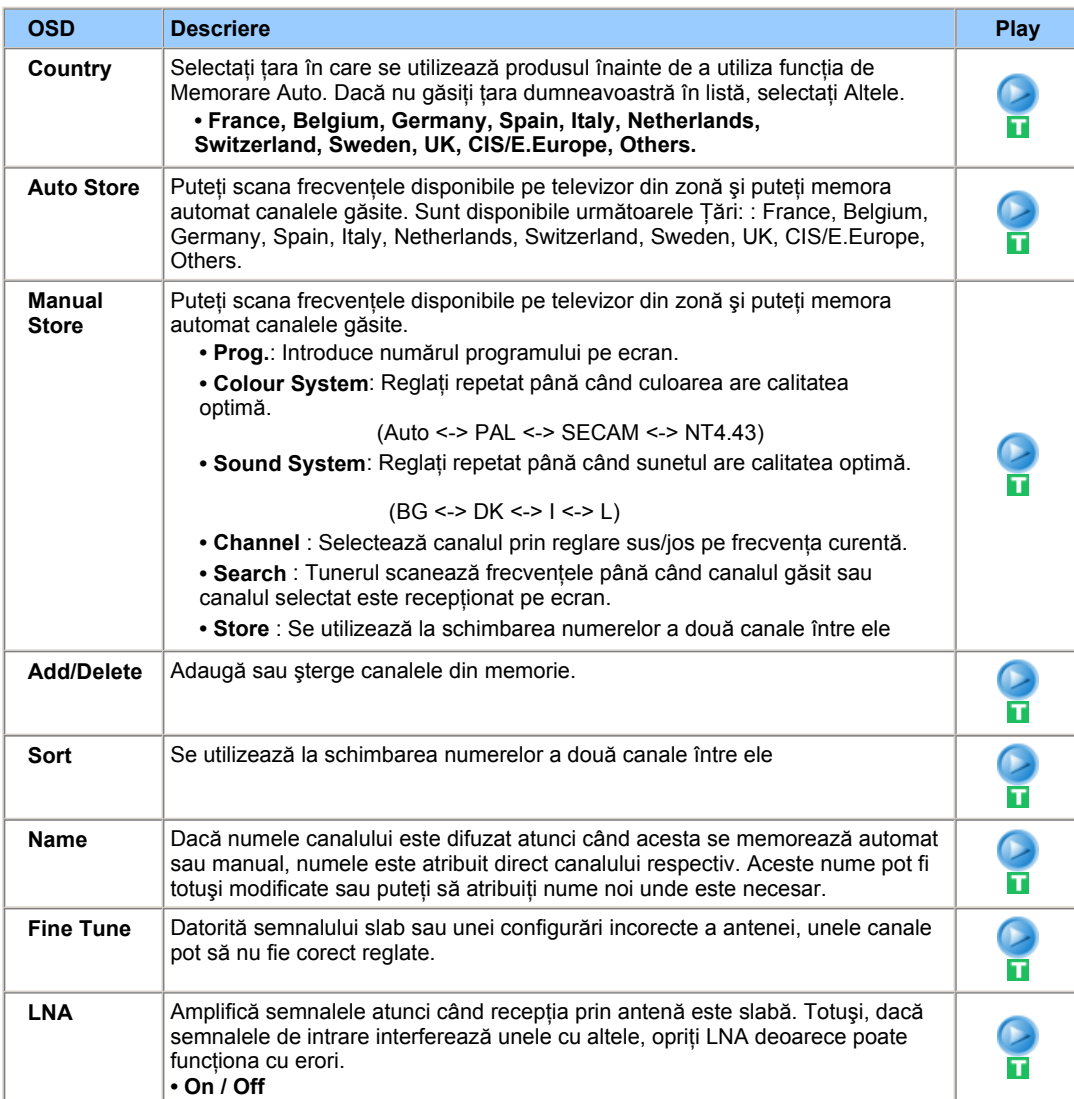

# **Setup**

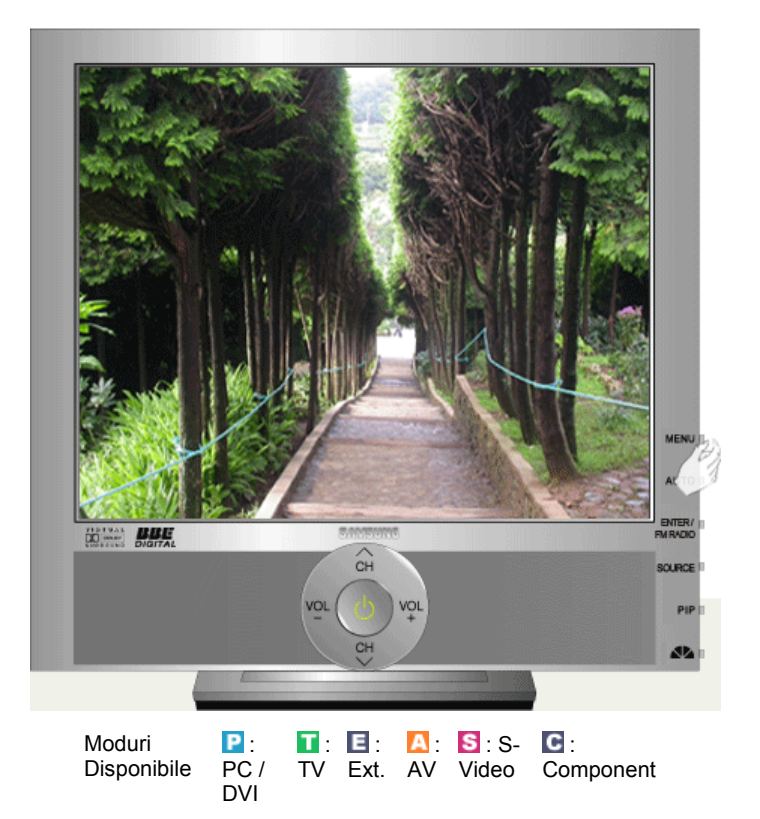

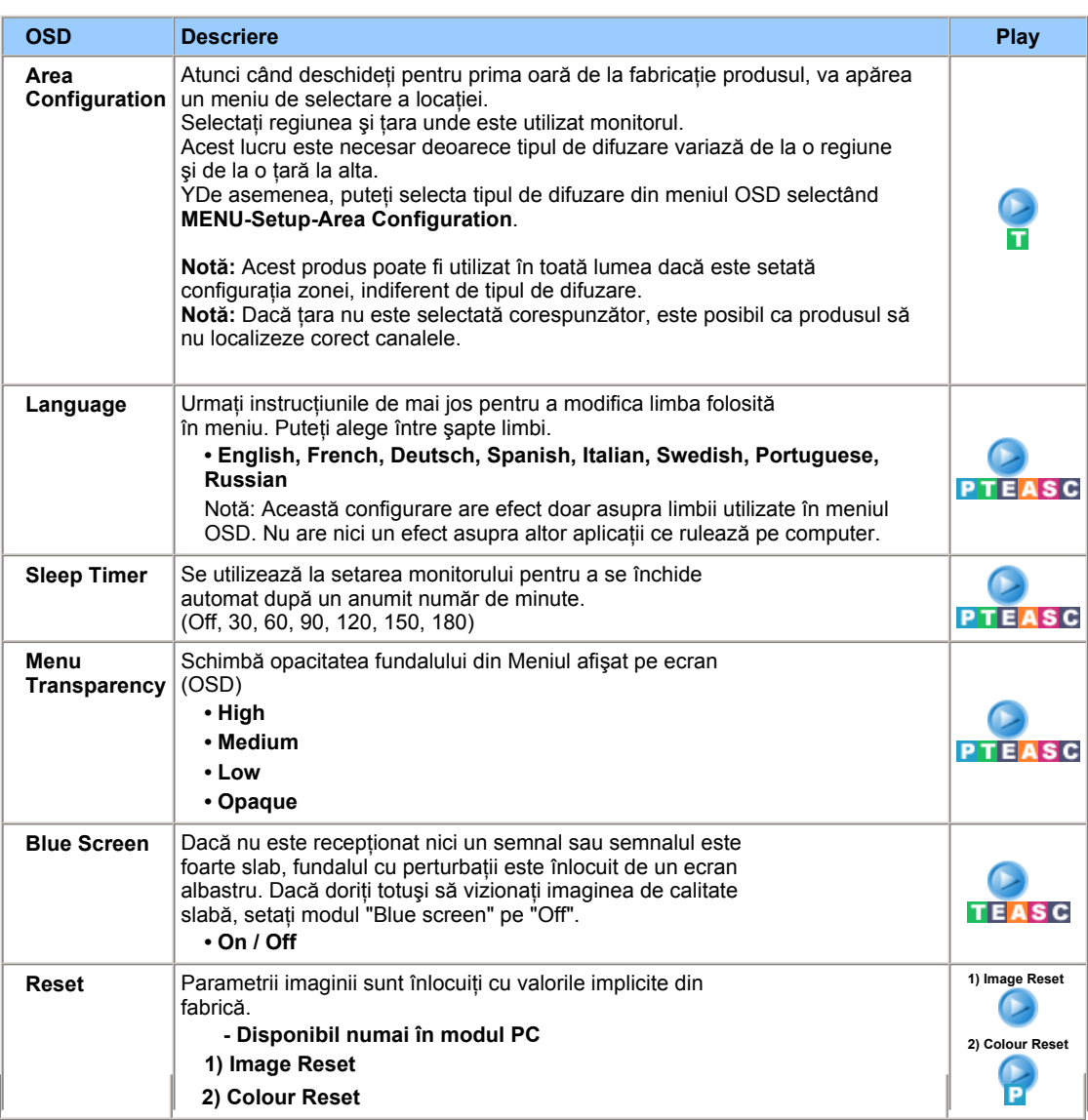

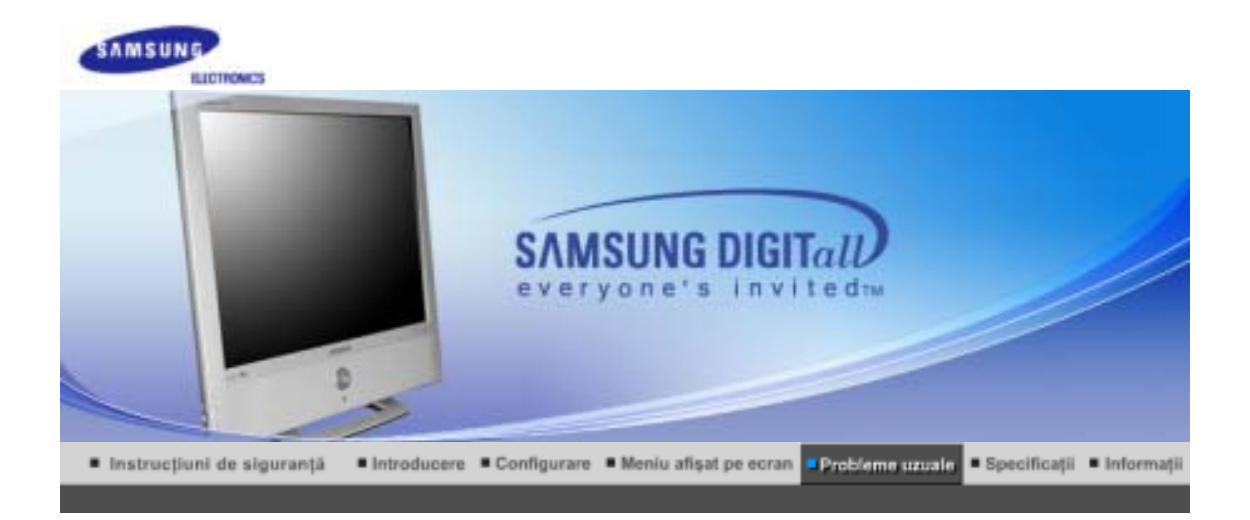

Funcția de autotestare Listă de verificare | Întrebări & Răspunsuri |

### **FuncĠia de autotestare**

۰

Verificati următoarele elemente înainte de a suna la service. Contactati centrul de Service pentru Note probleme pe care nu le puteți rezolva personal.

Funcția de autotestare | Mod neacceptat | Modul nu este Optim | Driverul Plăcii Video Întreținerea Carcasei monitorului | Simptome și Rezolvările Recomandate

### **1. FuncĠia de autotestare**

Monitorul dispune de o funcție de autotestare, care vă permite să verificați buna funcționare a monitorului.

- 1. Opriți monitorul și computerul.
- 2. Scoateți cablul de semnal video din spatele monitorului.
- 3. Porniți monitorul

Figura prezentată mai jos ("Verificați Cablul de Semnal") apare pe un fundal negru dacă monitorul funcționează corect dar nu detectează nici un fel de semnal video: Când este în modul de Autotestare, indicatorul luminos de alimentare rămâne verde iar figura se mișcă pe ecran.

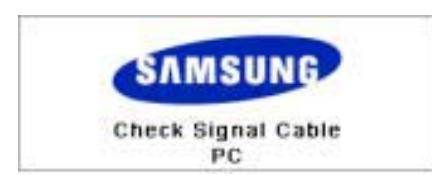

4. Închideți monitorul și reconectați cablul de semnal video; apoi reporniți computerul și monitorul.

Dacă, după ce ați utilizat procedura anterioară, ecranul monitorului rămâne alb, verificați dispozitivul de control video și sistemul; monitorul funcționează corect.

#### **2. Mod neacceptat**

Acest mesaj indică faptul că rezoluția de afișare sau rata de reîmprospătare nu este configurată corect pe placa video de la computer. Reporniți computerul în modul Protejat și selectați "Implicit" în căsuța " Rata de Reîmprospătare Necunoscută" din "Proprietăți de Afișare" pentru Adaptor.

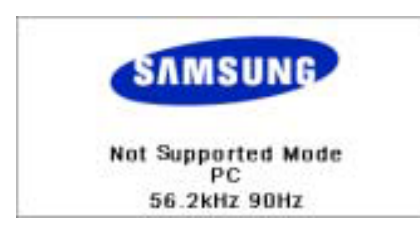

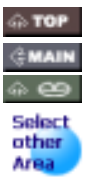

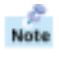

Note

**Pentru informații despre inițializarea computerului în modul Protejat contactați producătorul sau furnizorul computerului.** 

Consultați Specificații > Moduri Presetate de Sincronizare pentru rezoluțiile suportate de monitor.

Câteodată ecranul poate deveni negru, fără ca mesajul "Not supported Mode" să apară pe ecran. Acest lucru indică faptul că monitorul este setat pentru o frecvență în afara gamei sau că modul PowerSaver este activat.

### **3. Modul nu este Optim**

Dacă rezoluția verticală nu este în modul optim, puteți totuși vedea afișajul, dar mesajul de avertizare de mai jos apare și dispare după un minut.

Not Optimum Mode

**Recommended Mode** 1280x1024 60Hz

Consultati Specificatii > Moduri Presetate de Sincronizare pentru rezolutiile suportate de monitor.

#### **4. Driverul Plăcii Video**

- Placa video se referă la driverul plăcii sau cardului grafic al computerului. Dacă placa nu este Note configurată corect, nu puteți regla rezoluția, frecvența sau culoarea și nu puteți instala driverul monitorului.
- 1. Verificarea Driverului Plăcii Video

Faceți clic pe Start ->Setări -> Panou de Control -> Afișare -> Setări -> Complex -> Adaptor. Dacă este indicat "Implicit" sau un model greșit de produs, înseamnă că driverul adaptorului nu este corect instalat. Instalați din nou driverul adaptorului conform informațiilor furnizate de producătorii computerului sau ai plăcii video.

2. Instalarea Driverului Plăcii Video

Instrucțiunile de mai jos sunt generale. Pentru probleme specifice, contactați producătorii Note computerului sau ai plăcii video.

- 1) Faceți clic pe Start ->Setări -> Panou de Control -> Afișare -> Setări -> Complex -> Adaptor ->Actualizare Driver ->Următorul-> Afiúează o listă cu drivere cunoscute pentru acest dispozitiv pentru a putea selecta un anumit driver ->Următorul ->Disc Furnizat (Introduceți discheta cu driverul plăcii video) -> OK -> Următorul -> Următorul ->Terminare.
- 2) În cazul în care aveti un fisier de configurare pentru Driverul adaptorului pe computer: Rulati Setup.exe sau Install.exe care se găsesc în fișierul de Configurare pentru Driverul Adaptorului.

### **5. ÎntreĠinerea Carcasei monitorului**

1. După ce ați deconectat cablul de alimentare, curățați cu o cârpă moale.

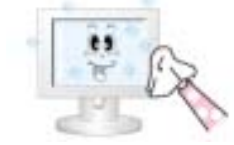

- Nu utilizați benzină, diluant sau alte substanțe inflamabile sau o cârpă udă.
- Recomandăm utilizarea unui agent de curătare Samsung pentru a preîntâmpina defectarea ecranului.
- 2. Întreținerea Ecranului Plat Curățați ușor cu o cârpă moale (bumbac).

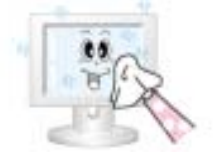

- Nu utilizați acetonă, benzină sau diluant. (Pot cauza defecțiuni sau deformări ale suprafeței ecranului.)
- Utilizatorul va plăti costurile reparațiilor cauzate din vina proprie.

#### **6. Simptome úi Rezolvările Recomandate**

Un monitor recreează semnalele vizuale transmise de computer. De aceea, dacă aveți probleme cu Note PC-ul sau cu placa video, acest lucru poate cauza monitorul să piardă imaginea, să aibă culori șterse, perturbații, poate apărea mesajul Mod Video neacceptat, etc. În acest caz, verificați mai întâi sursa problemei și doar apoi contactați un centru de service sau furnizorul.

- 1. Verificați dacă cablul de alimentare și cel de semnal video sunt conectate corect la computer.<br>2. Verificati dacă la pornire computerul emite mai mult de 3 tonuri. (Dacă da, cereti verificarea pl
- Verificati dacă la pornire computerul emite mai mult de 3 tonuri. (Dacă da, cereti verificarea plăcii de bază a computerului la un service.)
- 3. Dacă ați instalat o nouă placă video sau dacă ați asamblat PC-ul, verificați driverul plăcii video și cel al monitorului.
- 4. Verificati dacă rata de reîmprospătare a ecranului este reglată la 75Hz sau la 85Hz. (Nu depășiti 60Hz cand folosiți rezoluția maximă.)
- 5. Dacă aveți probleme la instalarea driverului de placă video, porniți computerul în Modul Protejat, dezinstalați placa video din "Panoul de control, Sistem, Administrator Dispozitive" iar apoi reporniți computerul pentru a instala din nou driverul plăcii video.

Funcția de autotestare Listă de verificare İntrebâri & Râspunsuri

Următorul tabel conține o listă de posibile probleme și soluțiile acestora. Înainte de a apela la un Note service, parcurgeți informațiile din această secțiune pentru a vedea dacă puteți remedia personal problemele. Dacă aveți nevoie de asistență, sunați la numărul de telefon din secțiunea Informații sau contactați furnizorul.

Instalare | Screen | Audio | Remote Control

### **1. Probleme legate de Instalare**

e Sunt enumerate problemele legate de instalarea monitorului și soluțiile Note

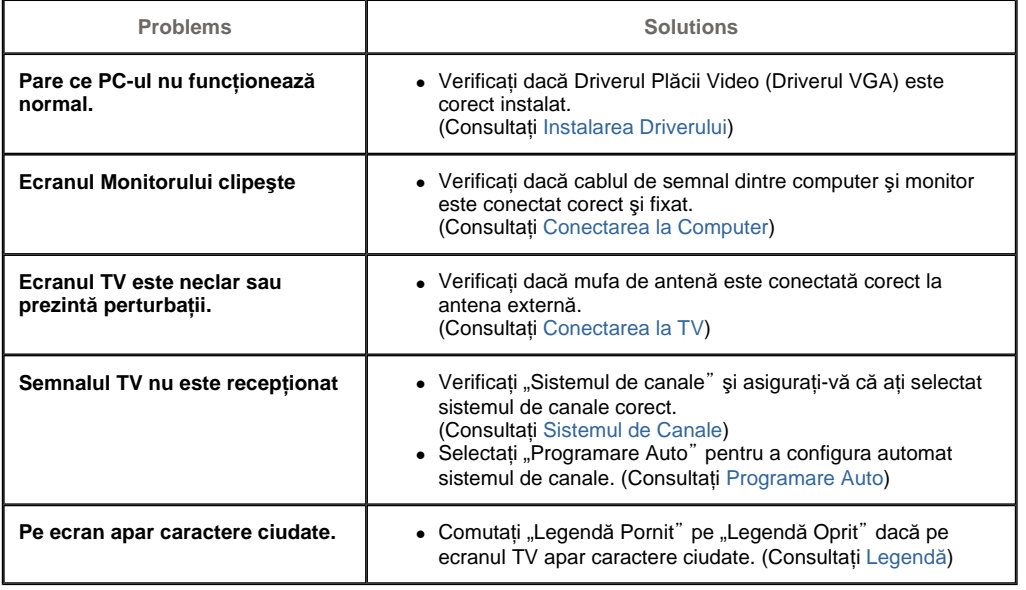

### **2. Probleme cu Ecranul**

A Sunt enumerate problemele legate de ecranul monitorului și soluțiile acestora. Note

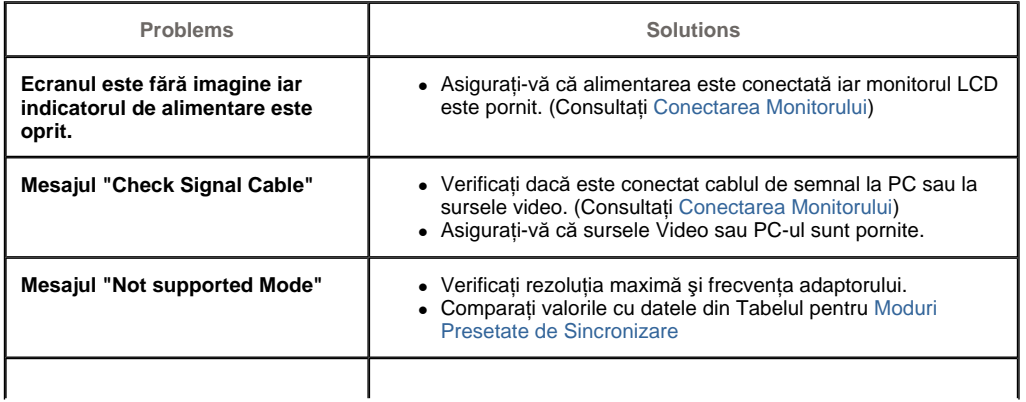

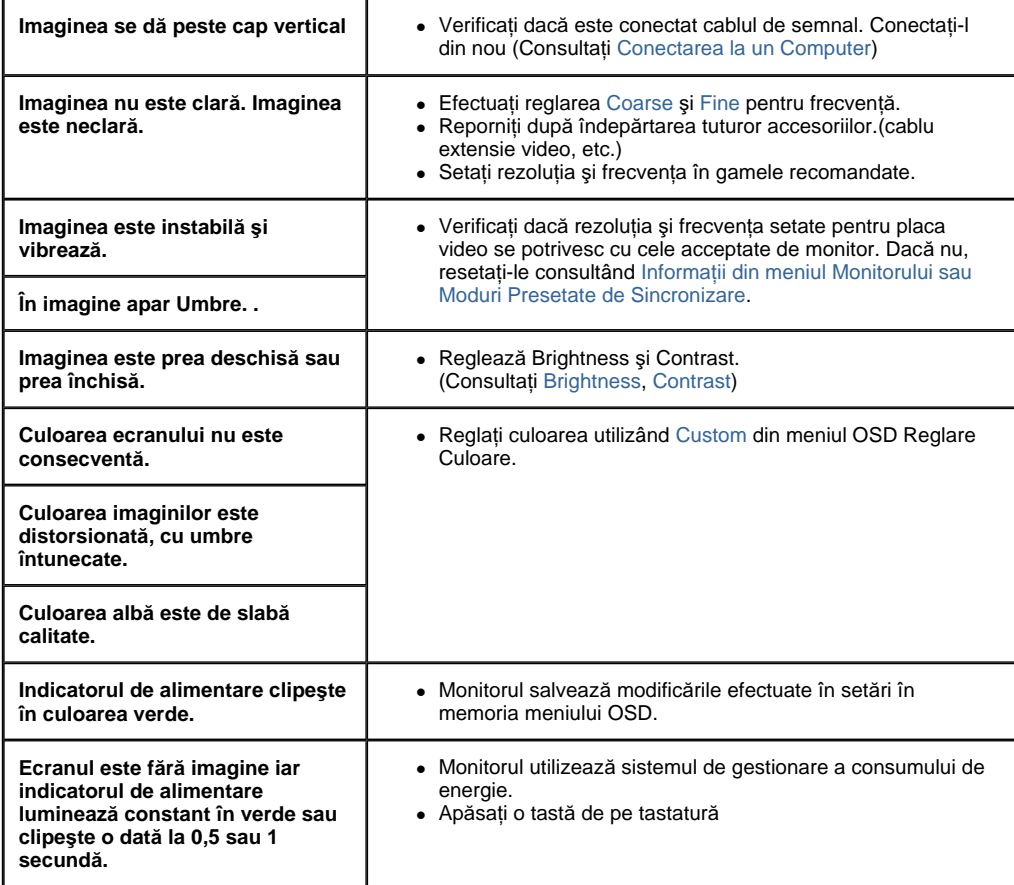

### **3. Probleme cu partea Audio**

Problemele legate de semnalul audio și soluțiile sunt enumerate mai jos.<br>Note

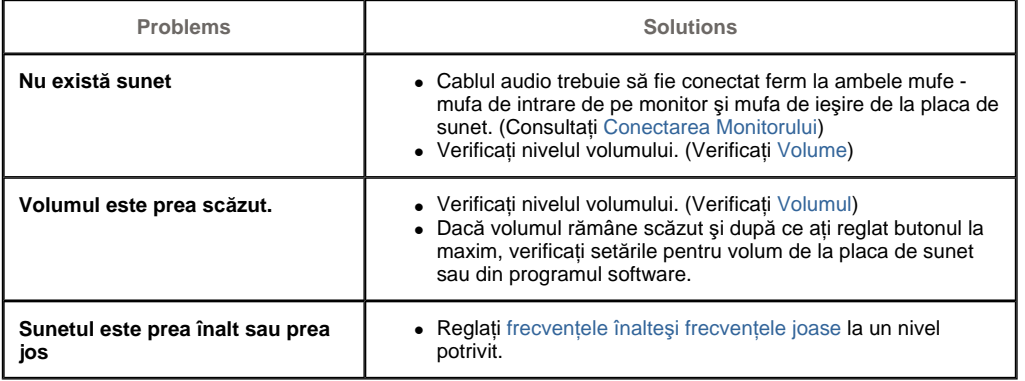

### **4. Probleme cu telecomanda**

 $Note$ Sunt enumerate problemele legate de telecomandă și soluțiile acestora.

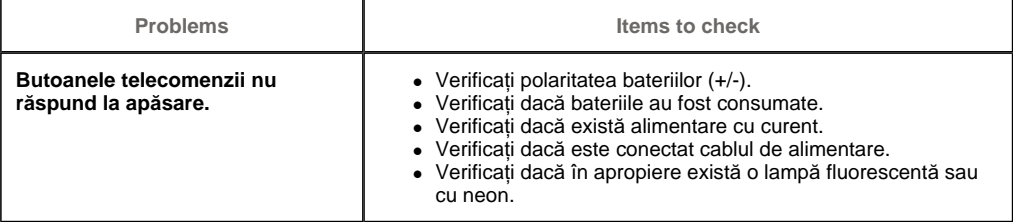

## Listă de verificare : Funcția de autotestare Întrebări & Răspuresuri

# **Întrebări & Răspunsuri**

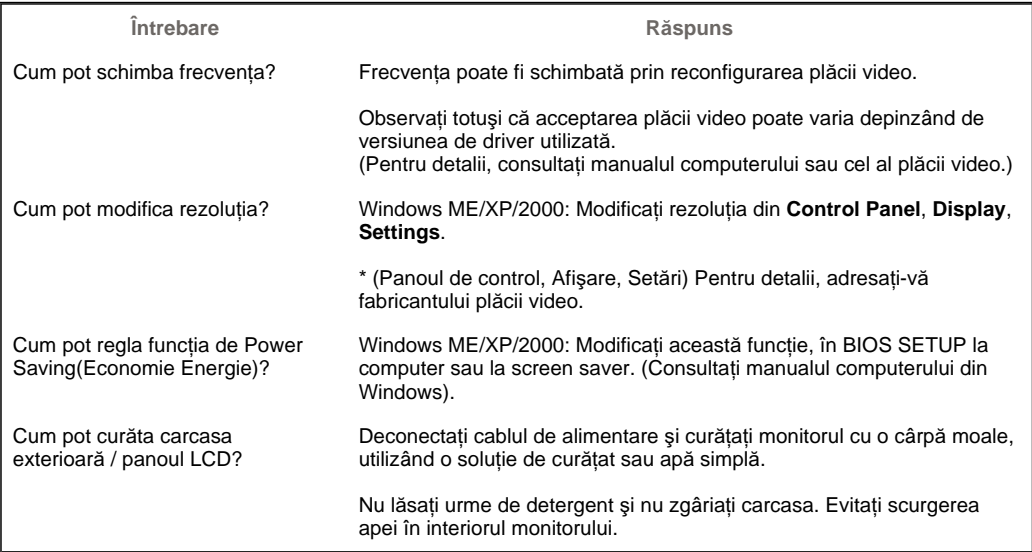

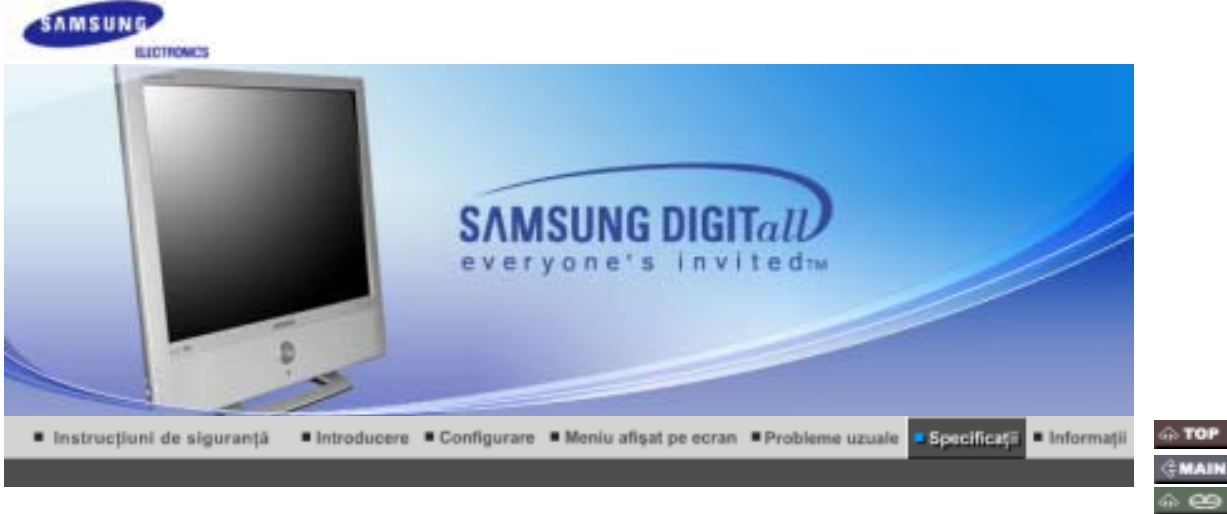

Informații generale

**PowerSaver** 

**CMAIN** e Select<br>other

Area

Moduri presetate de reglare

#### ۰ **InformaĠii generaleee**

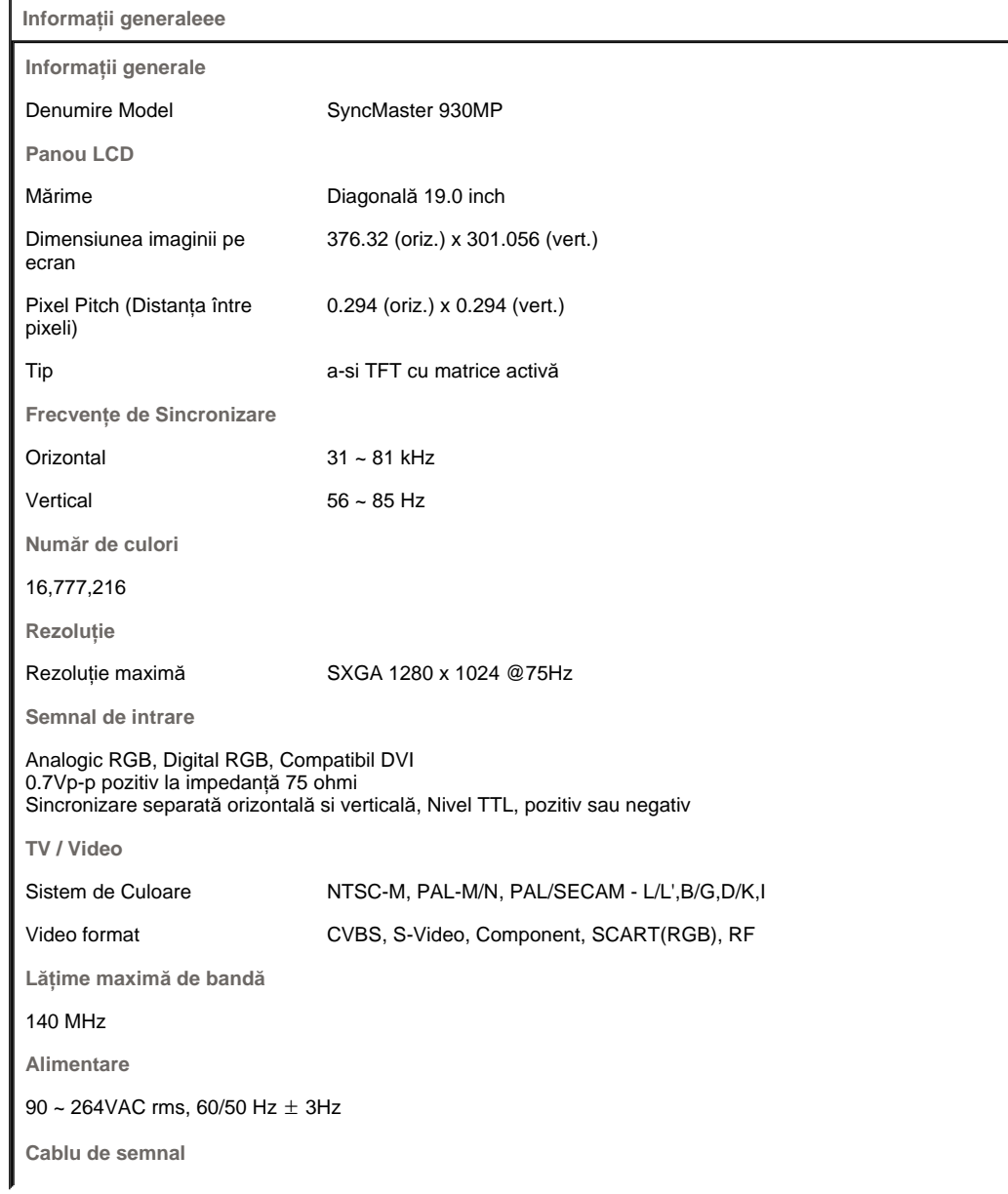

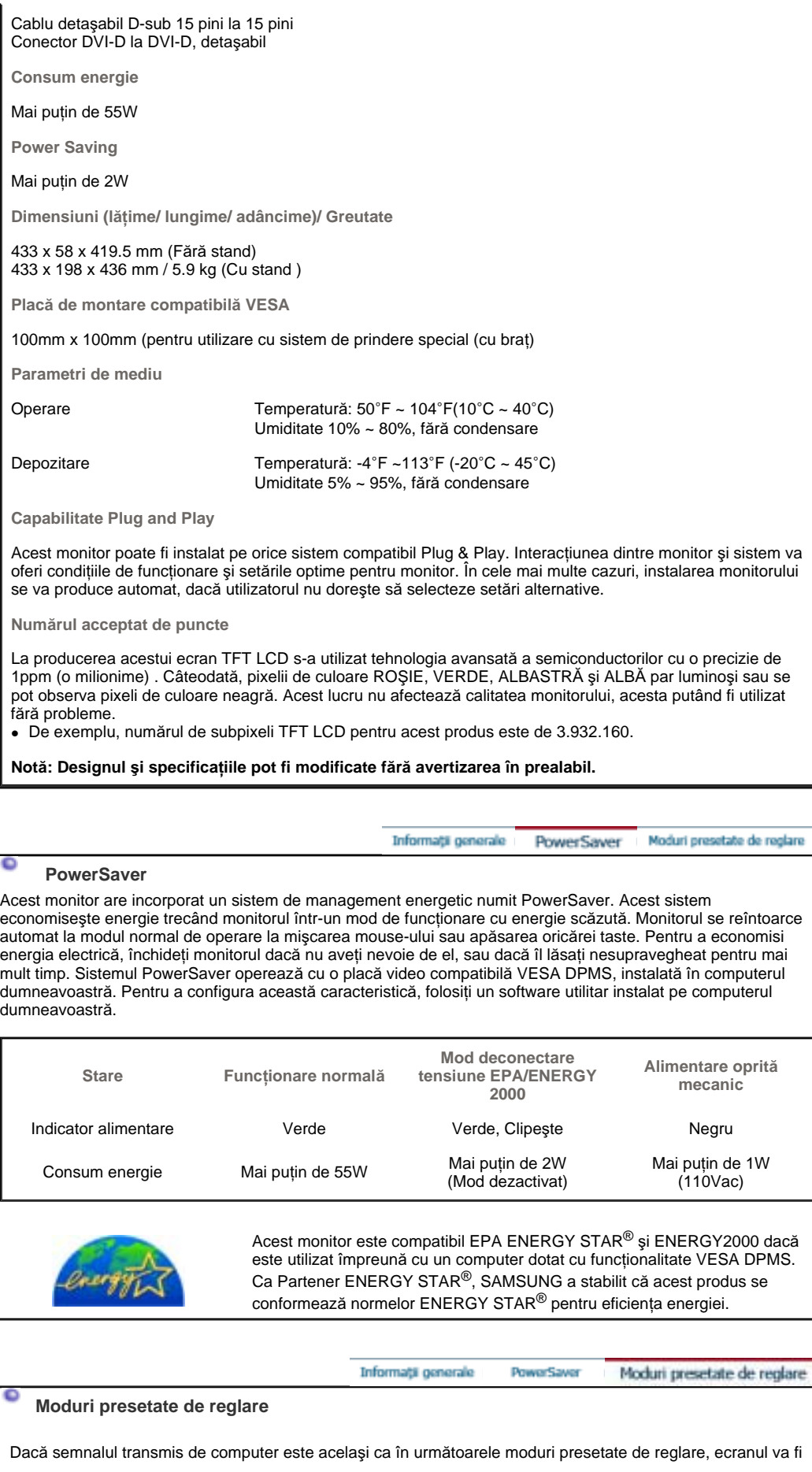

reglat automat. Totuşi, dacă semnalul diferă, ecranul își poate pierde imaginea, în timp ce indicatorul luminos de alimentare este aprins. Consultați manualul plăcii video și reglați ecranul după cum urmează:

### **Tabel 1. Moduri presetate de reglare**

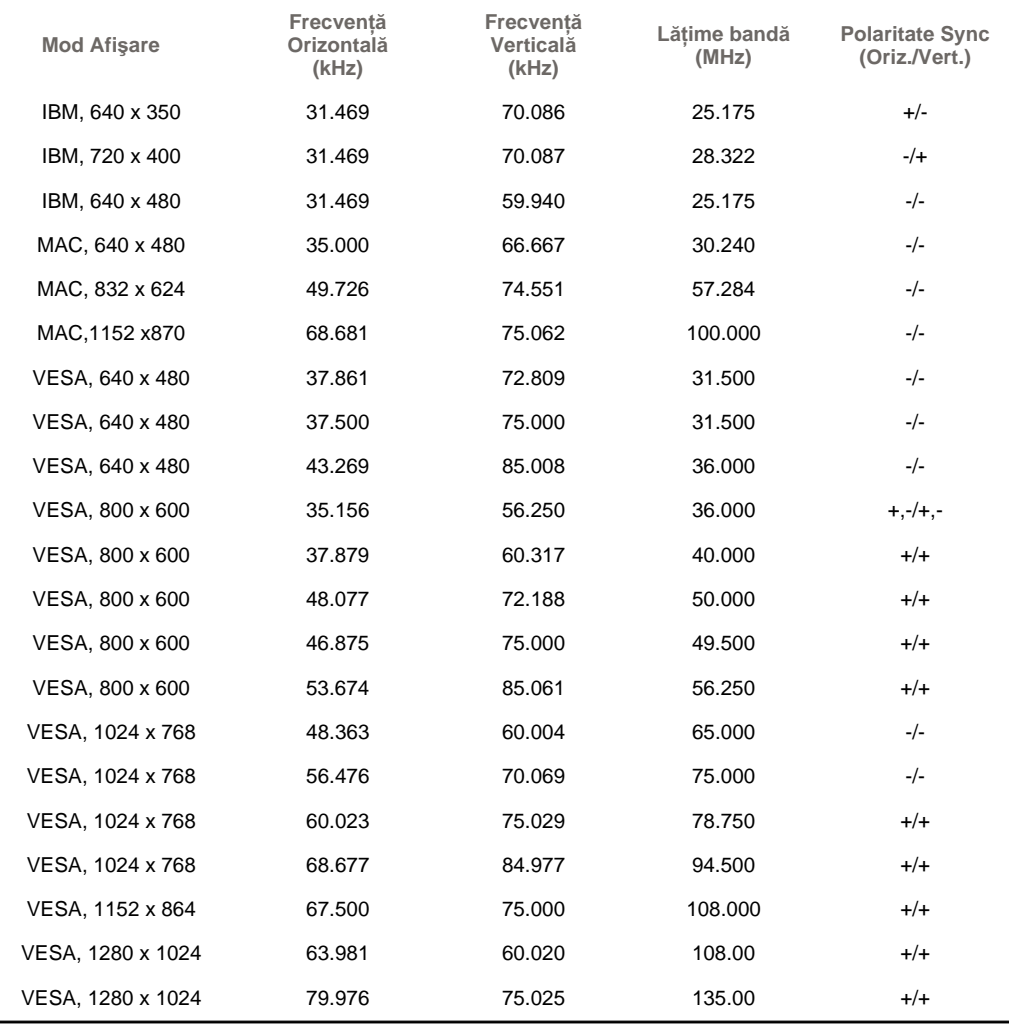

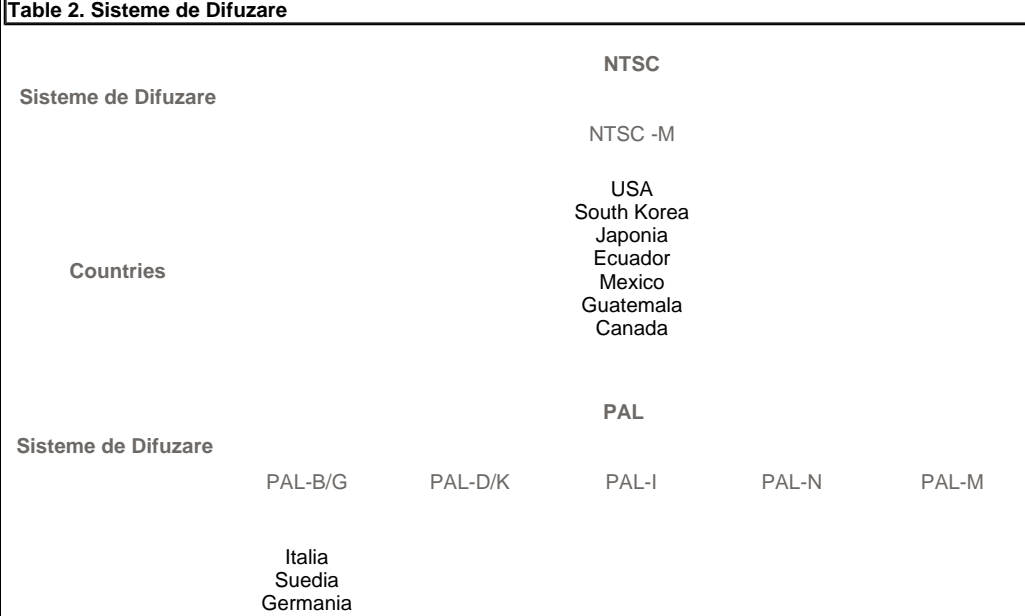

Norway

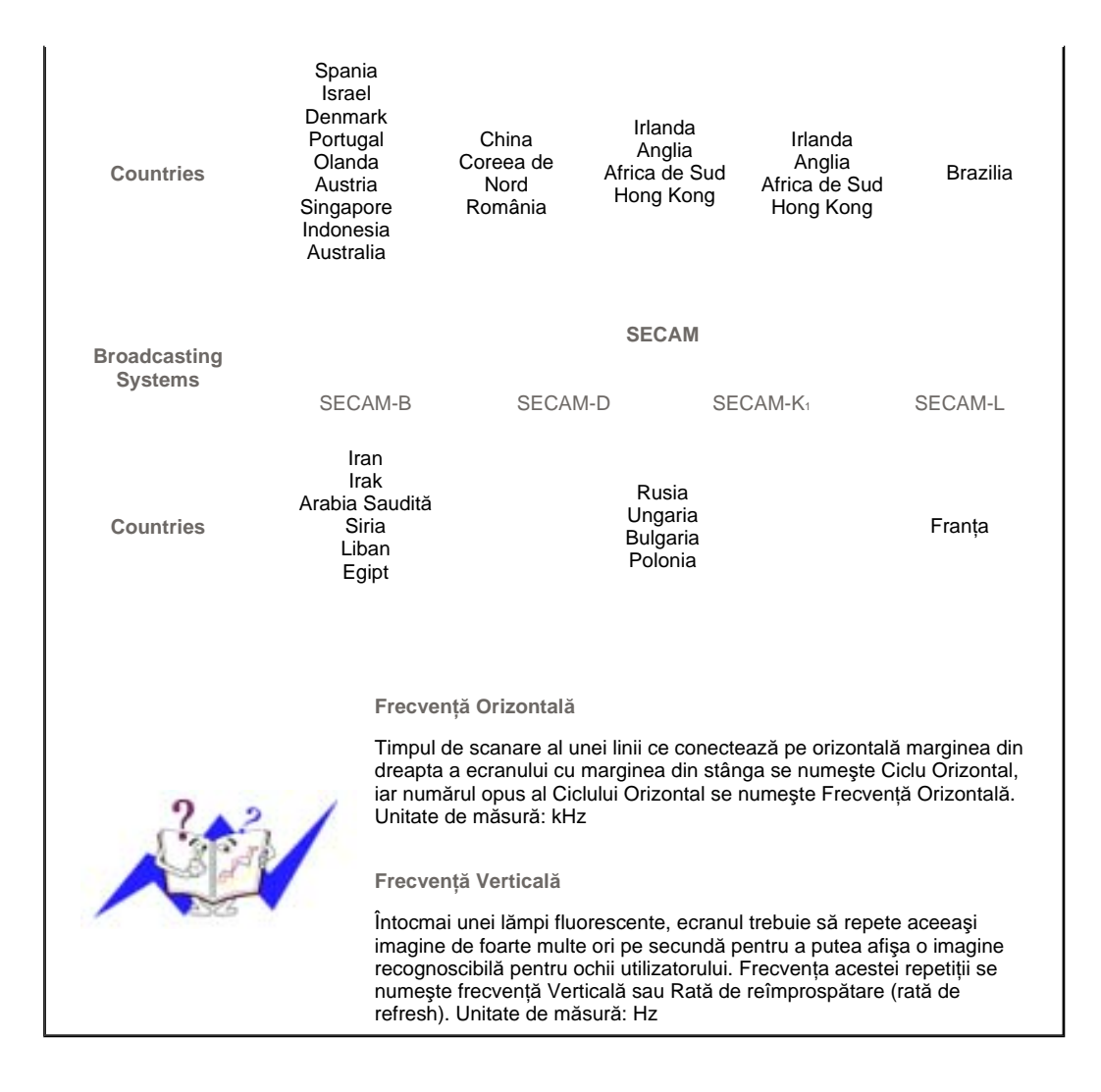

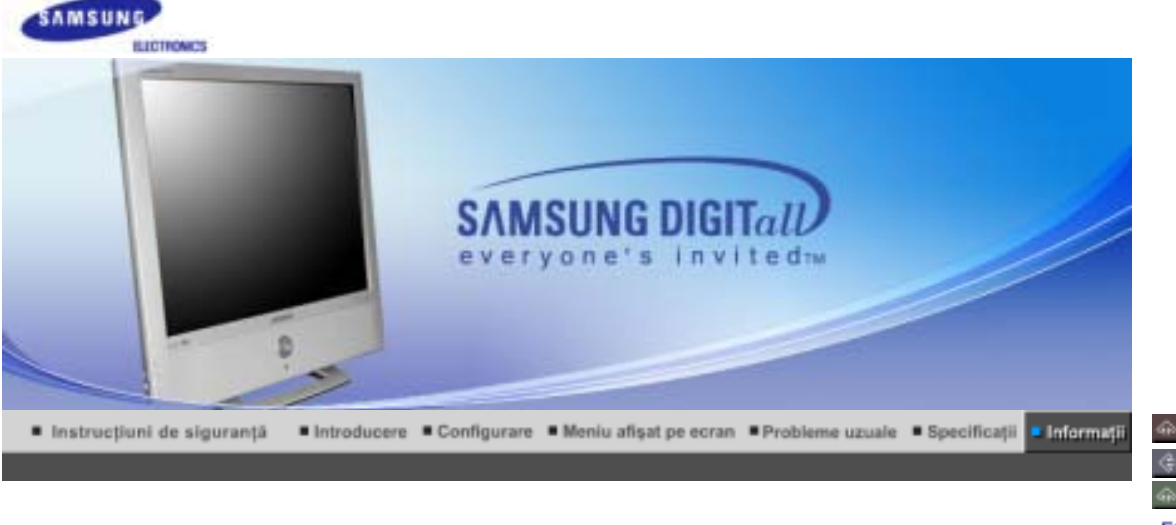

Service Glosar Pentru o imagine Drepturi și mărci Reglementări și certificări Fără latență a imaginii mai bună

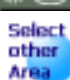

### **Service**

۰

**AUSTRALIA :**

Samsung Electronics Australia Pty Ltd. Customer Response Centre 7 Parkview Drive, Homebush Bay NSW 2127 Tel : 1300 362 603 http://www.samsung.com.au/

### **BRAZIL :**

Samsung Eletronica da Amazonia Ltda. R. Prof. Manoelito de Ornellas, 303, Terro B Chacara Sto. Antonio, CEP : 04719-040 Sao Paulo, SP SAC : 0800 124 421 http://www.samsung.com.br/

### **CANADA :**

Samsung Electronics Canada Inc. Samsung Customer Care 7037 Financial Drive Mississauga, Ontario L5N 6R3 1-800-SAMSUNG (1-800-726-7864) http://www.samsung.ca/

### **CHILE :**

SONDA S.A. Teatinos 550, Santiago Centro, Santiago, Chile Fono: 56-2-5605000 Fax: 56-2-5605353 56-2-800200211 http://www.sonda.com/ http://www.samsung.cl/

### **COLOMBIA :**

Samsung Electronics Colombia Cra 9 No 99A-02 Of. 106 Bogota, Colombia Tel.: 9-800-112-112 Fax: (571) 618 - 2068 http://www.samsung-latin.com/ e-mail : soporte@samsung-latin.com

#### ۰ **ESPAÑA :**

Samsung Electronics Comercial Iberica, S.A. Ciencies, 55-65 (Poligono Pedrosa) 08908 Hospitalet de Llobregat (Barcelona) Tel. : (93) 261 67 00 Fax.:  $(93)$  261 67 50

### http://samsung.es/

### **FRANCE :**

SAMSUNG ELECTRONICS FRANCE Service Paris Nord 2 66 rue des Vanesses BP 50116 Villepinte 95950 Roissy CDG Cedex Tel : 08 25 08 65 65 Fax : 01 48 63 06 38 http://www.samsungservices.com/

### **GERMANY :**

TELEPLAN Rhein-Main GmbH Feldstr. 16 64331 Weiterstadt T. 06151/957-1306 F. 06151/957-1732 \* EURO 0.12/Min http://www.samsung.de/

### **B** HUNGARY :

Samsung Electronics Magyar Rt. 1039, Budapest, Lehel u. 15-17. Tel: 36 1 453 1100 Fax: 36 1 453 1101 http://www.samsung.hu/

### **ITALY:**

Samsung Electronics Italia S.p.a. Via C. Donat Cattin, 5 20063 Cernusco s/Naviglio (MI) Servizio Clienti: 199.153.153 http://www.samsung-italia.com/

### **MEXICO:**

SAMSUNG ELECTRONICS MEXICO. S.A. DE C.V. Saturno NO.44, Col. Nueva Industrial Vallejo Gustavo A.Madero C.P.07700, Mexico D.F. Mexico TEL. 52-55-5747-5100 Fax. 52-55-47 52 02 RFC: SEM950215S98 http://www.samsung.com.mx/

IMPORTADO POR: SAMSUNG ELECTRONICS MEXICO. S.A. DE C.V. Saturno NO.44, Col. Nueva Industrial Vallejo Gustavo A.Madero C.P.07700, Mexico D.F. Mexico TEL. 52-55-5747-5100

EXPORTADO POR: Samsung Electronics CO.,LTD. 416, Mae tan-3dong, Yeongtong-gu, Suwon City, Kyoungki-Do Korea

### **O** NETHERLANDS/BELGIUM/LUXEMBOURG :

Samsung Electronics Benelux B. V. Fleminglaan 12 2289 CP Rijiswijk, NEDERLANDS Service and informatielijn ; Belgium :0800-95214, http://www.samsung.be/ Netherlands : 0800-2295214, http://www.samsung.nl/

### **PANAMA :**

Samsung Electronics Latinoamerica( Z.L.) S.A. Calle 50 Edificio Plaza Credicorp, Planta Baja Panama Tel. : (507) 210-1122, 210-1133 Tel : 800-3278(FAST) http://www.samsung-latin.com/

#### $\bullet$ **PERU :**

Servicio Integral Samsung Av.Argentina 1790 Lima1. Peru Tel: 51-1-336-8686

Fax: 51-1-336-8551 http://www.samsungperu.com/

#### **PORTUGAL:** SAMSUNG ELECTRONICA PORTUGUESA S.A. Rua Mário Dioniso, Nº2 - 1º Drt. 2795-140 LINDA-A-VELHA Tel. 214 148 114/100 Fax. 214 148 133/128 Free Line 800 220 120 http://www.samsung.pt/

### **SOUTH AFRICA :**

Samsung Electronics,5 Libertas Road, Somerset Office Park, Bryanston Ext 16. Po Box 70006, Bryanston,2021, South Africa Tel : 0027-11-549-1621 Fax : 0027-11-549-1629 http://www.samsung.co.za/

### **SWEDEN/DENMARK/NORWAY/FINLAND :**

Samsung Electronics AB Box 713 S-194 27 UPPLANDS VÄSBY **SVERIGE** Besöksadress : Johanneslundsvägen 4 Samsung support Sverige: 020-46 46 46 Samsung support Danmark : 8088-4646 Samsung support Norge: 8001-1800 Samsung support Finland: 0800-118001 Tel +46 8 590 966 00 Fax +46 8 590 966 50 http://www.samsung.se/

#### **THAILAND :**

HAI SAMSUNG SERVICE CENTER MPA COMPLEX BUILDING,1st-2nd Floor 175 SOI SUEKSA VIDHAYA SATHON SOI 12 SILOM ROAD ,SILOM,BANGRAK BANGKOK 10500 TEL : 0-2635-2567 FAX : 0-2635-2556

#### **UKRAINE :**

SAMSUNG ELECTRONICS REPRESENTATIVE OFFICE IN UKRAINE 4 Glybochitska str. Kiev, Ukraine Tel. 8-044-4906878 Fax 8-044-4906887 Toll-free 8-800-502-0000 http://www.samsung.com.ua/

#### $\bullet$ **United Kingdom :**

Samsung Electronics (UK) Ltd. Samsung House, 225 Hook Rise South Surbiton, Surrey KT6 7LD Tel. : (0208) 391 0168 Fax. : (0208) 397 9949 < European Service Center & National Service > Stafford Park 12 Telford, Shropshire, TF3 3BJ Tel. : (0870) 242 0303 Fax. : (01952) 292 033 http://samsungservice.co.uk/

#### **U.S.A. :**

Samsung Electronics America Service Division 400 Valley Road, Suite 201 Mount Arlington, NJ 07856 1-800-SAMSUNG (1-800-726-7864) http://samsungusa.com/monitor/

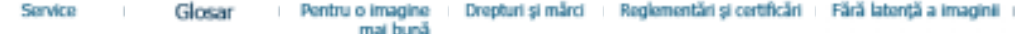

### **Glosar**

۰

#### **OSemnal Sincronizare**

Semnalele Sync (Sincronizate) se referă la semnalele standard necesare pentru afisarea culorilor dorite pe monitor. Acestea sunt împărțite în semnale Sync Orizontale și verticale. Aceste semnale afișează imagini normale în culori, cu frecvența și rezoluția selectată.

### **Tipuri de semnale Sync**

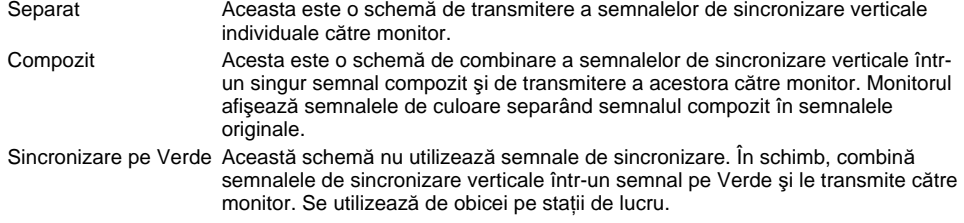

#### **Dot Pitch** (mărimea punctului afișat)

Imaginea de pe ecranul unui monitor este compusă din puncte roșii, verzi și albastre. Cu cât punctele sunt mai apropiate, cu atât rezoluția este mai mare. Distanța dintre două puncte de aceeași culoare se numește "Dot Pitch". Unitate de măsură: mm

#### **FrecvenĠă Verticală**

Ecranul trebuie să repete aceeași imagine de foarte multe ori pe secundă pentru a putea afișa o imagine recognoscibilă pentru ochii utilizatorului. Frecvența acestei repetiții se numește frecvență Verticală sau Rată de reîmprospătare (rată de refresh). Unitate de măsură: Hz

Exemplu: Dacă aceeași lumină se repetă de 60 de ori pe secundă, acest lucru înseamnă 60 Hz. În acest caz imaginea de pe ecran poate tremura. Pentru a evita această problemă, există un mod fără pâlpâire, ce utilizează o frecventă verticală de peste 70 Hz.

#### **FrecvenĠă Orizontală**

Timpul de scanare al unei linii ce conectează pe orizontală marginea din dreapta a ecranului cu marginea din stânga se numește Ciclu Orizontal. Numărul opus al Ciclului Orizontal se numește Frecventă Orizontală Unitate de măsură: kHz

#### **<sup><b><sup>** $\bullet$ **</sup>** Metode de afisare Interlace și Non-Interlace (întretesut și neîntretesut)</sup>

Afişarea liniilor orizontale ale ecranului de sus în jos, în ordine, se numește metoda de afișare Non Interlace(neîntrețesută), iar afișarea linii impare și apoi linii pare una după cealaltă se numește metoda Interlace (intrețesută). Metoda Non Interlace se folosește la majoritatea monitoarelor pentru a asigura o imagine claă. Metoda Intretesută este similară celei utilizate la televizoare.

#### **Plug & Play**

Aceasta este o functie care oferă utilizatorului o imagine de cea mai bună calitate, permitând computerului și monitorului să facă schimb automat de informații. Acest monitor este conform standardului internațional VESA DDC pentru funcția Plug & Play.

#### **a** Rezoluție

Numărul de puncte orizontale și verticale utilizate pentru a compune imaginea de pe ecran se numește Rezolutie". Acest număr arată acuratetea afisării. Rezolutia înaltă se recomandă la executarea activităților multiple sau multitasking, deoarece pe ecran se poate afișa mai multă informație.

Exemplu: Dacă rezolutia este de 1280 X 1024,acest lucru înseamnă că ecranul este compus din 1280 puncte orizontale (rezoluție orizontală) și 1024 linii verticale (rezoluție verticală).

### **Cablu RF**

Este un cablu se semnal rotund care se utilizează în general pentru antene TV.

#### **Difuzare prin Satelit**

Este un serviciu de difuzare furnizat prin satelit. Permite receptionarea unor imagini de o calitate înaltă și a unor sunete clare pe întreg cuprinsul țării, indiferent de localizarea privitorului.

#### **Echilibru Sunet**

Echilibrează nivelul sunetelor din fiecare difuzor la televizoarele cu două difuzoare.

### **OTV prin Cablu**

În timp ce difuzarea terestră este transmisă prin semnale pe calea aerului, difuzarea prin cablu se face printr-o rețea de cablu. Pentru a putea viziona TV prin cablu, achiziționați un receptor de cablu și conectați-l la rețeaua de cablu.

#### **CATV**

"CATV" se referă la un serviciu de difuzare oferit de hoteluri, școli și alte instituții prin sistemul propriu de difuzare, în afară de difuzarea prin VHF sau UHF de către furnizorii de programe tereștri. Programele CATV pot include filme, divertisment si programe educationale. (Este diferit de cablul TV)

CATV poate fi vizionat numai în zona în care serviciul de CATV este oferit

#### **S-Video**

Prescurtare pentru "Super Video". S-Video permite o rezoluție de până la 800 de linii orizontale, permițând o recepționare video de înaltă calitate.

#### **OVHF/UHF**

VHF indică canalele TV de la 2 la 13, iar UHF indică canalele de la 14 la 69.

#### **Reglare Fină a canalului**

Această funcție permite utilizatorului să regleze fin canalul TV pentru a obține condiții optime de vizionare. Televizorul Samsung Monet are atât funcții de reglare automată cât și manuală a canalului, pentru a permite utilizatorului să regleze imaginea recepționată după dorință.

#### **Intrare de la Dispozitiv Extern**

Intrarea de la un Dispozitiv Extern se referă la intrările de la dispozitive video externe ca de exemplu aparate video, camere de luat vederi sau DVD Player, în afară de receptia TV.

Sprving Ginear Pentru o imagine Drepturi și mărci Reglementāri și certificări - Fără latentă a imaginii mai bună

### **Pentru o imagine mai bună**

۰

- 1. Pentru a vă bucura de o imagine de cea mi bună calitate, reglați rezoluția și rata de reîmprospătare (refresh) a ecranului din panoul de control al computerului dumneavoastră, după cum este descris mai jos. Dacă nu reglați corespunzător calitatea imaginii la monitoarele TFT LCD, aceasta nu va fi constantă.
	- $\circ$  Rezolutie: 1280 x 1024
	- o Frecvența verticală (Rata de reîmprospătare sau refresh): 60 Hz
- 2. La producerea acestui ecran TFT LCD s-a utilizat tehnologia avansată a semiconductorilor cu o precizie de 1ppm (o milionime) . Câteodată, pixelii de culoare ROSIE, VERDE, ALBASTRĂ și ALBĂ par luminoși sau se pot observa pixeli de culoare neagră. Acest lucru nu afectează calitatea monitorului, acesta putând fi utilizat fără probleme.
	- $\circ$  De exemplu, numărul de subpixeli TFT LCD pentru acest produs este de 3.932.160.
- 3. La curătarea monitorului și a ecranului, aplicați o cantitate mică de detergent conform recomandărilor, utilizând o cârpă moale uscată, apoi lustruiți. Nu apăsați pe ecranul LCD, ci doar ștergeți ușor. La o apăsare prea accentuată, pot apărea pete.
- 4. Dacă nu sunteți mulțumit de calitatea imaginii, aceasta poate fi îmbunătățită utilizând funcția de autoreglare (auto adjustment) care apare la apăsarea butonului de ieșire. Dacă după utilizarea funcției de autoreglare imaginea mai prezintă perturbații, utilizați funcțiile de reglare FINE/COARSE (reglaj fin/reglaj brut)
- 5. Dacă pe ecran se afișează o imagine statică pentru mai mult timp, pot apărea imagini reziduale sau imagini neclare.Dacă sunteți nevoiți să plecați de lângă monitor pentru o perioadă mai îndelungată, treceți monitorul în modul de economisire a energiei sau utilizați o imagine mișcătoare ca economizor de ecran (screensaver).

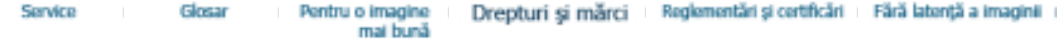

#### **Drepturi úi mărci InformaĠiile din acest document pot fi modificate fără avertizare în prealabil. © 2004 Samsung Electronics Co., Ltd. Toate drepturile rezervate.**

Reproducerea acestui material sub orice formă fără acordul în scris al SAmsung Electronics Co., Ltd. este strict interzisă.

Samsung Electronics Co., Ltd. nu este răspunzător pentru erorile conținute în prezentul text sau pentru pagube accidentale sau întâmplate în legătură directă cu realizarea sau utilizarea acestui material.

*Samsung* este o marcă înregistrată a Samsung Electronics Co., Ltd.; *Microsoft* , *Windows* úi *Windows NT* sunt mărci înregistrate ale Microsoft Corporation; *VESA*, *DPMS* și *DDC* sunt mărci înregistrate ale Video Electronics Standard Association; numele și sigla *ENERGY STAR®* sunt mărci înregistrate ale U.S. Environmental Protection Agency (EPA. Ca Partener ENERGY STAR®, SAMSUNG a stabilit că acest produs respectă cerințele ENERGY STAR® pentru eficiența energetică. Toate celelalte nume de produse menționate aici pot fi mărci sau mărci înregistrate ale producătorilor respectivi.

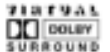

Manufatured under license from Dolby Laboratories " Dolby" and the double-D symbol are trademarks of Dolby Laboratories.

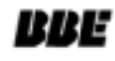

BBE High Definition Sound is the core sound enhancement technology licensed by BBE Sound and featured in the BBE Sonic Maximizer range of professional audio signal processors.

MPR II Compliance European Notice (Europe only) | PCT Notice | VCCI | TCO'95-Ecological requirements for personal computers (TCO'95 applied model only) TCO'99-Ecological requirements for personal computers (TCO'99 applied model only) TCO'03-Ecological requirements for personal computers (TCO'03 applied model only) TCO'03 Recycling Information (TCO'03 applied model only) Medical Requirement Mercury Statement (LCD Monitor, LCD TV, DLP Projection TV, Projector for USA only)

### **MPR II Compliance**

This monitor complies with SWEDAC(MPR II) recommendations for reduced electric and magnetic fields.

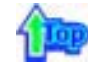

### **European Notice(Europe Only)**

Products with the CE marking comply with the EMC Directive(89/336/EEC), (92/31/EEC), (93/68/EEC) and the Low Voltage Directive (73/23/EEC) issued by the Commission of the European Community. Compliance with these directives implies conformity to the following European Norms:

- EN55022:1998+A1:2000 Radio Frequency Interference
- EN55024:1998 Electromagnetic Immunity
- EN55013:1990+A12:1994+A13:1996+A14:1999 Radio Frequency Interference
- EN55020:1994+A11:1996+A12/A13/A14:1999 Electromagnetic Immunity
- EN61000-3-2:1995+A1/A2:1998 Power Line Harmonics
- EN61000-3-3:1995 Voltage Fluctuations
- EN60065:1997 or EN60950:1998 Product Safety

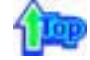

### **PCT Notice**

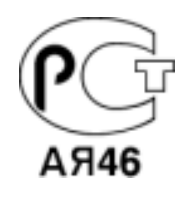

### **U** VCCI

This is a Class B product based on the standard of the Voluntary Control Council for Interference by Information Technology Equipment (VCCI). If this is used near a radio or television receiver in a domestic environment, it may cause radio interference. Install and use the equipment according to the instruction manual.

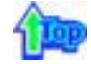

### **TCO'95-Ecological requirements for personal computers (TCO'95 applied model only)**

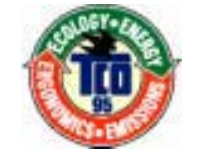

#### **AB general requirements**

### **AB2 Written Eco-document acompanying the products**

Congratulations! You have just purchased a TCO'95 approved and labelled product! Your choice has provided you with a product developed for professional use. Your purchase has also contributed to reducing the burden on the environment and to the further development of environmentally-adapted electronic products.

### **Why do we have environmentally-labelled monitors?**

In many countries, environmental labelling has become an established method for encouraging the adaptation of goods and services to the environment.The main problem as far as monitors and other electronic equipment are concerned is that environmentally harmful substances are used both in the products and during their manufacture. Since it has not been possible so far for the majority of electronic equipment to be recycled in a satisfactory way, most of these potentially damaging substances sooner or later enter Nature.

There are also other characteristics of a monitor, such as energy consumption levels, that are important from both the working and natural environment viewpoints. Since all types of conventional electricity generation have a negative effect on the environment (acidic and climate-influencing emissions, radioactive waste, etc.) it is vital to conserve energy. Electronic equipment in offices consumes an enormous amount of energy, since it is often routinely left running continuously.

#### **What does labelling involve?**

This product meets the requirements for the TCO'95 scheme, which provides for international environmental labelling of monitors. The labelling scheme was developed as a joint effort by the TCO (The Swedish Confederation of Professional Employees), Naturskyddsforeningen (The Swedish Society for Nature Conservation) and NUTEK (The National Board for Industrial and Technical Development in Sweden).

The requirements cover a wide range of issues: environment, ergonomics, usability, emission of electrical and magnetic fields, energy consumption and electrical and fire safety.

The environmental demands concern among other things restrictions on the presence and use of heavy metals, brominated and chlorinated flame retardants, CFCs (freons), and chlorinated solvents. The product must be prepared for recycling and the manufacturer is obliged to have an environmental plan, which must be adhered to in each country where the company conducts its operations policy. The energy requirements include a demand that the monitor after a certain period of inactivity shall reduce its power consumption to a lower level, in one or more stages. The length of time to reactivate the monitor shall be reasonable for the user.

Labelled products must meet strict environmental demands, for example in respect of the reduction of electric and magnetic fields, along with physical and visual ergonomics and good usability.

TCO Development Unit 1996-11-29 On the page this folder you will find a brief summary of the environmental requirements met by this product. The complere environmental criteria document may be ordered from: TCO Development Unit S-11494 Stockholm Sweden Fax: +46 8 782 92 07 E-mail (Internet): development@tco.se Current information regarding TCO'95-approved and labelled products may also be obtained via the Internet, using the address: http://www.tco-info.com/ TCO'95 is a co-operative project between(3 logos)

### **Environmental Requirements**

Brominated flame retardants are present in printed circuit boards, cables, wires, casings and housings. In turn, they delay the spread of fire. Up to thirty percent of the plastic in a computer casing can consist of flame retardant substances. These are related to another group of environmental toxins, PCBs, which are suspected to give rise to similar harm, including reproductive damage in fish eating birds and mammals, due to the bioaccumulative processes. Flame retardants have been found in human blood and researchers fear that disturbances in foetus development may occur.

• TCO'95 demand requires that plastic components weighing more than 25 grams must not contain organically bound chlorine and bromine.

#### **Lead**

Lead can be found in picture tubes, display screens, solders and capacitors. Lead damages the nervous system and in higher doses, causes lead poisoning.

• TCO'95 requirement Permits the inclusion of lead since no replacement has yet been developed.

#### **Cadmium**

Cadmium is present in rechargeable batteries and in the colour generating layers of certain computer displays. Cadmium damages the nervous system and is toxic in high doses.

• TCO'95 requirement states that batteries may not contain more than 25 ppm (parts per million) of cadmium. The colour-generating layers of display screens must not contain any

#### cadmium.

### **Mercury**

Mercury is sometimes found in batteries, relays and switches. Mercury damages the nervous system and is toxic in high doses.

• TCO'95 requirement states that batteries may not contain more than 25 ppm (parts per million) of mercury. It also demands that no mercury is present in any of the electrical or electronics components concerned with the display unit.

### **CFCs (freons)**

CFCs (freons) are sometimes used for washing printed circuit boards and in the manufacturing of expanded foam for packaging. CFCs break down ozone and thereby damage the ozone layer in the stratosphere, causing increased reception on Earth of ultraviolet light with consequent increased risks of skin cancer (malignant melanoma).

• The relevant TCO'95 requirement: Neither CFCs nor HCFCs may be used during the manufacturing of the product or its packaging.

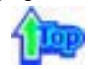

**TCO'99-Ecological requirements for personal computers (TCO'99 applied model only)**

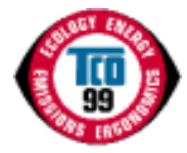

### **Congratulations!**

You have just purchased a TCO'99 approved and labelled product! Your choice has provided you with a product developed for professional use. Your purchase has also contributed to reducing the burden on the environment and also to the further development of environmentally adapted electronics products.

This product meets the requirements for the TCO'99 scheme which provides for an international environmental and quality labelling labelling of personal computers. The labelling scheme was developed as a joint effort by the TCO(The Swedish Confederation of Professional Employees), Svenska Naturskyddsforeningen(The Swedish Society for Nature Conservation), Statens Energimyndighet(The Swedish National Energy Administration) and SEMKO AB.

The requirements cover a wide range of issuse: environment, ergonomics, usability, reduction of electric and magnetic fields, energy consumption and electrical safety.

### **Why do we have environmentally labelled computers?**

In many countries, environmental labelling has become an established method for encouraging the adaptation of goods and services to the environment. The main problem, as far as computers and other electronics equipment are concerned, is that environmentally harmful substances are used both in the products and during their manufacture. Since it is not so far possible to satisfactorily recycle the majority of electronics equipment, most of these potentially damaging substances sooner or later enter nature.

There are also other characteristics of a computer, such as energy consumption levels, that are important from the viewpoints of both the work (internal) and natural (external) environments. Since all methods of electricity generation have a negative effect on the environment (e.g. acidic and climate-influencing emissions, radioactive waste), it is vital to save energy. Electronics equipment in offices is often left running continuously and thereby consumes a lot of energy.

#### **What does labelling involve?**

The environmental demands has been developed by Svenska Naturskyddsforeningen (The Swedish Society for Nature Conservation). These demands impose restrictions on the presence and use of heavy metals, brominated and chlorinated flame retardants, CFCs(freons) and chlorinated solvents, among other things. The product must be prepared for recycling and the manufacturer is obliged to have an environmental policy which must be adhered to in each country where the company implements its operational policy.

The energy requirements include a demand that the computer and/or display, after a certain period of inactivity, shall reduce its power consumption to a lower level in one or more stages. The length of time to reactivate the computer shall be reasonable for the user.

Below you will find a brief summary of the environmental requirements met by this product. The

complete environmental criteria document may be ordered from:

### **TCO Development**

SE-114 94 Stockholm, Sweden Fax: +46 8 782 92 07 Email (Internet): development@tco.se

Current information regarding TCO'99 approved and labelled products may also be obtained via the Internet, using the address: http://www.tco-info.com/

### **Environmental requirements**

### **Flame retardants**

Flame retardants are present in printed circuit boards, cables, wires, casings and housings. Their purpose is to prevent, or at least to delay the spread of fire. Up to 30% of the plastic in a computer casing can consist of flame retardant substances. Most flame retardants contain bromine or chloride, and those flame retardants are chemically related to another group of environmental toxins, PCBs. Both the flame retardants containing bromine or chloride and the PCBs are suspected of giving rise to severe health effects, including reproductive damage in fish-eating birds and mammals, due to the bio-accumulative\* processes. Flame retardants have been found in human blood and researchers fear that disturbances in foetus development may occur.

The relevant TCO'99 demand requires that plastic components weighing more than 25 grams must not contain flame retardants with organically bound bromine or chlorine. Flame retardants are allowed in the printed circuit boards since no substitutes are available.

### **Cadmium\*\***

Cadmium is present in rechargeable batteries and in the colour-generating layers of certain computer displays. Cadmium damages the nervous system and is toxic in high doses. The relevant TCO'99 requirement states that batteries, the colour-generating layers of display screens and the electrical or electronics components must not contain any cadmium.

### **Mercury\*\***

Mercury is sometimes found in batteries, relays and switches. It damages the nervous system and is toxic in high doses. The relevant TCO'99 requirement states that batteries may not contain any mercury. It also demands that mercury is not present in any of the electrical or electronics components associated with the labelled unit. There is however one exception. Mercury is, for the time being, permitted in the back light system of flat panel monitors as today there is no commercially available alternative. TCO aims on removing this exception when a Mercury free alternative is available.

### **CFCs (freons)**

The relevant TCO'99 requirement states that neither CFCs nor HCFCs may be used during the manufacture and assembly of the product. CFCs (freons) are sometimes used for washing printed circuit boards. CFCs break down ozone and thereby damage the ozone layer in the stratosphere, causing increased reception on earth of ultraviolet light with e.g. increased risks of skin cancer (malignant melanoma) as a consequence.

### **Lead\*\***

Lead can be found in picture tubes, display screens, solders and capacitors. Lead damages the nervous system and in higher doses, causes lead poisoning. The relevant TCO'99 requirement permits the inclusion of lead since no replacement has yet been developed.

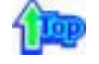

### **TCO'03-Ecological requirements for personal computers (TCO'03 applied model only)**

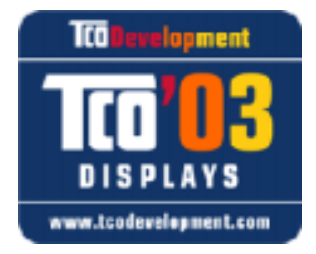

### **Congratulations!**

The display you have just purchased carries the TCO'03 Displays label. This means that your display is designed, manufactured and tested according to some of the strictest quality and environmental requirements in the world. This makes for a high performance product, designed with the user in focus that also minimizes the impact on our natural environment.

Some of the features of the TCO'03 Display requirements:

### **Ergonomics**

Good visual ergonomics and image quality in order to improve the working environment for the user and to reduce sight and strain problems. Important parameters are luminance, contrast, resolution, reflectance, colour rendition and image stability.

### **Energy**

- Energy-saving mode after a certain time ?beneficial both for the user and the environment
- Electrical safety

### **Emissions**

- Electromagnetic fields
- Noise emissions

### **Ecology**

• The product must be prepared for recycling and the manufacturer must have a certified

- environmental management system such as EMAS or ISO 14 000
- Restrictions on
- o chlorinated and brominated flame retardants and polymers
- o heavy metals such as cadmium, mercury and lead.

The requirements included in this label have been developed by TCO Development in cooperation with scientists, experts, users as well as manufacturers all over the world. Since the end of the 1980s TCO has been involved in influencing the development of IT equipment in a more user-friendly direction. Our labelling system started with displays in 1992 and is now requested by users and IT-manufacturers all over the world.

> For more information, Please visit www.tcodevelopment.com

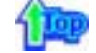

### **TCO'03 Recycling Information (TCO'03 applied model only)**

For recycling information for TCO'03 certified monitors, for the residents in the following countries, please contact the company corresponding to your region of residence. For those who reside in other countries, please contact a nearest local Samsung dealer for recycling information for the products to be treated in environmentally acceptable way.

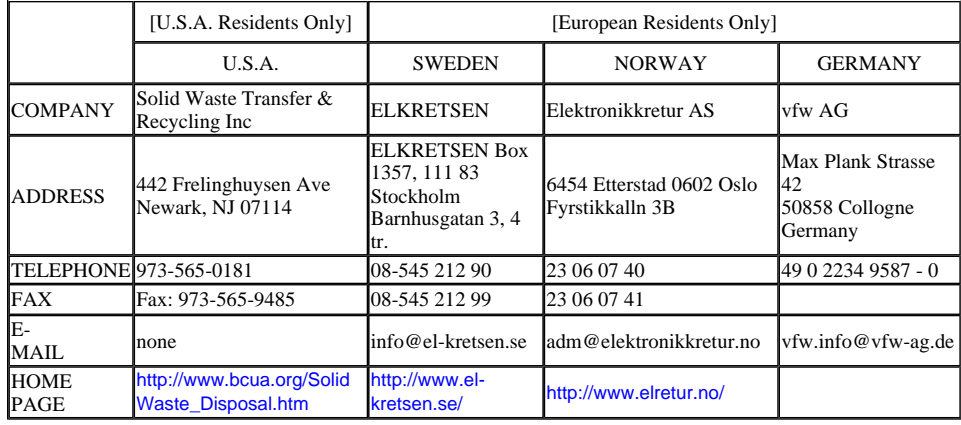

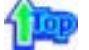

### **Medical Requirement**

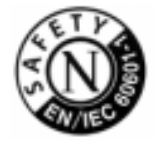

### **Classifications:**

In accordance with UL 2601-1/IEC 60601-1, the product is cssified as Continuous duty Class I equipment, which is not protected against ingress of liquids. The product is not suitable for use in the presence of a flammable anaesthetic mixture with air or with oxygen or nitrous oxide.

### **EMC**

This equipment has been tested and found to comply with the limits for medical devices to the IEC 601-1-2:1994. These limits are designed to provide reasonable protection against harmful interference in a typical medical installation. This equipment generates, uses and can radiate radio frequency energy and, if not installed and used in accordance with the instructions, may cause harmful interference to other devices in the vicinity. However, there is no guarantee that interference will not occur in a particular installation. If this equipment does cause harmful interference to other devices, which can be determined by turning the equipment off and on, the user is encouraged to try to correct the interference by one or more of the following measures:

- Reorient or relocate the receiving device.
- Increase the separation between the equipment.
- Connect the equipment into an outlet on a circuit different from that to which the other device(s) are connected.
- Consult the manufacturer or field service technician for help.

### **Video In / RS 232 / Video Out**

Accessories equipment connected to the analog and digital interfaces must be certified to the respective IEC standards (i.e. IEC 950 for data processing equipment and IEC 601-1 for medical equipment.) Furthermore all configurations shall comply with the system standard IEC 601-1-1. Everybody who connects additional equipment to the signal input part or signal output part configures a medical system, and is therefore, responsible that the system complies with the requirements of the system standard IEC 601-1-1. If in doubt, consult the technical services department or your local representative.

### **Transport and Storage Limitations:**

Temperature Range of -40 $^{\circ}$ C to +70 $^{\circ}$ C Relative Humidity of 10 -95%, non-condensing

\* Bio-accumulative is defined as substances which accumulate within living organisms.

\*\* Lead, Cadmium and Mercury are heavy metals which are Bio-accumulative.

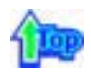

**Mercury Statement (LCD Monitor, LCD TV, DLP Projection TV, Projector for USA only)**

**LAMP(S) INSIDE THIS PRODUCT CONTAIN MERCURY AND MUST BE RECYCLED OR** DISPOSED OF ACCORDING TO LOCAL, STATE OR FEDERAL LAWS For details see lamprecycle.org, eiae.org, or call 1-800-Samsung

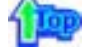

Monitoarele și televizoarele LCD pot avea o latență a imaginii la comutarea de la o imagine la alta, mai ales în cazul în care înainte a fost afișată o imagine staționară pentru mai mult timp. Acest ghid vă demonstrează utilizarea corectă a produselor cu cristale lichide pentru a le proteja de latența imaginii.

#### $\circ$ **Ce este latenta imaginii?**

În timpul operării normale a unui panou LCD, nu va apărea latența imaginii pixelilor. Totuși, dacă aceeași imagine este afișată un timp îndelungat, se va acumula o mică diferență în încărcătura electrică între cei doi electrozi între care se află cristalul lichid. Acest lucru poate determina cristalul lichid să se întărească în unele zone de pe ecran. Astfel, imaginea anterioară este reținută chiar dacă se trece la o nouă imagine video. Toate tipurile de ecrane, inclusiv cele LCD, au o latență a imaginii. Aceasta nu constituie un defect al produsului.

Pentru a proteja monitorul LCD de latența imaginii, vă rugăm urmați instrucțiunile de mai jos

#### $\bullet$ **Modul Oprit, Economizor de Ecran sau Economizor de Energie** Exemplu)

- La utilizarea unui model staționar, opriți alimentarea.
	- Opriți monitorul timp de 4 ore după 24 de ore de utilizare - Opriți monitorul timp de 2 ore după 12 de ore de utilizare
- Utilizați un economizor de ecran (screen saver) dacă este posibil - Se recomandă utilizarea unui economizor de ecran într-o singură culoare sau a unei imagini în mişcare.
- Setați oprirea monitorului cu ajutorul Schemei de Alimentare din Proprietăți de Afişare din PC-ul dumneavoastră.

### $\bullet$  Sugestii pentru aplicații specifice

Exemplu) Aeroporturi, stații de tranzit, burse, bănci, și sisteme de control Recomandăm urmarea indicațiilor de mai jos pentru configurarea programului de afişare:

- $\bullet$ **Ciclu de afiúare a informaĠiei împreună cu o Siglă sau o imagine în miúcare** Exemplu) Ciclu: Afișarea de informații timp de 1 oră, urmată de o Siglă pe ecran sau o imagine în miscare, timp de 1 minut.
- $S$ chimbarea periodică a informațiilor despre culoare (Utilizați 2 culori  $\sim$ **diferite)**

Exemplu) Prin rotație o dată la 30 de minute, schimbați informațiile a 2 culori

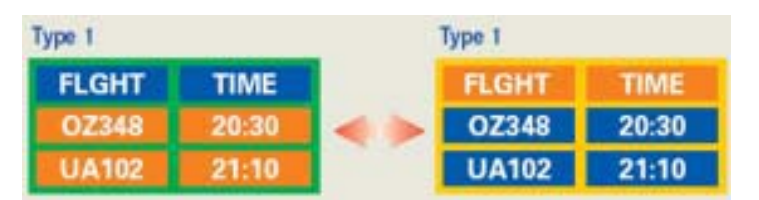

Evitați utilizarea unei combinații de caractere și culoare de fundal cu diferențe mari de luminantă.

Evitati utilizarea nuantelor de Gri, care pot cauza cu usurintă latenta imaginii.

**• Evitați: Culori cu mari diferențe de luminanță (Alb, Negru, Gri)** Exemplu)

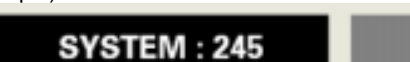

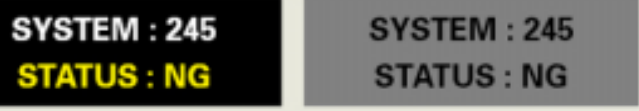

• Setări recomandate: Culori strălucitoare, cu diferențe mici de luminanță - Schimbați culoarea caracterelor și a fundalului la fiecare 30 de minute Exemplu)

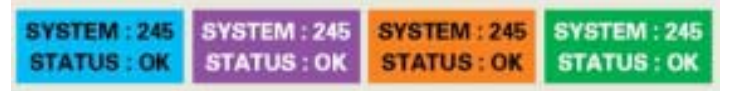

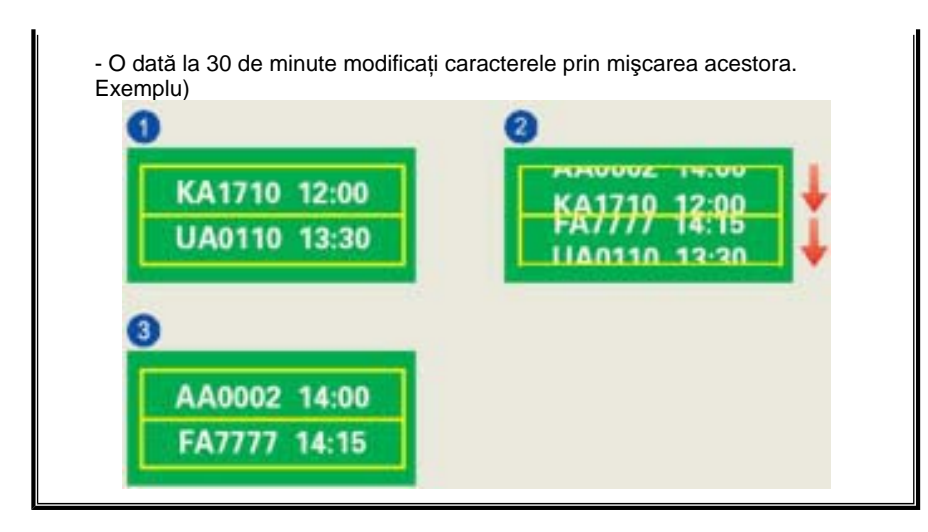

 $\bullet$ **Cea mai bună metodă de protejare a monitorului împotriva fenomenului de**  latență a imaginii este să configurați calculatorul pentru operarea unui **Economizor de Ecran (Screen Saver), atunci când calculatorul nu este utilizat.**

Latenta imaginii poate să nu apară atunci când panoul LCD este utilizat în conditii normale.

Condițiile normale sunt întrunite atunci când imaginile video se modifică încontinuu. Atunci când panoul LCD este utilizat un timp mai îndelungat, afișând o imagine fixă, (peste 12 ore-), pot apărea mici diferențe de tensiune între electrozii care acționează cristalul lichid (LC) dintr-un pixel.Diferența de tensiune între electrozi se mărește cu timpul, cauzând înclinarea cristalelor lichide. Atunci când se întâmplă acest lucru, și când imaginea de pe ecran este schimbată, cea anterioară poate fi încă văzută. Pentru a preveni acest lucru, diferența de tensiune acumulată trebuie micșorată.

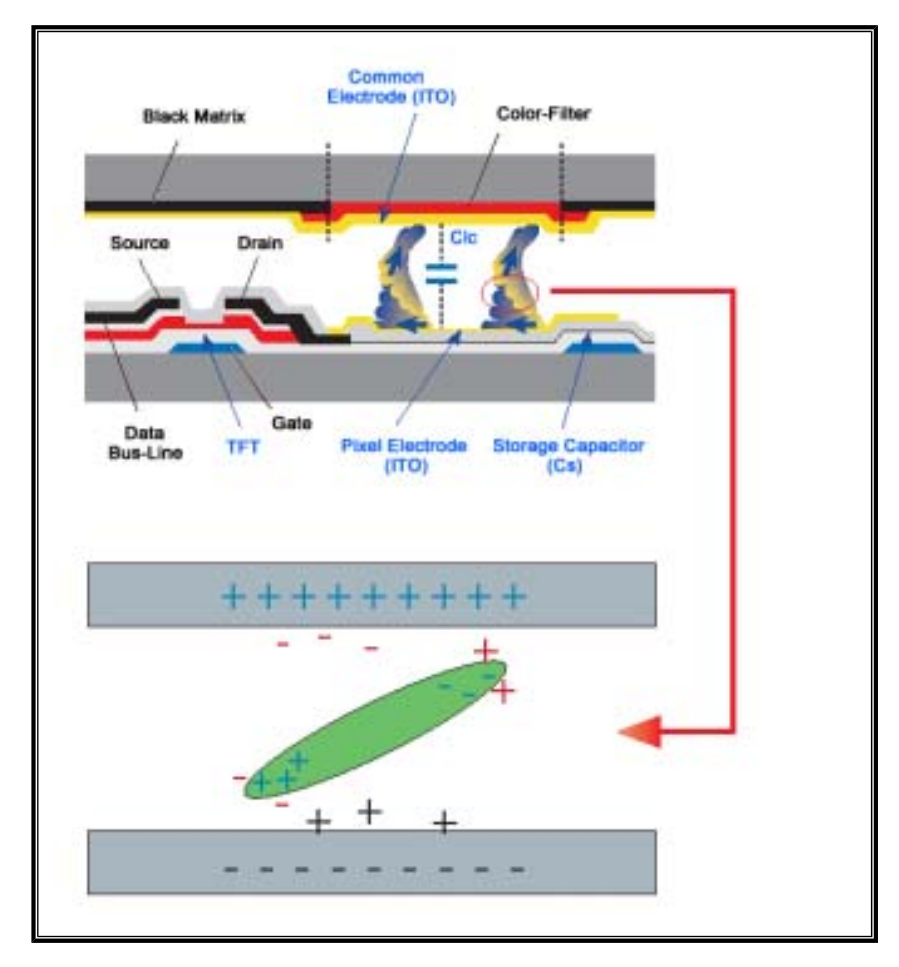

Monitorul nostru LCD este în conformitate cu standardul ISO13406-2, Pixel Fault Class ۰ II.